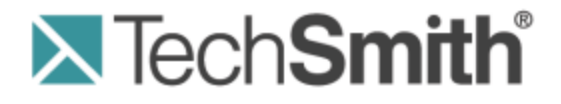

# **Camtasia Relay® Technical Reference Guide**

**Version 4.3.0**

April 2013 © 2013 TechSmith Corporation

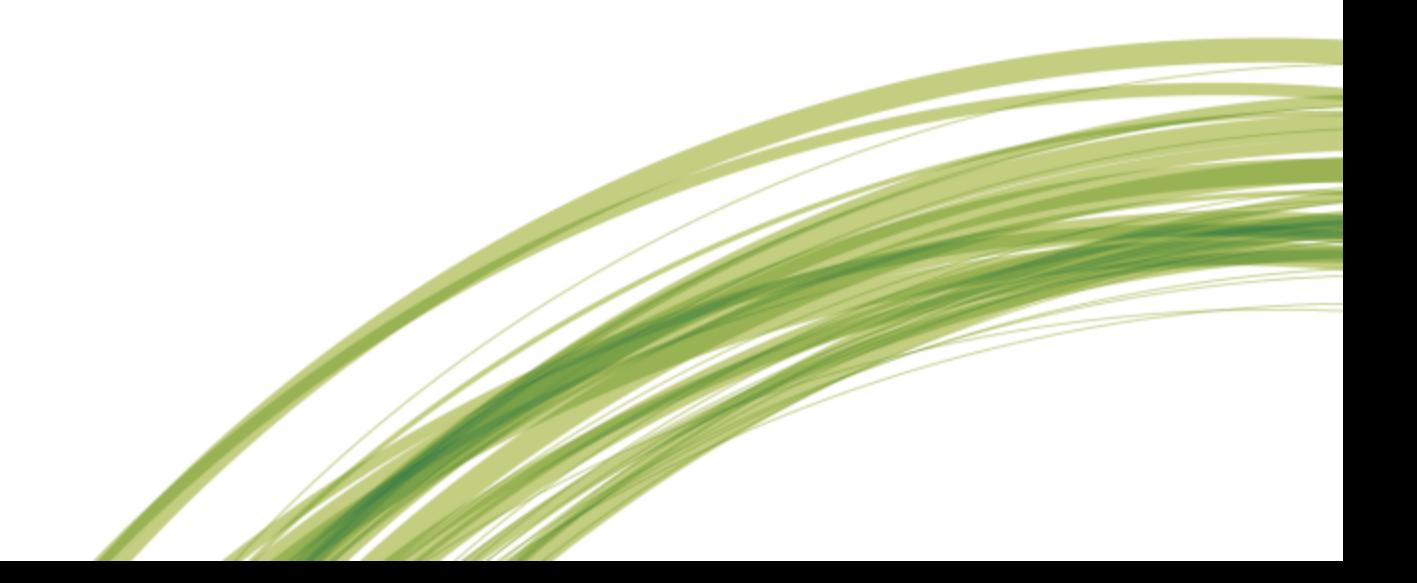

#### **All rights reserved**

This manual, as well as the software described in it, is furnished under license and may be used or copied only in accordance with the terms of such license. The content of this manual is furnished for informational use only, is subject to change without notice and should not be construed as a commitment by TechSmith Corporation. TechSmith Corporation assumes no responsibility or liability for any errors or inaccuracies that may appear in this manual.

#### **Trademarks**

All-in-One Capture, Camtasia, Camtasia Relay, Camtasia Studio, Coach's Eye, DubIt, EnSharpen, Enterprise Wide, Expressshow, Jing, Morae, Rich Recording Technology (RRT), Screencast.com, ScreenChomp, Show The World, SmartFocus, Snagit, TechSmith, TechSmith Fuse, TSCC and UserVue are either registered marks or marks of TechSmith Corporation in the U.S. and/or other countries. This list is not a comprehensive list of all TechSmith Corporation marks. The absence of a name/mark or logo in this notice does not constitute a waiver of any intellectual property rights that TechSmith Corporation has established in any of its product, feature or service names/marks or logos. All other marks are the property of their respective owners.

# **Table of Contents**

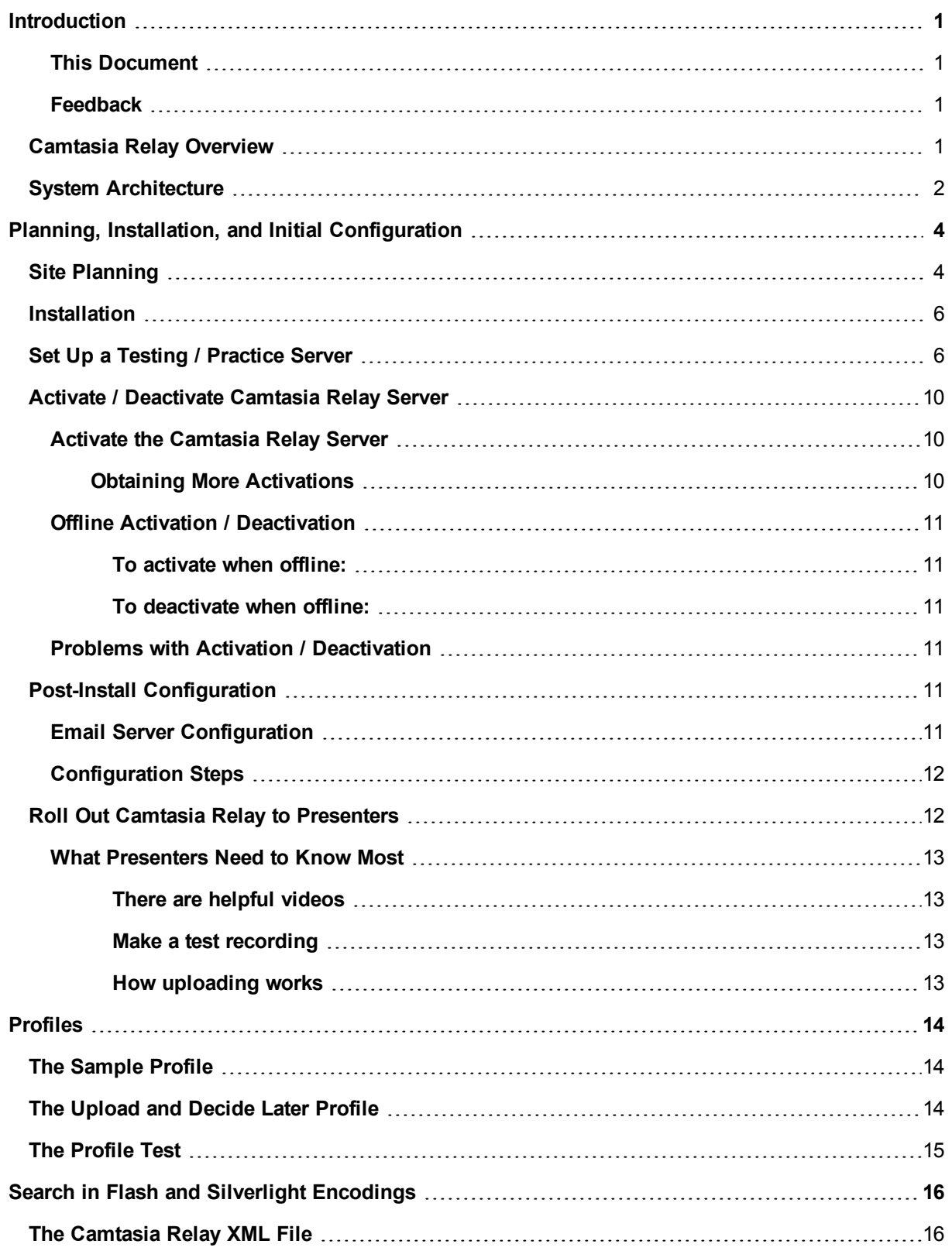

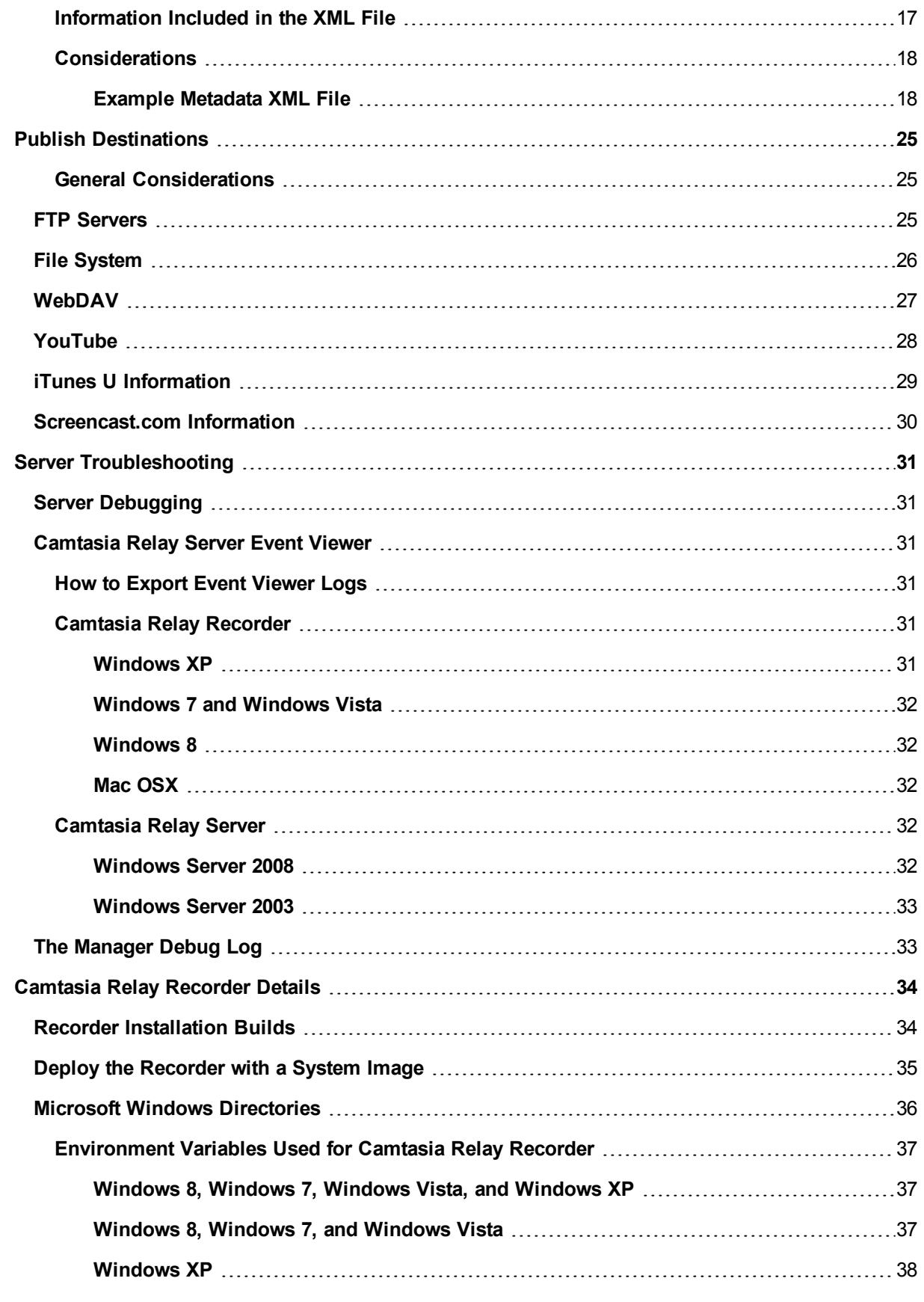

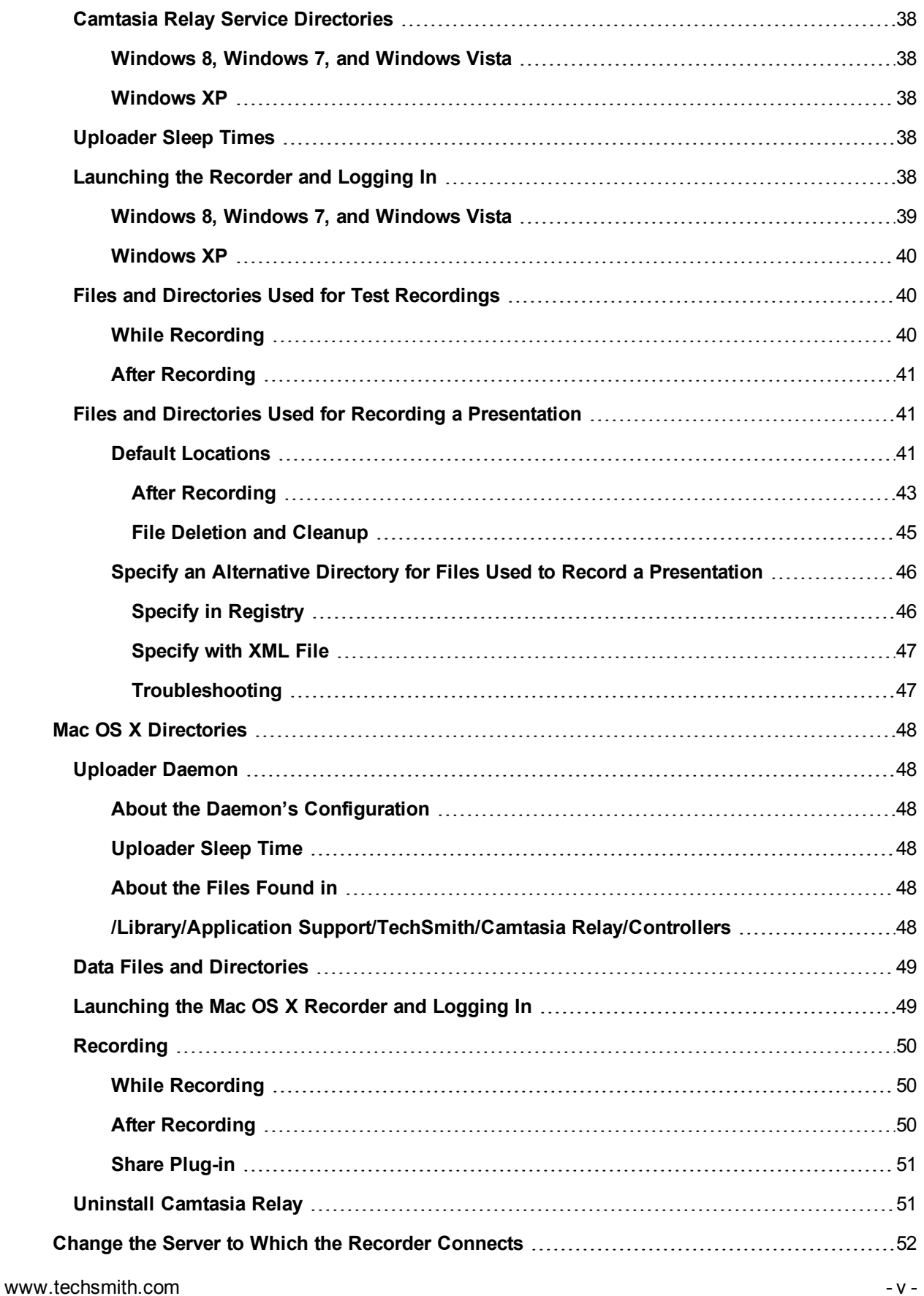

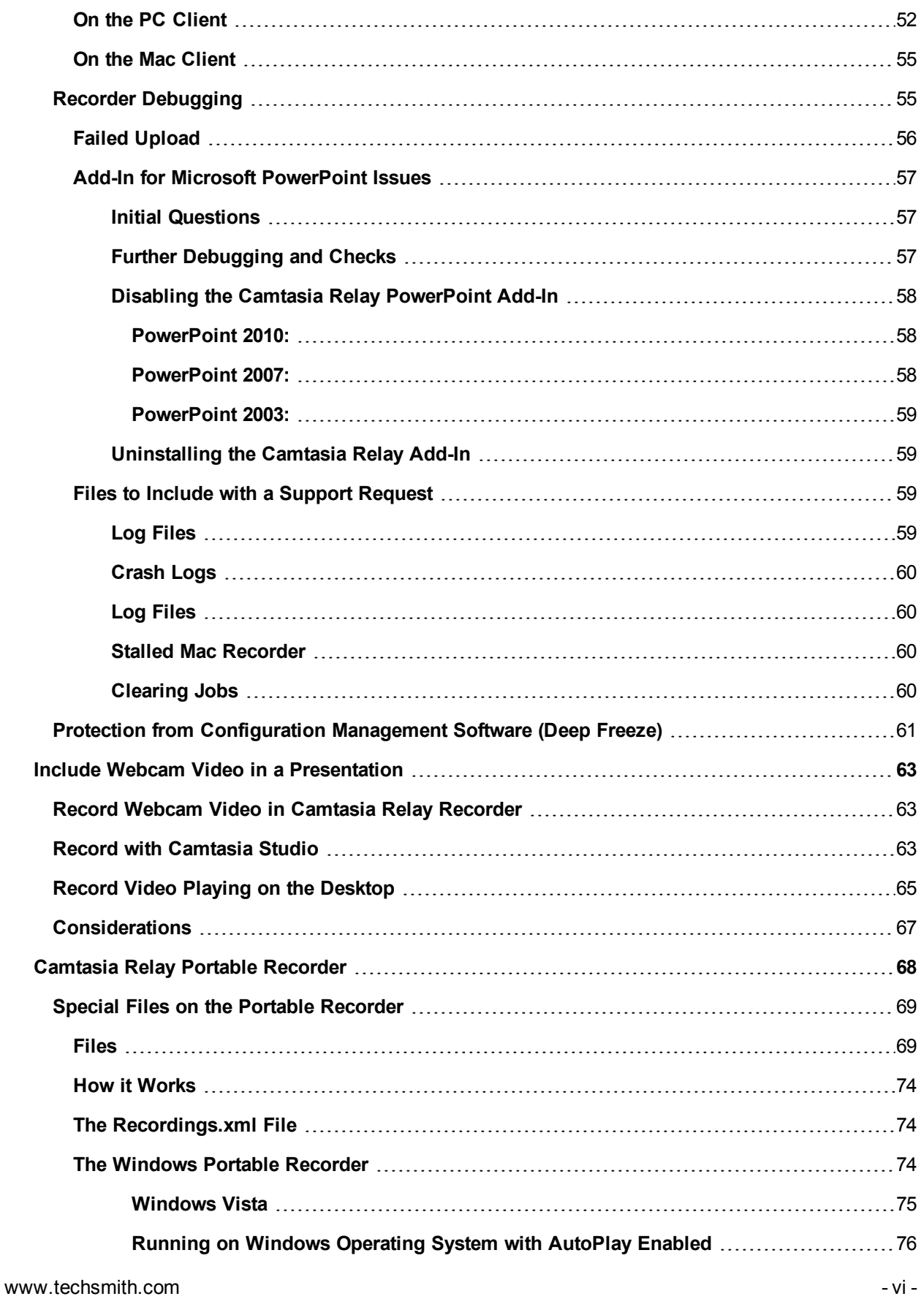

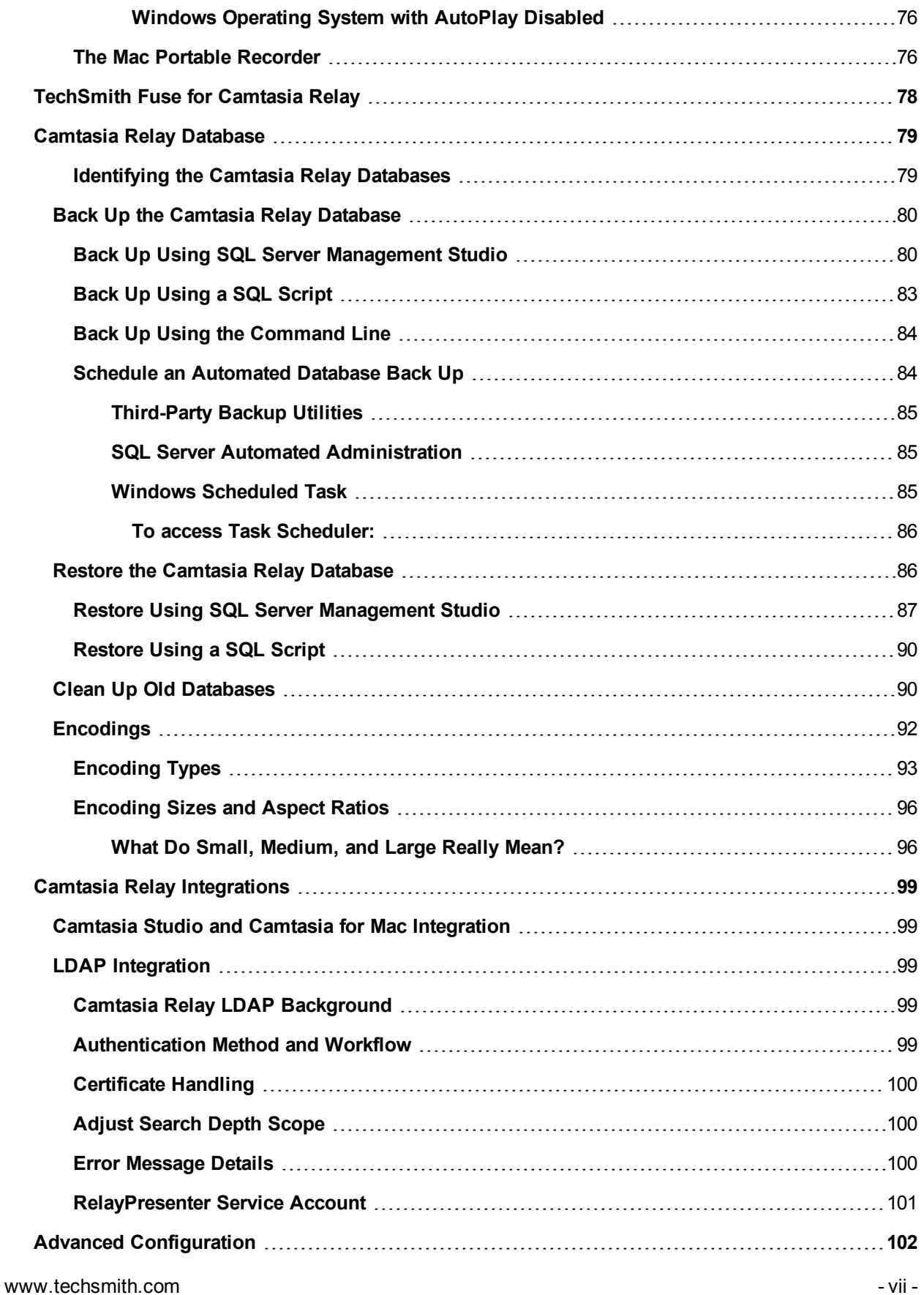

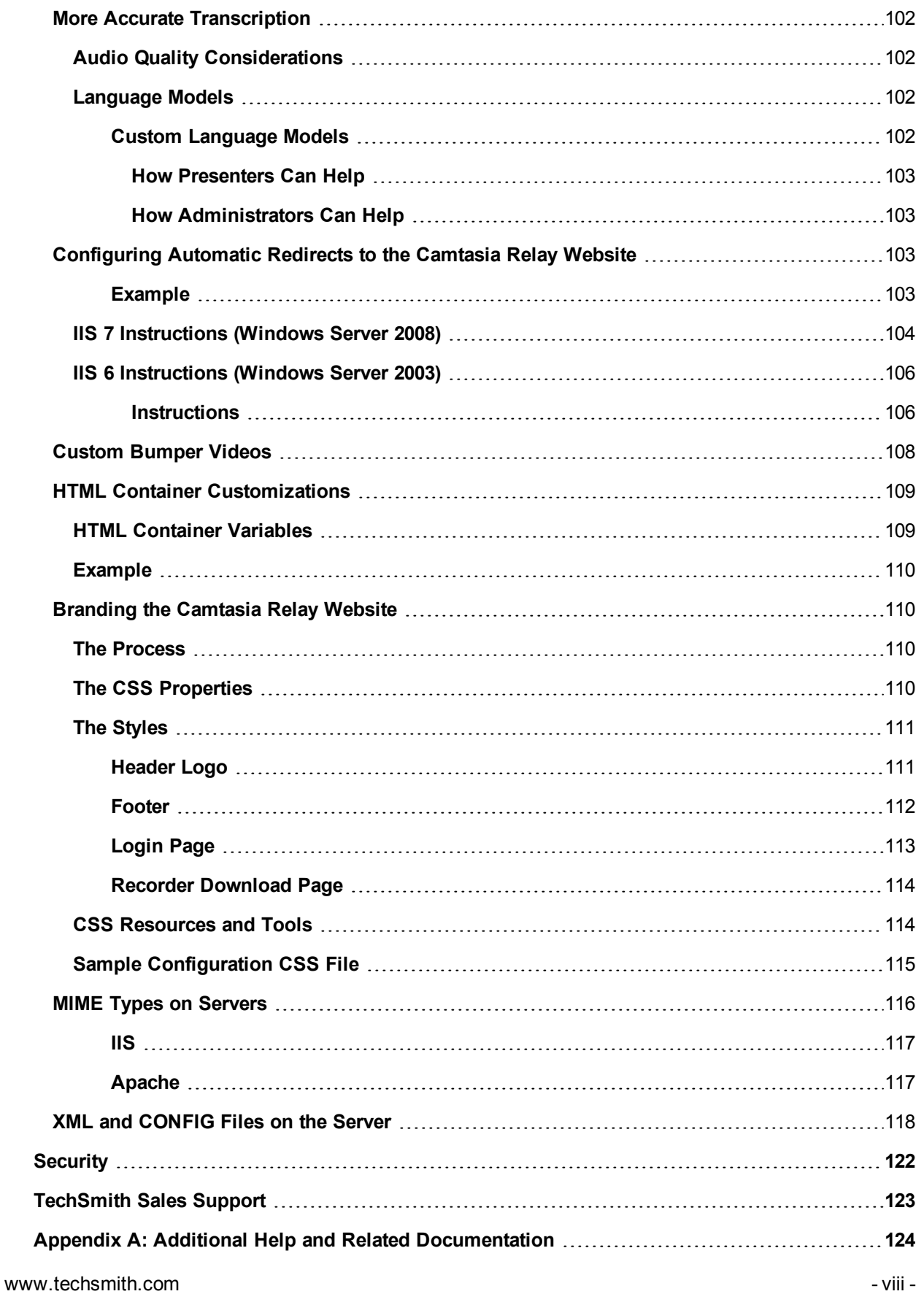

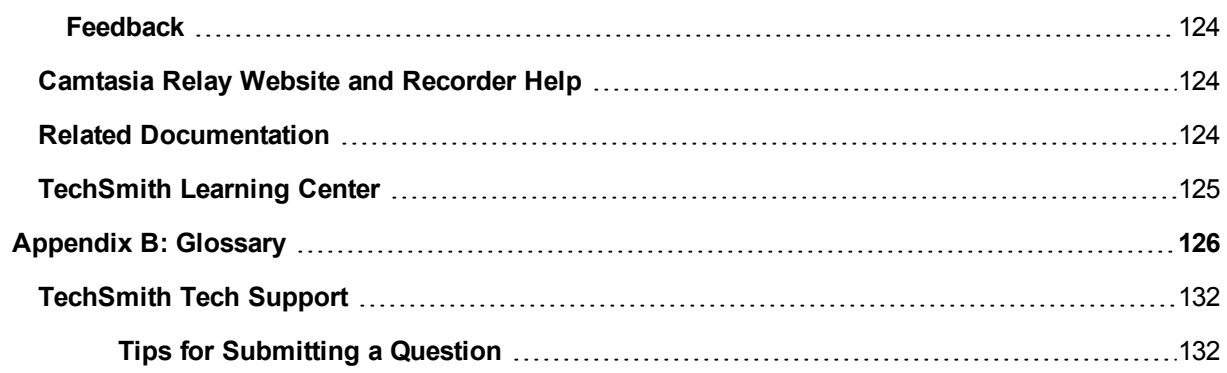

# <span id="page-9-0"></span>**Introduction**

Camtasia Relay provides an excellent way to capture lectures and presentations. It was designed to be easy to use, easy to administer, and easy on the budget. To implement Camtasia Relay successfully, it is helpful to understand the architecture of the product and ways to make it as effective as possible.

### <span id="page-9-1"></span>**This Document**

The purpose of this document is to provide a more in-depth examination of Camtasia Relay, including the overall architecture, planning information, sizing and performance considerations, security principles, tips on integrating Camtasia Relay with other products, and general best practices.

Use this guide as a reference, as a how-to manual, and as a resource to help you successfully implement lecture capture.

The Camtasia Relay team plans to update this document as needed. You can always access the latest PDF on the Camtasia Relay documentation page :

#### **[http://www.](http://www.techsmith.com/redirect.asp?target=learningcenter&product=relay&ver=4.1.0&lang=enu&os=NA) [techsmith.com/redirect.asp?target=learningcenter&product=relay&ver=4.1.0&lang=enu&os=NA](http://www.techsmith.com/redirect.asp?target=learningcenter&product=relay&ver=4.1.0&lang=enu&os=NA)**

Additional information about Camtasia Relay can be found at these locations:

- **For day-to-day administration of Camtasia Relay, please see the Camtasia Relay Website Help. This** help is available after logging into the Camtasia Relay website as an administrator or as a PDF online.
- For help with the Camtasia Relay recorder, please see help in the recorder or visit the tutorials on the TechSmith website.
- **For installation and upgrade information and documentation, see the Camtasia Relay documentation** page in the support section of the TechSmith website.
- For technical support, please refer to the section **[TechSmith](#page-140-0) [Tech](#page-140-0) [Support](#page-140-0)**.
- For sales information or to request a trial, please contact Sales at **[http://www.](http://www.techsmith.com/company/contact/salescontact.asp) [techsmith.com/company/contact/salescontact.asp](http://www.techsmith.com/company/contact/salescontact.asp)**

### <span id="page-9-2"></span>**Feedback**

<span id="page-9-3"></span>If you would like to offer feedback on or suggestions of topics to cover in this or any other Camtasia Relay documentation, please send an email to **[relayhelp@techsmith.com](mailto:relayhelp@techsmith.com)**.

# **Camtasia Relay Overview**

With Camtasia Relay, you can capture and publish your lecture or presentation anytime, anywhere -- in the classroom, in the conference room, at your desk, or at home. Camtasia Relay supports a wide variety of video formats allowing any lecture or presentation to be viewed by your audience on multiple playback devices including portable media devices such as the Apple iPod and via iTunes U.

Camtasia Relay processing involves two different computers --the recorder, which runs on a presenter's computer (or mobile device using TechSmith Fuse® for Camtasia Relay), and the server which processes and publishes all presentations.

The presenter presses the **Record** button on a PC, Mac, or mobile device and gives a presentation. When done, the presenter presses **Stop** to end the recording, optionally trims the beginning and end of the recording, and then presses **Submit** to upload the recorded presentation to the Camtasia Relay server. At this point, the presenter is done with their part of the process.

At the server, submitted recordings arrive from different presenters. Each is processed according to a selected profile. The profile determines how the presentation is encoded for playback. A profile could, for example, indicate that a presentation is to be encoded for playback on the web, on an iPod, or various other locations.

Once a presentation is encoded, it is published according to what was specified in the profile. Once published, the process is complete and the presentation is ready for viewing.

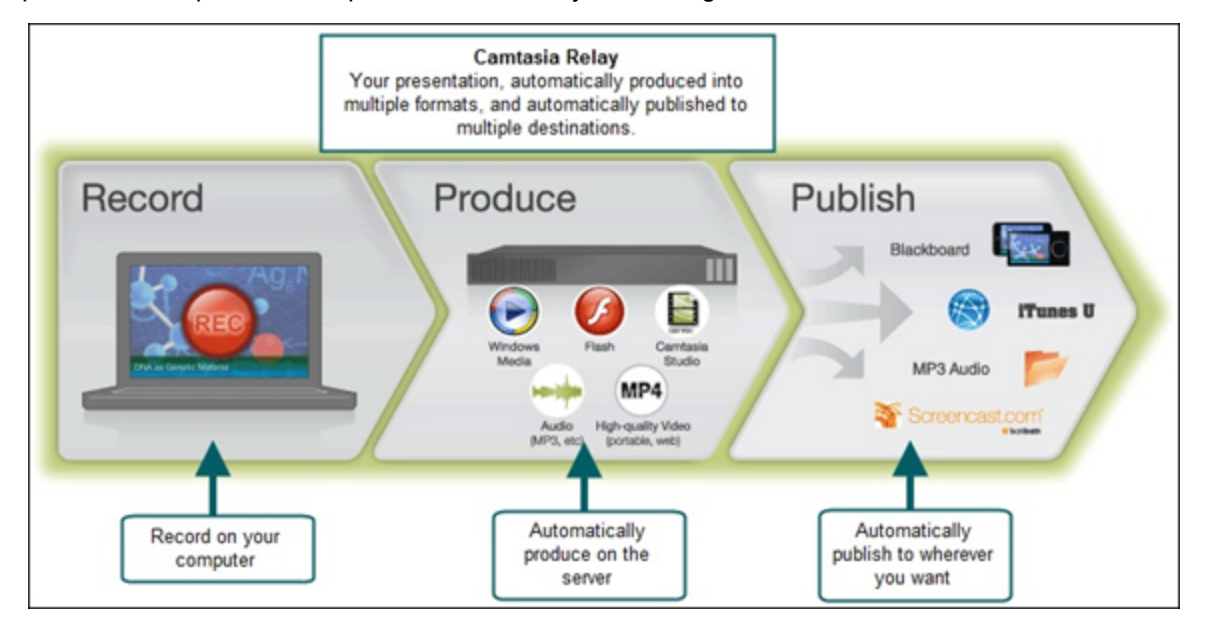

### <span id="page-10-0"></span>**System Architecture**

The main components of the Camtasia Relay system are the **server**, which can run on a server or multiple servers, and the **recorders**, which run on the presenter's computer, from a portable media device, or a mobile device. They are available on the Microsoft Windows and Mac desktop operating systems and iOS and Android mobile operating systems.

The Camtasia Relay server has multiple functions including acting as a **website**, a **transcoding server**, and a **publishing agent**. The Camtasia Relay server does not host the media it produces but can push it out to various destinations including (but not limited to ) iTunes U, Screencast.com, YouTube, FTP/sFTP destinations, Windows File Shares, and WebDAV enabled destinations.

The following diagram relates the basic architecture of the Camtasia Relay system. It shows both the main components described above and the supporting components of Camtasia Relay.

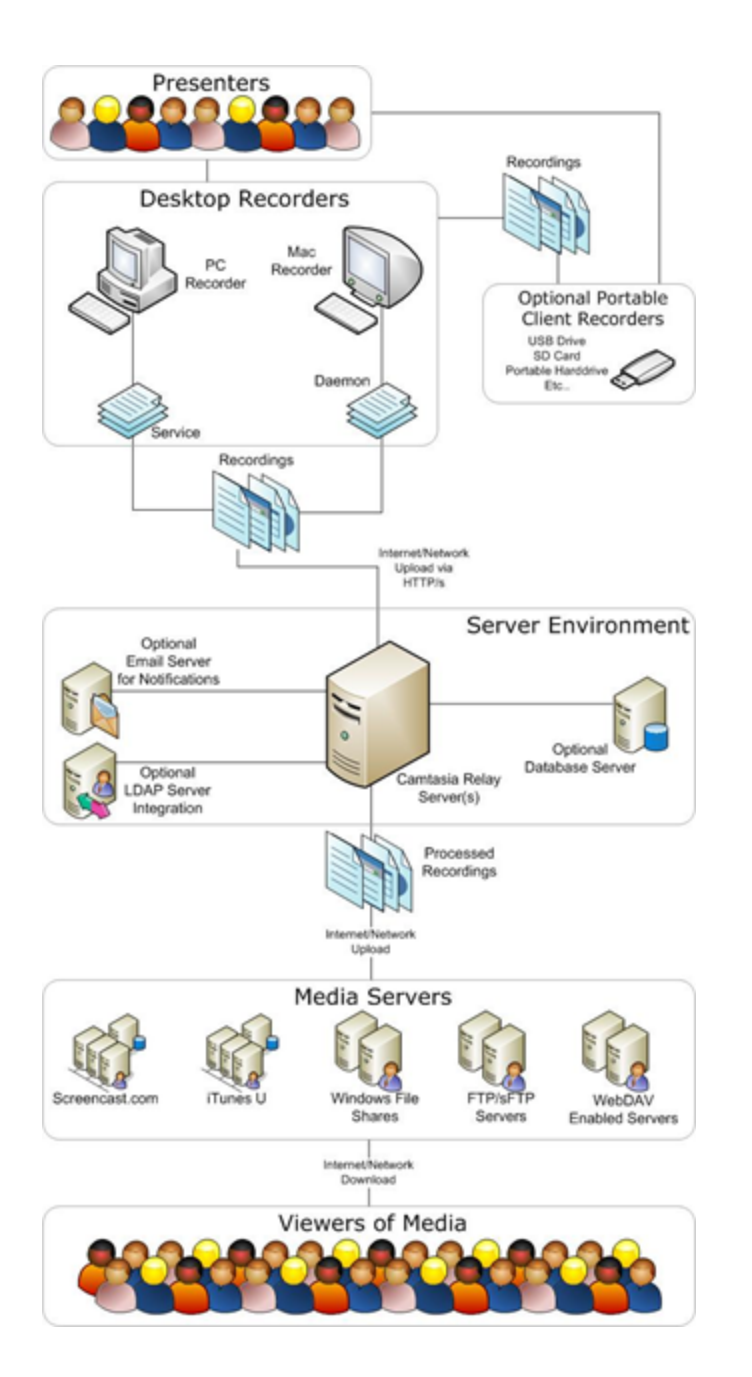

# <span id="page-12-0"></span>**Planning, Installation, and Initial Configuration**

Before installing your Camtasia Relay server, consider the following planning, installation, and initial configuration steps.

- Þ **[Site](#page-12-1) [Planning](#page-12-1)**
- **[Installation](#page-14-0)**
- **[Set](#page-14-1) [Up](#page-14-1) [a](#page-14-1) [Testing](#page-14-1) [/](#page-14-1) [Practice](#page-14-1) [Server](#page-14-1)**
- **[Activate](#page-18-0) [/](#page-18-0) [Deactivate](#page-18-0) [Camtasia](#page-18-0) [Relay](#page-18-0) [Server](#page-18-0)**
- Þ **[Post-Install](#page-19-4) [Configuration](#page-19-4)**
- <span id="page-12-1"></span>**[Roll](#page-20-1) [Out](#page-20-1) [Camtasia](#page-20-1) [Relay](#page-20-1) [to](#page-20-1) [Presenters](#page-20-1)**

### **Site Planning**

When planning for installation, the following diagrams can help give you an idea of the setup of the Camtasia Relay system for a few different environments.

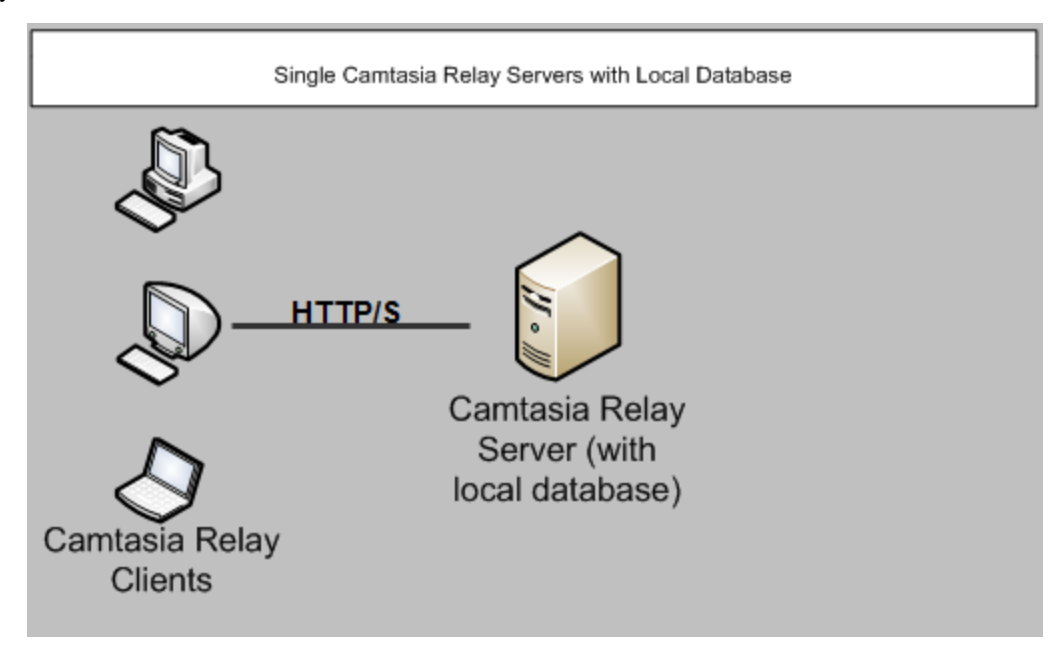

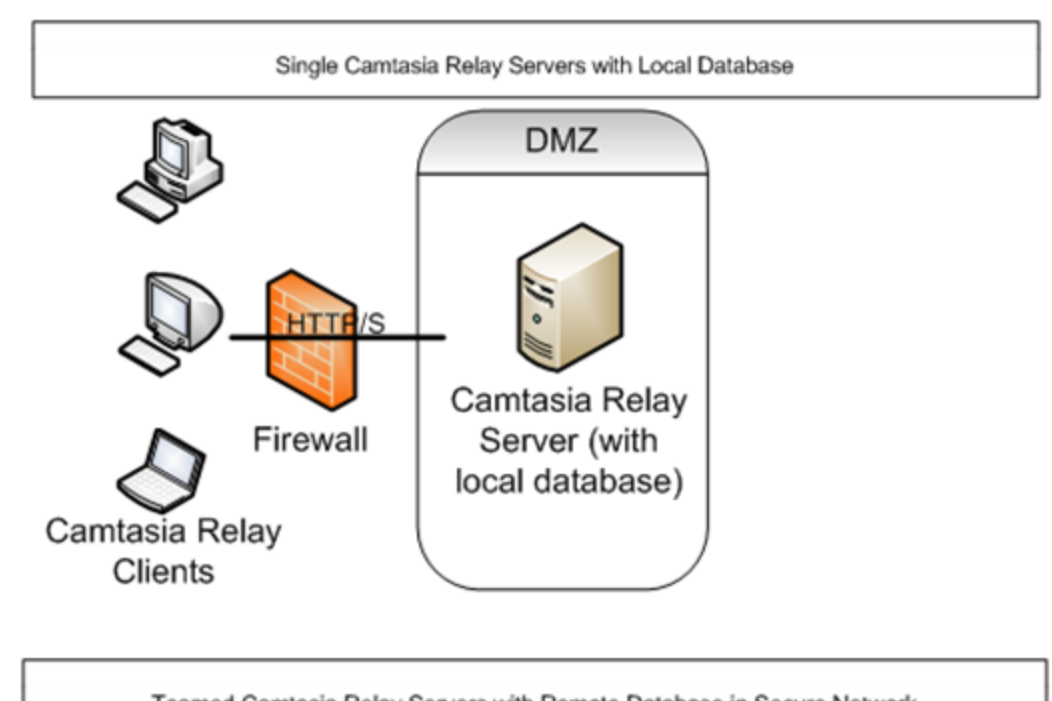

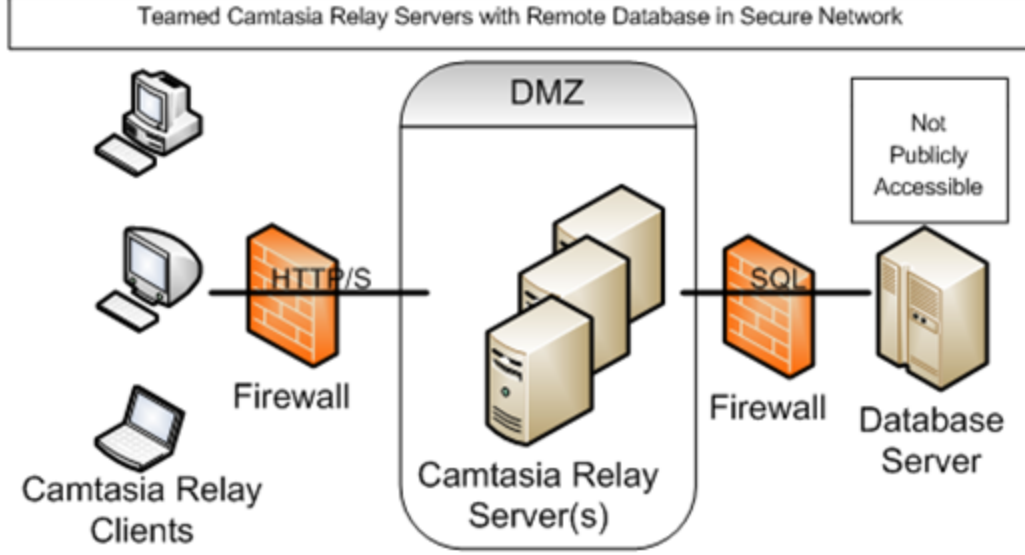

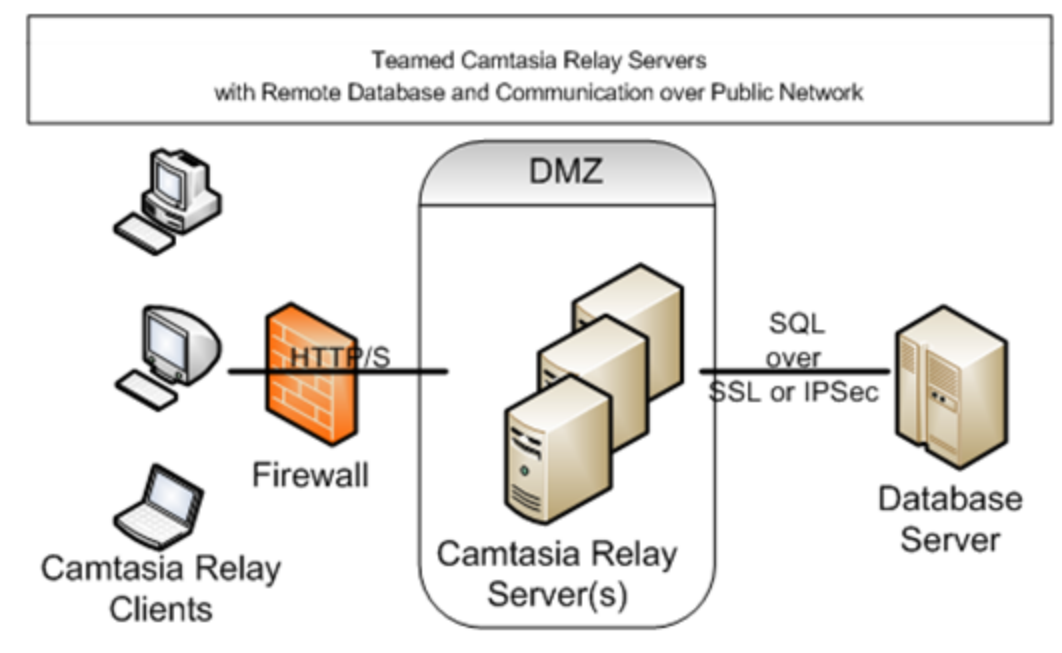

If the SQL Server, LDAP server, and file system servers are in a publicly accessible network, then the connection to these servers should be encrypted using SSL or IPSec.

Camtasia Relay Server should be deployed in a demilitarized zone (DMZ) in your network and this DMZ should be physically or logically segmented from the internal network by a stateful packet inspection (SPI) firewall or other network security device. The point-to-point communication between any Camtasia Relay Servers and the remote SQL / LDAP (and maybe file system) server should not be across any public network. The remote server should be placed in a more secure portion of your network than the DMZ and should not be publicly accessible, if possible.

# <span id="page-14-0"></span>**Installation**

<span id="page-14-1"></span>The installation of Camtasia Relay is important enough to have its own document. A link to the Installation guide and other resources can be found in the **[Appendix](#page-132-0) [A:](#page-132-0) [Additional](#page-132-0) [Help](#page-132-0) [and](#page-132-0) [Related](#page-132-0) [Documentation](#page-132-0)**.

# **Set Up a Testing / Practice Server**

When you purchase Camtasia Relay, your activation code allows you to have one separate server you can use for testing. The following procedure describes how to create a test server and populate it with current data from your production server.

Before beginning, you should have SQL Server Management Studio installed on both servers.

**On the Current Production Server**

- 1. Log in to the Camtasia Relay website as an administrator.
- 2. Go System > Activation and write down your license key. You will use this same license key on the test server.
- 3. Back up the Camtasia Relay database.

For more instructions on how to back up the Camtasia Relay database, please refer to section **[Back](#page-88-0) [Up](#page-88-0) [the](#page-88-0) [Camtasia](#page-88-0) [Relay](#page-88-0) [Database](#page-88-0)**.

- 4. Copy the backup file to the new test server.
- 5. Copy the contents of the media directory from the production server to the test server.

The media directory on the new server must be the same as the old server.

#### **On the New Test Server**

- 1. Install Camtasia Relay on the test server. Make sure to set the media directory the same as what it is on the production server.
- 2. Go to System > Activation and enter your license key.
- 3. Stop the Relay Manager Service and IIS.
- 4. To stop the Relay Manager Service, open a command prompt and type:

net stop "Relay Manager Service"

5. To stop IIS, type:

iisreset /stop

6. Restore the Relay database.

For more instructions on how to restore the Camtasia Relay database please refer to the section **[Restore](#page-94-1) [the](#page-94-1) [Camtasia](#page-94-1) [Relay](#page-94-1) [Database](#page-94-1)**.

- 7. In the Object Explorer pane of SQL Server Management Studio, go to Relay Database Instance >Databases > Relay > Security > Users.
- 8. Right-click the relay user and select **Delete**.
- 9. In the Object Explorer pane, go to Relay Database Instance > Security > Logins.
- 10. Right-click the *relay* user and select **Properties**.
- 11. In the Login Properties window, select the User Mapping page.
- 12. Assign the *relay* user within SQL Server to the *Relay* user inside of the Relay database.

The user must have *db\_datawriter*, *db\_datareader*, and *sql\_dependency\_subscriber* permissions.

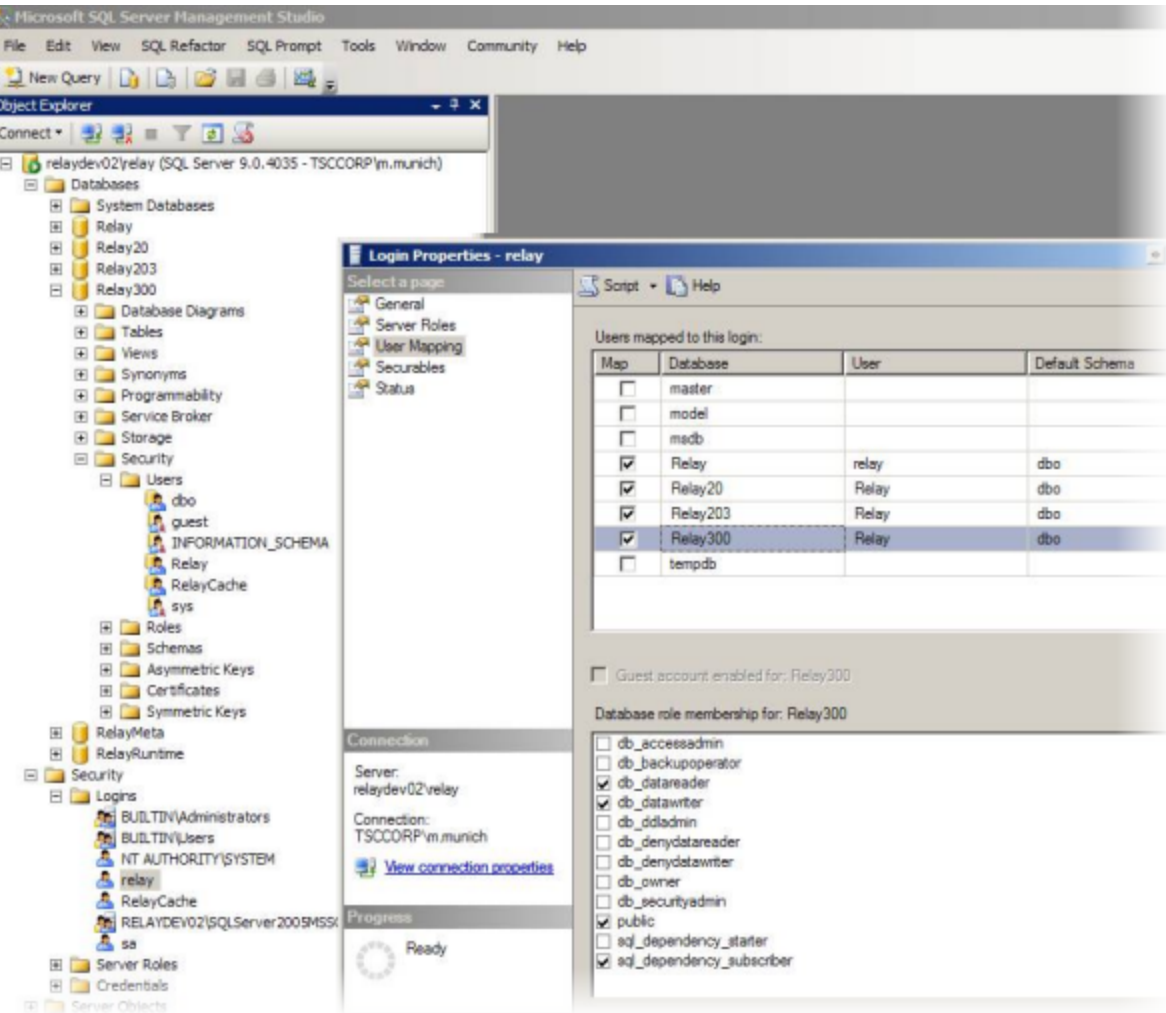

13. Assign the proper roles to the *RelayCache* user within SQL Server.

The user must have *sql\_dependency\_starter* permissions.

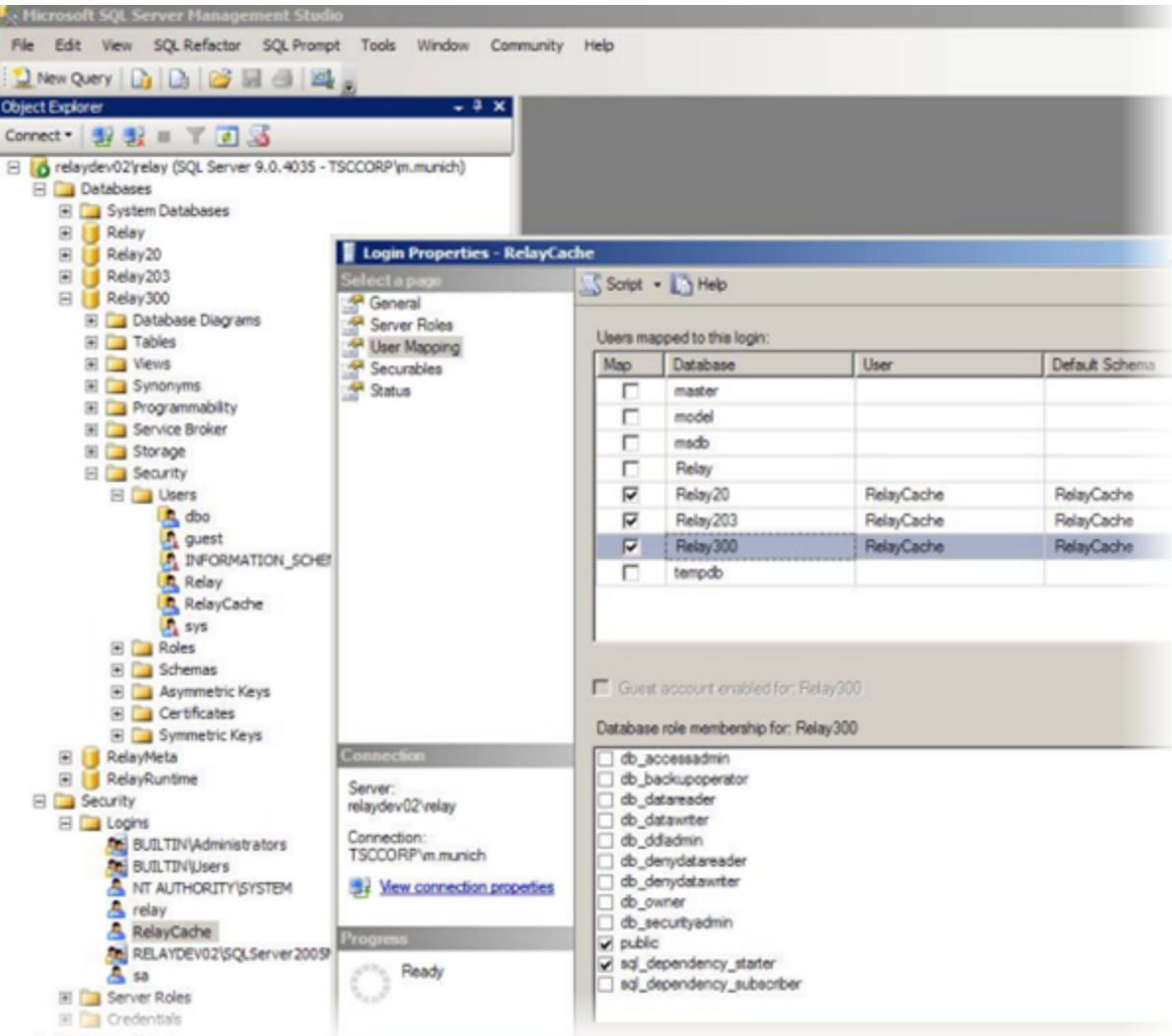

- 14. In the Object Explorer pane, go to Relay Database Instance>Databases > Relay > Tables.
- 15. Right-click dbo.tblEndpoint and select **Open table**.
- 16. The data from the table is shown in the right pane. Update the *edptUrl* field to be the proper URL of the new server.

This is the same URL that you entered into the installer for their SSL certificate, but here you need the full URL. For example, if you used relay.example.com, here you need to enter: https://relay.example.com/relay/rest.ashx.

17. Click off the row or press the down arrow key to confirm and save the change.

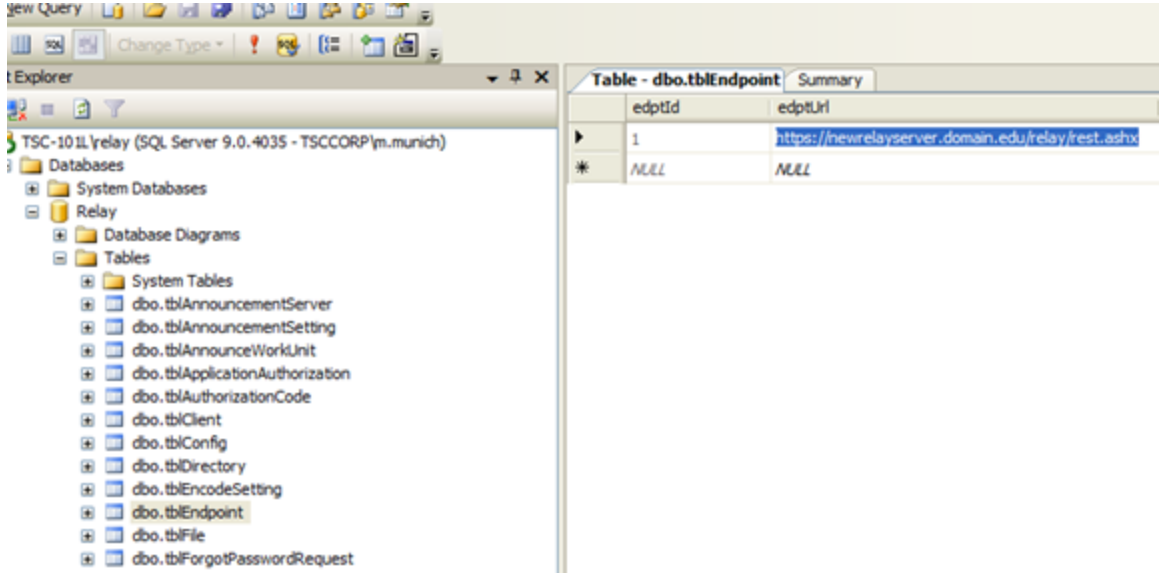

18. To restart the Relay Manager Service, in the command prompt, type:

net start "Relay Manager Service"

19. To restart IIS, type:

iisreset /start

- 20. Log into the website as an administrator and go to System > Servers.
- <span id="page-18-0"></span>21. If needed, select the server and click **Bring Server Online**.

### **Activate / Deactivate Camtasia Relay Server**

Activate Camtasia Relay server to remove the trial period and activate the correct number of encoding processors. It is important to deactivate Camtasia Relay server before you uninstall the server so you can install Camtasia Relay on a different server.

To communicate with the activation server through a firewall, port 80 must be open. Please refer to the **Firewall Rules** section of the **Camtasia Relay Server Security Administration Guide** referenced in **[Appendix](#page-132-0) [A:](#page-132-0) [Additional](#page-132-0) [Help](#page-132-0) [and](#page-132-0) [Related](#page-132-0) [Documentation](#page-132-0)**.

### <span id="page-18-1"></span>**Activate the Camtasia Relay Server**

- 1. Click System > Activation.
- 2. Enter your License code and click Activate.

#### <span id="page-18-2"></span>**Obtaining More Activations**

If you find that you need additional activations for your server, please contact a sales associate; we will walk you through the process of updating your license.

Please refer to **[TechSmith](#page-131-0) [Sales](#page-131-0) [Support](#page-131-0)**.

### <span id="page-19-0"></span>**Offline Activation / Deactivation**

If Camtasia Relay is installed on a private network, offline activation/deactivation allows you to deactivate without connecting to the Internet.

#### <span id="page-19-1"></span>**To activate when offline:**

- 1. Log in to the Camtasia Relay website as an admin and go to System > Activation.
- 2. Click **Offline Activation**.
- 3. A window opens and contains an *Installation ID* number.
- 4. Contact a TechSmith sales associate.

Please refer to section **[TechSmith](#page-131-0) [Sales](#page-131-0) [Support](#page-131-0)**.

5. Provide the *Installation ID* and *License code* to the sales associate. The sales associate gives you an *Unlock Code*.

Your license code was emailed in the Camtasia Relay purchase receipt.

6. Enter the code into the field provided. Camtasia Relay is now activated.

#### <span id="page-19-2"></span>**To deactivate when offline:**

- 1. Log in to the Camtasia Relay website as an admin and go to System > Activation.
- 2. Click **Offline Activation**.
- 3. A window opens. Click **Deactivate** to deactivate the server.
- 4. The window closes and you return to page. The server is now shown in an Expired state.
- 5. Contact a TechSmith sales associate.

Please refer to section **[TechSmith](#page-131-0) [Sales](#page-131-0) [Support](#page-131-0)**.

6. Provide the Proof of Removal code and the Installation ID to the sales associate. This will decrement the number of activations on your license code in the event that you want to activate a different server.

### <span id="page-19-3"></span>**Problems with Activation / Deactivation**

In the event of hardware failure or problems, please contact TechSmith Tech Support.

Please refer to section **[TechSmith](#page-131-0) [Sales](#page-131-0) [Support](#page-131-0)**.

<span id="page-19-4"></span>Please be ready with your *Installation ID*, *License code* (or *Proof of removal code* in the case of deactivation). Your license code was emailed in the Camtasia Relay purchase receipt.

### **Post-Install Configuration**

When the install completes, log in to the Camtasia Relay website with the *relayadmin* account. You now need to configure the server.

### <span id="page-19-5"></span>**Email Server Configuration**

When you first log in, you are directed to a page to configure the email server. Camtasia Relay uses the email server to notify designated Camtasia Relay Administrators of server and presentation problems. Camtasia Relay also emails presenters when their presentations are published.

If you do not know the email server address, you can skip this step and enter it after Camtasia Relay is completely installed. (System > Email Server Configuration).

The configuration includes:

- The SMTP email server address. (Required)
- The SMTP email server port.
- The email address that shows in the *Reply To* field of email notifications.
- The email address of the Relay Administrator user. This email address receives notifications from the server when action is needed from an administrator. (Required)

If you change the email address in the *Relay Admin* user email field, the email address associated with the Relay Administrator user will also be changed. Likewise, if you edit the email address of the Relay Administrator on the Users page, this email address will also change.

### <span id="page-20-0"></span>**Configuration Steps**

Next, you will see the Server Dashboard page. This page shows the major steps to configure Camtasia Relay. Full configuration instructions are provided in the Camtasia Relay Administrator Website Help, which can also be downloaded as a PDF. For more information on how to access this help file, see **[Appendix](#page-132-0) [A:](#page-132-0) [Additional](#page-132-0) [Help](#page-132-0) [and](#page-132-0) [Related](#page-132-0) [Documentation](#page-132-0)**.

### <span id="page-20-1"></span>**Roll Out Camtasia Relay to Presenters**

The best way to cut down on administration time with Camtasia Relay is to help the presenters learn how to help themselves. One good way to do this is to have a good plan of how to introduce them to Camtasia Relay.

Here's a checklist of suggested steps when introducing Camtasia Relay to presenters.

- Verify all presenters have valid profiles associated with their accounts.
- You might wish to roll out Camtasia Relay in stages. For example, start with one department instead of the whole company or campus.
- **What training will presenters require? You can direct presenters to the overview video launched from** the help menu of the recorder and the videos located in the Help section of the Camtasia Relay website. (Administrators see a different help page.)
- Decide if you will install the Camtasia Relay recorder on user computers or if you will direct users to obtain and install the recorder on their own. The recorder has the Camtasia Relay server URL "bakedin" based on the server from which it was downloaded. If you put a copy of the Camtasia Relay recorder on a website or network drive make sure you got it from the server you want people to use.
- Establish a clear policy for how presenters should do things like request new profiles or profile changes or request a new password.
- P Prepare an introduction email for presenters. We have created a few samples you can modify. You can find these samples by logging in to the Camtasia Relay website as an administrator, click Help to open the Help File, and search for "sample email".

### <span id="page-21-0"></span>**What Presenters Need to Know Most**

You need to communicate the following to presenters. You can use this information in an email introducing Camtasia Relay to your presenters.

#### <span id="page-21-1"></span>**There are helpful videos**

Get presenters to watch the overview accessible from the login screen of the recorder and in the Help section on the Camtasia Relay website. You may want to send presenters directly to the video at the following URL so they can review Camtasia Relay before accessing the Recorder or having to sign in to the Camtasia Relay website:

**[http://www.techsmith.com/redirect.asp?product=relay&ver=4.1.0&lang=enu&target=getting-started](http://www.techsmith.com/redirect.asp?product=relay&ver=4.1.0&lang=enu&target=getting-started-recorder.)[recorder](http://www.techsmith.com/redirect.asp?product=relay&ver=4.1.0&lang=enu&target=getting-started-recorder.)**

#### <span id="page-21-2"></span>**Make a test recording**

There is a blue **TEST** button in the Camtasia Relay recorder presenters can use to verify that they are recording the correct screen and that the audio is recording properly.

#### <span id="page-21-3"></span>**How uploading works**

As soon as the presenter clicks the **Submit** button in the recorder, Camtasia Relay prepares the recording for uploading in the background.

- There is no visual indication of the progress of the upload to the submitter.
- If the recorder is offline (or loses Internet access), the recording automatically uploads (or resumes uploading) as soon as the computer gains Internet access.
- **Presenters receive an email when the presentation is published.**
- P Presenters can check the upload, encoding and publishing progress if they log in to the Camtasia Relay website.

# <span id="page-22-0"></span>**Profiles**

All presenters must select a Profile before they can upload their presentations to the server. Profiles determine record quality, encoding formats and publish destinations. Only Camtasia Relay Administrators can create and modify profiles.

**Good Profile Naming**

Before naming profiles, remember that presenters choose which profile to use by title only. You will want to consider carefully how you will name profiles. The profile title is the only thing presenters can see in the recorder. The profile description is only visible on the website.

- **Good example names**: CHM-141, BIO-101, Quarterly reports, Personal Recordings
- <span id="page-22-1"></span>**Not-so-good example names**: MP4 output, John Presenter, 10142

## **The Sample Profile**

Upon completing a new install of Camtasia Relay, a new sample profile called "Sample Profile" is created. The sample profile produces one flash output published to Screencast.com, using the default account specified on the Profiles > Publish Account Setup page.

The profile's description explains its usage:

- This sample profile publishes to Screencast.com using the default account. You can make it functional, use it for reference purposes, or delete it.
- To make it functional: verify the Notification Email Server configuration is correct and associate a presenter user to this profile. Before the presentation can publish, you need to provide valid Screencast.com account credentials.

If the sample profile is tested before the administrator has supplied credentials for the default Screencast.com account, an error is displayed saying "The profile is missing account information."

<span id="page-22-2"></span>To remedy this, go to the Profiles > Publish Account Setup and enter credentials for a default Screencast.com account. Save and try testing the sample profile again.

# **The Upload and Decide Later Profile**

The Camtasia Relay recorder comes with an Upload and Decide Later Profile. This profile sends the recording to the Camtasia Relay server, but the recording is not processed in any way. It stays in the *Needs Attention* state on the server until an authorized presenter or Camtasia Relay administrator assigns a different profile and submits the recording for publishing via the Camtasia Relay website.

The Upload and Decide Later profile is primarily used by guest presenters and authorized presenters who do not know their password.

**Why Use the Upload and Decide Later Profile?**

- $\blacktriangleright$  For guest presenters, it is the only profile available.
- You make a presentation in advance, but do not want it published until later.
- You are not satisfied with existing profile options and wish to hold the recording on the server until you can contact your Camtasia Relay administrator to create or modify a profile.

<span id="page-23-0"></span>For additional information on setting up profiles, please log into the Camtasia Relay website as an administrator and click Help.

### **The Profile Test**

The **Profile Test** is enabled for a profile when the profile is valid (i.e., the profile has no red-coded items).

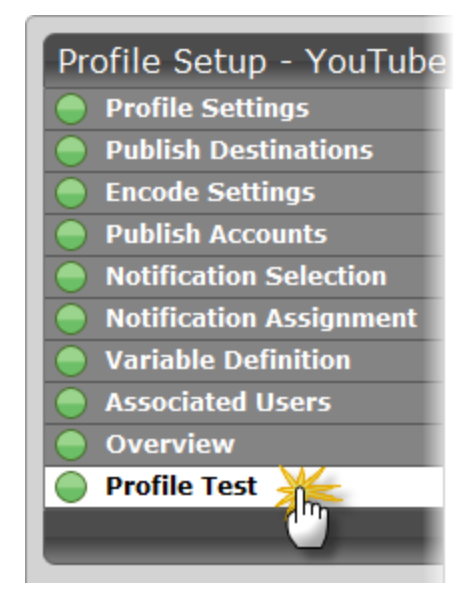

When you click the **Test Profile** button, a sample presentation is created and processed for a built-in sample video. Any credentials and profile variables needed by profile are based on the specified Test Presenter.

If any credentials or variables cannot be resolved based on the specified user, the presentation fails and an error message is displayed.

The test presentation is prepared like regularly uploaded presentations. This includes the creation of encoding, transcription (if selected in the profile), publishing, and notification (if selected on the Profile Test page) jobs.

These jobs can be monitored from the Presentations page. The Profile Test page is automatically redirected to the Presentations page after the test presentation successfully begins.

# <span id="page-24-0"></span>**Search in Flash and Silverlight Encodings**

In the Flash and Silverlight encodings, the players include a Table of Contents based from slide titles and a Search field.

The table of contents is available when the presentation is recorded from a PowerPoint or Keynote slide show.

Viewers can enter search terms that check through the following:

#### **Presentation audio**

If the profile used to process the recording was enabled to use the Transcribe presentation audio for full audio search option, a full transcription of the presentation audio is included in the searchable text.

#### Þ **Text**

The presentation must be playing (in slide show mode) in order for slide content to be captured. The following text is captured from a slide show:

- Keynote '08 and '09
	- $\bullet$  Slide title
	- Slide body which includes text such as in paragraphs, text boxes, and bulleted lists.
	- ◆ Presenter notes
- PowerPoint 2004, 2008, and 2011 (Mac)
	- ◆ Slide title
	- Slide body which includes text such as in paragraphs, text boxes, bulleted lists, word art, and table data.
	- SmartArt shapes and chart data are not captured.
	- Alternate text for images is not captured.
	- Presenter notes

There is a known issue in PowerPoint 2004 (Mac) in that Camtasia Relay Recorder can only capture the first 255 characters of each shape on a slide

- PowerPoint 2003, 2007, and 2010 (Windows)
	- ◆ Slide title
	- Slide body which includes text such as in paragraphs, text boxes, bulleted lists, word art, table data, and alternate text for images.
	- Some SmartArt and chart data can be captured (2007 and later only).
	- Text which is not visible on the screen is not captured.
	- Presenter notes

<span id="page-24-1"></span>In general, skipped or hidden slides are not captured.

### **The Camtasia Relay XML File**

Camtasia Relay provides XML files with the encodings for published presentations. The XML data contains information about the encoding such as the title, length, format, resolution, and more.

#### **Uses**

Customers may use the XML file with existing media-hosting solutions, content delivery methods such as RSS feeders, etc. TechSmith provides the XML data as a service, but does not support how the institution uses the XML file.

### <span id="page-25-0"></span>**Information Included in the XML File**

- **P** Presentation information: title, description, date, duration, and resolution
- $\blacktriangleright$  Profile used to create presentation
- $\blacktriangleright$  Presenter name
- **Client (computer used to make the recording) IP address, and computer name**
- $\blacktriangleright$  Server name where recording was processed
- **Encoding preset used**
- **Length of time the presentation was in the queue for processing**
- **Length of time it took to encode the presentation**
- **Destination URL of published presentation**
- Total duration of the presentation before trimming in milliseconds
- Duration of the presentation after trimming was applied in milliseconds.
- $\blacktriangleright$  Time of the start trim point in milliseconds.
- $\blacktriangleright$  Time of the end trim point in milliseconds.
- The time in milliseconds and text of the table of contents entries.
- The time in milliseconds and text of the body text of all slides captured.
- The time in milliseconds, duration in milliseconds, probability, and word for all the generated speech to text for full audio search.
- **Transcribed presentation audio or captions**

If the profile used to process the recording was enabled to use transcription option, a transcription of the presentation audio or the captions are included.

Slide show text

The presentation must be playing (in slide show mode) in order for slide content to be captured. The following text is captured from a slide show:

- Keynote '08 and '09
	- $\bullet$  Slide title
	- Slide body which includes text such as in paragraphs, text boxes, and bulleted lists.
	- ◆ Presenter notes
- ۴ PowerPoint 2004, 2008, and 2011 (Mac)
	- ◆ Slide title
	- Slide body which includes text such as in paragraphs, text boxes, bulleted lists, word art, and table data.
	- SmartArt shapes and chart data are not captured.
	- Alternate text for images is not captured.
	- Presenter notes

There is a known issue in PowerPoint 2004 (Mac) in that Camtasia Relay Recorder can only capture the first 255 characters of each shape on a slide.

- PowerPoint 2003, 2007, and 2010 (Windows)
	- ◆ Slide title
	- Slide body which includes text such as in paragraphs, text boxes, bulleted lists, word art, table data, and alternate text for images.
	- Some SmartArt and chart data can be captured (2007 and later only).
	- Text which is not visible on the screen is not captured.
	- ◆ Presenter notes

<span id="page-26-0"></span>In general, skipped or hidden slides are not captured.

### **Considerations**

- **Deprecated Items** 
	- $\blacksquare$  The duration element of the sourceRecording element is deprecated and will be removed in a future release.
	- $\blacksquare$  The duration element of the  $\verb|encodeFiles|$  element is deprecated and will be removed in a future release.
	- $\blacksquare$  The duration element of the  $\texttt{outputFiles}$  element is deprecated and will be removed in a future release.
- XML data is available for all encode types and all supported publish destinations with the following exceptions:
	- XML is not included with presentations published to iTunes U.
	- XML data is parsed into fields (as opposed to a single XML file) for presentations published to Screencast.com. The metadata can be found under the Details section when viewing a presentation on Screencast.com.
	- **E** Certain elements of the XML data are optional depending on the recording and the profile configuration.
	- For instance, if PowerPoint or KeyNote presentations were not captured at record time, then there will be no table of contents or screen text information.
	- Also, if the "Transcribe presentation audio for full audio search" option is turned off, then the presentation audio transcription will not be present in the metadata.
	- Flash and Silverlight encodings produce an XML file as well that will end with the text " xmp.xml" that should not be confused with the metadata .xml file.

#### <span id="page-26-1"></span>**Example Metadata XML File**

The following is an example XML file.

```
<?xml version="1.0" encoding="utf-8"?>
```

```
<presentation relayVersion="2.0.0">
```

```
<title>Sea Turtles</title>
<description>A very interesting and engaging presentation on sea
turtles.</description>
<date>6/28/2010 3:31:05 PM</date>
<profile>Biology 101</profile>
<destinationUrl>media.university.edu\bio101\Sea_Turtles_-_Flash_
(Medium) - 20100628 03.32.49PM.swf</destinationUrl>
<totalDuration>60600</totalDuration>
<trimmedDuration>60600</trimmedDuration>
<startTrimTime>0</startTrimTime>
<endTrimTime>60600</endTrimTime>
<recordedBy>
<displayName>Jane Doe</displayName>
<email>j.doe@techsmith.com</email>
\langle/recordedBy>
<presenter>
<displayName>Jane Doe</displayName>
<userName>j.doe</userName>
<email>j.doe@techsmith.com</email>
</presenter>
<clientInfo>
<clientIP>192.168.0.1</clientIP>
<clientComputerName>desktop101.techsmith.com</clientComputerName>
</clientInfo>
<serverInfo>
```

```
rHost-
name>https:-
//relayserver.techsmith.com/relay/rest.ashx</serverHostname>
<encodingPreset>Flash (Medium)</encodingPreset>
<timeToEncode>46157</timeToEncode>
<timeInQueue>500</timeInQueue>
</serverInfo>
<sourceRecording>
<resolution>1600x1200</resolution>
<!--duration is deprecated and will be removed in a future
release.-->
<duration>60</duration>
<fileList>
<file clientPath="C:\Users\j.doe\AppData\Local\TechSmith\Camtasia
Relay\Recordings\REC_197d189.avi"
serverPath="E:\Media\450\SourceFiles\8725.avi" size="22392320"
sequence="0" type="ScreenRecordingFile" duration="60600" />
<file clientPath="C:\Users\j.doe\AppData\Local\TechSmith\Camtasia
Relay\Recordings\PPT_197d13b.xml"
serverPath="E:\Media\450\SourceFiles\8726.xml" size="1536"
sequence="0" type="TableOfContentsFile" duration="0" />
</fileList>
</sourceRecording>
<encodeFiles>
<!--duration is deprecated and will be removed in a future
release.-->
<duration>60</duration>
<fileList>
<file name="Sea_Turtles_-_Flash_(Medium)_-_20100628_03.32.49PM.mp4"
serverPath="E:\Media\450\EncodeFiles\2515\Sea_Turtles_-_Flash
```

```
(Medium)_-_20100628_03.32.49PM.mp4" size="1830977"
resolution="800x600" duration="60600" />
<file name="Sea_Turtles_-_Flash_(Medium)_-_20100628_
03.32.49PM.html" serverPath="E:\Media\450\EncodeFiles\2515\Sea_
Turtles_-_Flash_(Medium)_-_20100628_03.32.49PM.html" size="10017"
/<file name="Sea_Turtles_-_Flash_(Medium)_-_20100628_03.32.49PM_
xmp.xml" serverPath="E:\Media\450\EncodeFiles\2515\Sea_Turtles_-_
Flash (Medium) - 20100628 03.32.49PM xmp.xml" size="46954" />
<file name="Sea_Turtles_-_Flash_(Medium)_-_20100628_03.32.49PM_
thumb.jpg" serverPath="E:\Media\450\EncodeFiles\2515\Sea Turtles -
Flash (Medium) - 20100628 03.32.49PM thumb.jpg" size="64358" />
<file name="Sea_Turtles_-_Flash_(Medium)_-_20100628_03.32.49PM_
thumbnails.jpg" serverPath="E:\Media\450\EncodeFiles\2515\Sea_
Turtles - Flash (Medium) - 20100628 03.32.49PM thumbnails.jpg"
size="14404" />
<file name="Sea_Turtles_-_Flash_(Medium)_-_20100628_03.32.49PM.swf"
serverPath="E:\Media\450\EncodeFiles\2515\Sea_Turtles_-_Flash_
(Medium) - 20100628 03.32.49PM.swf" size="457576" resolution="-1x-
1" duration="60600" />
</fileList>
</encodeFiles>
<outputFiles>
<!--duration is deprecated and will be removed in a future
release.-->
<duration>60</duration>
<fileList>
<file name="Sea_Turtles_-_Flash_(Medium)_-_20100628_03.32.49PM.mp4"
destinationPath=" media.university.edu\bio101\Sea_Turtles_-_Flash_
(Medium)_-_20100628_03.32.49PM.mp4" size="1830977" />
<file name="Sea_Turtles_-_Flash_(Medium)_-_20100628_
03.32.49PM.html" destinationPath="http://
```

```
media.university.edu\bio101/Sea_Turtles_-_Flash_(Medium)_-_
20100628_03.32.49PM.html" size="10017" />
<file name="Sea_Turtles_-_Flash_(Medium)_-_20100628_03.32.49PM_
xmp.xml" destinationPath=" media.university.edu\bio101\Sea Turtles
- Flash (Medium) - 20100628 03.32.49PM xmp.xml" size="46954" />
<file name="Sea_Turtles_-_Flash_(Medium)_-_20100628_03.32.49PM_
thumb.jpg" destinationPath=" media.university.edu\bio101\Sea_
Turtles_-_Flash_(Medium)_-_20100628_03.32.49PM_thumb.jpg"
size="64358" />
<file name="Sea_Turtles_-_Flash_(Medium)_-_20100628_03.32.49PM_
thumbnails.jpg" destinationPath="media.university.edu\bio101\Sea_
Turtles - Flash (Medium) - 20100628 03.32.49PM thumbnails.jpg"
size="14404" />
<file name="Sea_Turtles_-_Flash_(Medium)_-_20100628_03.32.49PM.swf"
destinationPath=" media.university.edu\bio101\Sea Turtles - Flash
(Medium)_-_20100628_03.32.49PM.swf" size="457576" />
</fileList>
</outputFiles>
<metaData type="TableOfContents">
<item startTime="300" text="Sea Turtles" />
<item startTime="16900" text="Green Sea Turtles" />
<item startTime="33900" text="Sea Turtles" />
<item startTime="39800" text="Long living" />
<item startTime="44600" text="Turtles in the wild" />
</metaData>
<metaData type="ScreenText">
<item startTime="300" text="Sea Turtles Green sea turtles are
reptiles whose ancestors evolved on land and returned to the sea to
live about 150 million years ago." />
```

```
<item startTime="16900" text="Green Sea Turtles Green sea turtles
are reptiles whose ancestors evolved on land and returned to the
sea to live about 150 million years ago." />
<item startTime="33900" text="Sea Turtles Found in warm seas
worldwide" />
<item startTime="39800" text="Long living. Green sea turtles Are
reptiles whose ancestors evolved on land and Returned to the sea to
Live about 150 million years ago." />
<item startTime="44600" text="Turtles in the wild. Breeding Grounds
Food Supply Protected Areas" />
</metaData>
<metaData type="Speech">
\lt! —
Additional items removed for brevity
-->
<item startTime="12390" duration="370" probability="0.491"
text="sea" />
<item startTime="12760" duration="460" probability="0.617"
text="turtles" />
<item startTime="13220" duration="60" probability="0.223"
text="are" />
<item startTime="13280" duration="470" probability="0.548"
text="beautiful" />
<item startTime="13750" duration="720" probability="0.469"
text="creatures" />
<item startTime="14500" duration="140" probability="0.393"
text="that" />
<item startTime="14640" duration="70" probability="0.779"
text="are" />
```

```
<item startTime="14710" duration="390" probability="0.347"
text="found" />
<item startTime="15100" duration="170" probability="0.340"
text="in" />
<item startTime="15270" duration="270" probability="0.587"
text="warm" />
<item startTime="15540" duration="650" probability="0.699"
text="seas" />
<item startTime="16190" duration="1200" probability="0.572"
text="." />
\lt!!-Additional items removed for brevity
-->
</metaData>
</presentation>
```
# <span id="page-33-0"></span>**Publish Destinations**

Completed presentations **should not** be published (hosted) on the Camtasia Relay server. Instead, Camtasia Relay can publish presentations to many kinds of media servers including FTP servers, network drives (file system), YouTube, iTunes U, WebDAV, and TechSmith's media-hosting site, Screencast.com.

If the publish destination you would like to use is not available in the list of publish destinations, you may have to install the appropriate plug-in before you can use it. See **Plug-Ins** in the Administrator Website Help for more information.

Camtasia Relay can publish presentations to one or more of the following locations.

- $\blacktriangleright$  File System (Network drives, etc)
- **FTP Server (FTP & sFTP)**
- Screencast.com (TechSmith's media-hosting service)

Original Recording (Backup), Camtasia Studio Recording, and all the Real Media encoding options will not be embedded on SC.com

- ▶ WebDAV
- Microsoft Windows SharePoint
- ▶ YouTube
- iTunes U (Camtasia Relay formats supported by iTunes U include MP4 and MP3)
- $\blacktriangleright$  Mediasite
- **Drupal**
- $\blacktriangleright$  Kaltura
- <span id="page-33-1"></span>Amazon S3

### **General Considerations**

Camtasia Relay will attempt to create directories when using file system, FTP, sFTP, and WebDAV publish destinations. If you are receiving messages that you cannot create directories, make sure the user has permission to create them (this is essential if you are going to use variables in your paths). If you do not want users to have the ability to create folders, setup the folders ahead of time and make sure the user has permission to create files within those directories.

If you see Test Document.txt in your folders after setting up Relay, you can safely delete them. Relay will attempt to delete them, but if the user that's publishing doesn't have permission we will not be able to successfully clean up after the test. You can give the user in question permission to delete files to prevent these from sticking around in the future.

Currently, it's a known issue that you cannot use spaces in URL fields when setting up publishing destinations. Instead, use %20.

### <span id="page-33-2"></span>**FTP Servers**

Some things to keep in mind when using an FTP or sFTP publish destination:

- $\blacktriangleright$  Ensure the host is specified as a fully qualified domain name the host name is pingable.
- ▶ We recommend that when setting up the FTP / sFTP publishing destination that you provide the host and only the host in the Host field.

You should specify the folder structure within the Path field. The Path field requires \ to be used. This is intentional. When publishing, we use that as the separator and send change directory commands to the ftp / sftp server. This way we can support windows and unix based ftp servers.

- $\blacktriangleright$  There may be cases where a domain is needed depending on how the FTP / sFTP server is setup. If you are getting user permission or invalid user errors, try adding the domain.
- Ensure the correct Protocol is selected (FTP vs sFTP).
- Use an FTP client to log into the FTP server. Verify the specified Path is accessible and files can be created there.
- $\blacktriangleright$  The URL entry for file system publishing and FTP publishing attempts to map a URL to the destination where the media is published. If there are variables in the path, Camtasia Relay may not be able to verify that the mapping is correct. Make sure to use the Profile Test option to produce a test presentation to verify that the mapping works as expected. If there are no variables, Camtasia Relay attempts to publish and retrieve a test file to the destination path. If this is unsuccessful, the destination is marked as having an error.

It is possible to completely override the destination level URL at the account level.

### <span id="page-34-0"></span>**File System**

Some things to keep in mind when using a file system publish destination:

- File System Publish Destinations without a specified URL will limit content accessibility to only those users who have direct access to the file system.
- A Publish Destination URL will allow users to access files on a limited access file system. Access will be controlled by the hosting web server. Depending on the way the file system is hosted, users may be able to see and access non-sequitor files (e.g., XML, thumbnails, etc.) in addition to the video files. An IIS Virtual Directory can provide URL based access to files in a file system.
- Not all encodings will be directly viewable in a browser accessed from a file system URL. Camtasia Relay will generate HTML wrappers for Flash and Silverlight videos making them viewable on those user's computers having the respective players installed. The ability to view other files (mp4, swf, avi, rmvb, wmv, etc.) will depend on what viewers are available on each user's computer.
- In many cases, a share needs to specified using a fully qualified domain name. For example, instead of using \\presentations, use \\presentations.yourOrganization.edu.
- **•** Verify the Path field is accessible using Windows Explorer on the server running the Relay Manager service. Copy and paste the Path from your browser into the address field of Windows Explorer and confirm the file share is accessible. Also confirm that files can be created in this location. This can be done simply by right-clicking in Windows Explorer and selecting to create a new document in the share location.
- The URL should be verified by entering it into a browser. If it is an IIS Virtual Directory, check its configuration using IIS Manager. Ensure that Directory Browsing is enabled under the Features section.

Side note: you will probably want to make the  $web$ . config file in this directory hidden so it is not seen in the directory browsed from the URL.

- File system supports UNC paths to remote servers.
- Variables used in paths should be as simple as possible. There is a hard limit of 260 characters for a file name and path. It's possible to easily overflow this limit by using variables like profile title or presentation title. It's also possible that using variables like profile title and presentation title can introduce characters that are not valid folder names.
- If you are receiving messages that your user is unable to publish to a destination, please make sure to fill out the domain field. If there is not explicit domain, put the name of the machine that the destination points to.
- The URL entry for file system publishing and ftp publishing will attempt to map a url to the destination where the media is being published. It's possible that we would be unable to verify that the mapping works if there are variables in the path. We recommend that you use the test profile portion of the profile creation pages in order to verify that you are able to map the urls correctly. If there are no variables, we will attempt to download the test file that we publish to the destination path. If we are unable to do so, we mark the destination as incorrect.
- $\blacktriangleright$  It is possible to completely override the destination level URL at the account level.

#### **NTFS File Permissions**

Camtasia Relay can send data to various file shares that exist on your network. While we cannot give instructions on how to create file shares in every environment, we have included some links to information about creating and debugging a file share on Windows Servers.

How to Share Files and Folder over the Network in a Windows Server 2003 Domain Environment:

#### **<http://support.microsoft.com/kb/324267>**

**Shared Folders for Windows Server 2008:** 

**<http://technet.microsoft.com/en-us/library/cc770406.aspx>**

**Enable or Disable Sharing and Discovery:** 

**[http://technet.microsoft.com/en-us/library/cc753176%28WS.10%29.aspx](http://technet.microsoft.com/en-us/library/cc753176(WS.10).aspx)**

### <span id="page-35-0"></span>**WebDAV**

With Camtasia Relay's WebDAV publishing protocol a variety of different publishing destinations are opened up for use with the system. The following briefly describes some of the locations that can be used with WebDAV. This is by no means an exhaustive list.

#### **Xythos**

#### **<http://www.blackboard.com/Platforms/Learn/Products/Blackboard-Learn/Blackboard-Xythos.aspx>**

Xythos Software is a developer of content management software solutions for the enterprise and a subsidiary of Blackboard Inc. Xythos products include the WebFile content management platform and a family of applications for essential document and file management. Xythos' WebDAV-compliant solutions are licensed to commercial, education and government organizations around the world.
# **Other WebDAV Publish Destinations**

The following location also contains a list of products that support WebDAV publishing

# **<http://www.webdav.org/projects/>**

**Considerations**

- $\blacktriangleright$  If you have a problem, try the following:
	- **Ping the WebDAV server (e.g., media.company.com) from the Relay server machine and con**firm it is reachable.
	- **Enter the WebDAV URL into a browser and confirm the WebDAV site can be accessed.**
- $\blacktriangleright$  WebDAV is a protocol that is found in HTTP v1.1. We follow the standard for making directories and publishing files to WebDAV URLs. We do not manage any of the versioning or editing capabilities of the protocol as we are content creators at this time.
- The Trust All Certificates option will tell WebDAV to accept any SSL certificate it receives from the destination. This is to help out those who are rolling this out in environments where they may be using self-signed certificates or trust that the destination server is a legit server.
- Authentication types are as follows:
	- $\blacksquare$  Basic this is unencrypted. Use this if you aren't concerned about the username and password being sent in plain text.
	- Database this is used primarily on Unix based setups of WebDAV. Apache has the ability to hook up its authentication to a database. If your setup uses that method of authentication, use this type.
	- Digest this is more secure than Basic.
	- ٠ NTML – this is integrated windows authentication. This can be enabled in the IIS setup for a WebDAV destination.
- In order for the WebDAV server to play media, the server needs to have the media's MIME type set in IIS. For example, the MP4 file created by Camtasia Relay isn't included in the default MIME types in IIS.

Microsoft SharePoint: You cannot use WebDAV to publish to SharePoint. Microsoft uses a specialized version of WebDAV that is not standard. In order to publish to SharePoint, please use Camtasia Relay's SharePoint publishing destination.

# **YouTube**

Camtasia Relay can publish presentations directly to YouTube, but there are a few things to keep in mind when doing so.

**D** Unverified YouTube accounts have a video length restriction. If the presentation from Camtasia Relay is longer than this limit, the video will be rejected by YouTube after upload. The Camtasia Relay server has no way to know if the presentation is accepted, as this step occurs after upload.

For this reason, we suggest you also use the original backup encoding to create a backup of the presentation for profiles that use YouTube publish destinations. This way if the presentation video is rejected by YouTube after upload, there is another copy of the presentation and no data is lost.

- **For information on how to verify a YouTube account, see the YouTube website. As of November 2011,** the process for verifying a YouTube account involves sending a text message to a mobile phone with a confirmation code.
- YouTube often updates or upgrades their business processes, so the account limits and verification process may change. See the YouTube website for the latest information on account limits and verification.

# **iTunes U Information**

Camtasia Relay can publish presentations directly to iTunes U provided the following conditions are satisfied:

- Your institution has an iTunes U account. TechSmith is not affiliated with iTunes U.
- The published presentations are encoded into a file type supported by iTunes U. Camtasia Relay offers: MP3, IPod, and YouTube.. (iTunes U supports M4A, MP3, MP4, M4V, MOV, and PDF.)
- You know the Shared Secret code provided to your school by Apple. This is a 32 character alphanumeric code.
- You have access to desired Media Group ID codes. These are 10-digit numbers that direct the produced media into a specific instructor's class.
- Viewers need iTunes on their computers.
- $\blacktriangleright$  If you have a problem, try the following:
	- Double check the fields are entered correctly.
	- Ping the Site URL from the Relay server machine and confirm it is reachable.
	- Confirm the account is usable using the iTunes U desktop application.
- Þ The Relay server must be synced with a time server in order to ensure that the time does not get out of sync with what Apple expects. If the server is out of sync, you will get authentication errors as the signature of the request is invalid.

# **What is my Media Group ID?**

- 1. Click on a class in iTunes U.
- 2. Right click the Videos tab and select **Copy iTunes Store URL**.

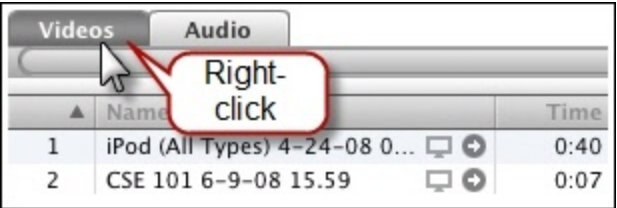

3. Paste the URL into a document. It will look similar to:  $https://-$ 

dei-

mos.apple.com/WebObjects/Core.woa/BrowsePrivately/example.com.1927435401.01099125312

4. The Group ID is the last 10 digits in the URL following the period 0: (1099125312).

# **Screencast.com Information**

Screencast.com is the place to share your high-quality videos, documents, presentations, and images simply and professionally. We never compress or alter your content...so what you upload is what viewers see. And with four levels of privacy controls, you get to decide who sees what.

Screencast.com may occasionally scale large content to fit the viewer's browser window. In these cases, a button with appear above the content to allow the viewers to view such content in its original size.

# **Benefits of publishing to Screencast.com**

- **P** Presenters can easily manage, organize, and delete their presentations.
- P Presenters can attach additional materials to the video. For example, a viewer can download notes, the actual presentation slides, etc. This is not directly accessible from Camtasia Relay; presenters will have to log onto Screencast.com and use that interface to do this.
- Screencast.com is hosted by TechSmith and is helpful for customers with limited bandwidth and media storage space.
- **Presenters can exercise individual control over how their content is protected.**
- **Presenters can allow viewers to comment on their presentations. Please visit the following URL for** more information: **<http://www.screencast.com/answers>**
- **Figure 3** Free Screencast.com accounts are available to everyone. Paid accounts may be purchased and offer extra benefits like extra storage space and monthly bandwidth, as well as custom templates.

# **Considerations**

Every Camtasia Relay presenter (end user) needs a Screencast.com account. These accounts are not created via Camtasia Relay. To obtain Screencast.com accounts, please visit **[http://www.screencast.com](http://www.screencast.com/)**.

By default, presentations are stored in the Camtasia Relay folder on Screencast.com. Camtasia Relay Administrators can create multiple Screencast.com destinations for organizational purposes, and can also create multiple folders for Presenters. Presenters may also create their own folders on Screencast.com and assign them to their profile.

The Camtasia Relay folder created on Screencast.com is marked as a hidden folder by default. This means that the content within can be shared via URL links by the presenter, but the contents of the folder are not publicly browsable on Screencast.com. It also contains a custom template to show it was created with Camtasia Relay. Presenters can use the Screencast.com website to change the viewing permissions on this folder if they like, or they can create their own tailored to their needs.

# **Inform Presenters of Required Account Information**

Presentations will not be published until presenters sign in to the Camtasia Relay website and enter their account information. Ideally, introduce presenters to the Camtasia Relay website and have them enter their Screencast.com information before making recordings.

Presenters that make a recording and upload a presentation before the information is entered receive an email with a hyperlink and instructions to solve the problem. The presenter must enter their Screencast.com account information on the Camtasia Relay website and then the presentation will be able to finish process via the website.

# **Server Troubleshooting**

# **Server Debugging**

The following are some tips for figuring out server issues.

# **Publishing Failures**

Open the job status page and provide us with the error message reported.

# **WebDAV**

If you get a 404 error from WebDAV after it's been working, this usually is indicative of the hard drive not having enough space left to accept the file.

# **ITunes U**

Authentication errors are also sometimes the result of the server not having it's time updated by a central time server like time.microsoft.com. If it was working and it's not now, then that is usually the case.

The other instance that is pretty common is when you have used the Course Id instead of the Media Group Id for publishing.

# **Camtasia Relay Server Event Viewer**

Your server's Event Viewer can potentially provide a rich source of information regarding what's happening on the server when problems occur.

Once the Manager Service starts on a server, it creates a TechSmith node in the Event Viewer which captures important information about when services start and stop. It also captures error information when errors occur. The events in the TechSmith event log are of use when contacting Technical Support.

# **How to Export Event Viewer Logs**

The following information explains how to export the event viewer logs for the components of Camtasia Relay. For information on how to share these with TechSmith Technical Support, please see **[TechSmith](#page-140-0) [Tech](#page-140-0) [Support](#page-140-0)**.

If the TechSmith node is not present on a server where Camtasia Relay Server has been installed, this means that the Relay Manager Service never started on that server. If the server isn't running and there isn't a TechSmith node in the Event Viewer, try the Restart Camtasia Relay Server shortcut on the desktop, it may solve the problem.

# **Camtasia Relay Recorder**

# **Windows XP**

- 1. Go to Start > Run > eventvwr.
- 2. Right-click TechSmith and select **Save Log Files As**.
- 3. Save the log in the EVT format.
- 4. Right-click Application and select **Save Log Files As**.
- 5. Save the log in the EVT format.
- 6. Right-click System and select **Save Log Files As**.
- 7. Save the log in the EVT format.

# **Windows 7 and Windows Vista**

- 1. Open the Start menu and in the search box, type "event viewer" and press Enter.
- 2. When the Event Viewer opens, expand **Applications and Services Logs**.
- 3. Right-click TechSmith and select **Save Events As**.
- 4. Save the log in the EVTX format.
- 5. Expand Windows Logs.
- 6. Right-click Application and select **Save Events As**.
- 7. Save the log in the EVTX format.
- 8. Expand Windows Logs.
- 9. Right-click System and select **Save Events As**.
- 10. Save the log in the EVTX format.

# **Windows 8**

- 1. Open the Start menu and search for "event viewer."
- 2. Click Settings. On the left, click Event Viewer.
- 3. When the Event Viewer opens, expand Applications and Services Logs.
- 4. Right-click TechSmith and select Save Events As.
- 5. Save the log in the EVTX format.
- 6. Expand Windows Logs.
- 7. Right-click Application and select Save Events As.
- 8. Save the log in the EVTX format.
- 9. Expand Windows Logs.
- 10. Right-click System and select Save Events As.
- 11. Save the log in the EVTX format.

# **Mac OSX**

- 1. Open Finder and go to /Library/Logs/TechSmith/.
- 2. Right-click Camtasia Relay and select **CompressCamtasiaRelay** to create a ZIP file of the log files on the desktop.

# **Camtasia Relay Server**

# **Windows Server 2008**

- 1. Open the Start menu and in the search box, type "event viewer" and press Enter.
- 2. When the Event Viewer opens, expand **Applications and Services Logs**.
- 3. Right-click TechSmith and select **Save Events As**.
- 4. Save the log in the EVTX format.
- 5. Expand Windows Logs.
- 6. Right-click Application and select **Save Events As**.
- 7. Save the log in the EVTX format.
- 8. Expand Windows Logs.
- 9. Right-click System and select **Save Events As**.
- 10. Save the log in the EVTX format.

# **Windows Server 2003**

- 1. Go to Start > Administrative Tools > Event Viewer.
- 2. Right-click TechSmith and select **Save Log Files As**.
- 3. Save the log in the EVT format.
- 4. Right-click Application and select **Save Log Files As**.
- 5. Save the log in the EVT format.
- 6. Right-click System and select **Save Log Files As**.
- 7. Save the log in the EVT format.

# **The Manager Debug Log**

The ManagerDebug.log files can be viewed to gain more knowledge as to what is occurring with the Manager Service on the Camtasia Relay server. For these files to be written on the server a line in the following file must be uncommented:

```
c:\Program Files\TechSmith\Relay
Server\Manager\manager.log4net.config
```
1. 1. Remove the comments in the following line if any exist:

```
<!--<appender-ref ref="DebugAppender"/>-->
```
so that it looks like this:

```
<appender-ref ref="DebugAppender"/>
```
The appender-ref element can be found near the bottom of the file in the  $root$ element.

Inversely, you may comment out the previous line in the file if everything is behaving properly and you do not require these log files.

- 2. Then restart the Manager service.
- 3. You can then look for errors in the following file:

C:\Program Files\TechSmith\Relay Server\Logs\ManagerDebug.log

The information in this file may be beneficial when working with TechSmith if certain errors occur on the server.

# **Camtasia Relay Recorder Details**

The following information deals with technical aspects of the Camtasia Relay recorder and the recording process.

# **Recorder Installation Builds**

The information in this topic involves changing configuration settings. This is something that should only be done when trying to remedy an existing problem. This process has the potential to cause problems with Camtasia Relay.

Both the Mac and the PC recorders build on the server each time the server is initialized. The reason for this build is that each recorder points to a Camtasia Relay server team. In other words, a recorder cannot communicate with both a server from Organization A and Organization B at the same time. It must know whether to choose Organization A or Organization B. The file that gets set is the UploaderService.config file on the PC or the Uploader.plist file in the Camtasia Relay.app on the Mac.

%PROGRAMFILES%\TechSmith\Camtasia

```
Relay\Uploader\UploaderService.config
```
Camtasia Relay.app/Contents/Resources/Uploader.plist

On the PC the DefaultEndpoint and  $T$ eamId are the values that get modified while on the Mac the defaultServer and teamId get modified.

## **PC Configuration**

```
<DefaultEndpoint>https://relayserver.techsmith.com/relay/rest.ashx
</DefaultEndpoint>
```
<TeamId>6f2fc485-7084-46bc-ae9f-9463d99b0587</TeamId>

## **Mac Configuration**

```
<key>defaultServer</key>
```
<string>relayserver.techsmith.com/relay/rest.ashx</string>

<key>teamId</key>

<string>6f2fc485-7084-46bc-ae9f-9463d99b0587</string>

If the name of the DNS entry for the server must change, each recorder must then be changed to reflect the new server. This can be done by either having the presenters download and install the new recorder when the server is rebooted or by updating these files accordingly. A recorder that cannot find the server to which it is designated will appear in offline mode.

The Camtasia Relay server automatically assigns a  $T$ eamId while the EndpointURL is specified during install. This information can be gathered from the Relay database server by running the following SQL statement:

```
SELECT LOWER(edptUrl) as EndpointURL, confValue as TeamId
FROM Relay.dbo.tblEndpoint
INNER JOIN Relay.dbo.tblConfig ON confName = 'TeamId'
```
These are some sample results of the query when it is run against the Relay database instance.

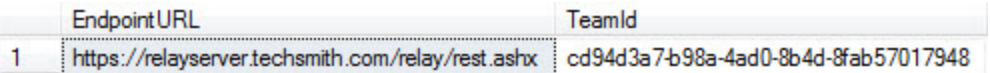

The  $\tt TeamId$  is only necessary for Relay server communication for the Portable client recorder. Portable client recorders cannot communicate with other recorders outside of their own team. An invalid  $\tt TeamId$  will not affect communication between uploaders and the server.

# **Deploy the Recorder with a System Image**

When distributing the Camtasia Relay to a large network of Windows based machines, it is often desirable to include the Camtasia Relay recorder as part of a system image that is deployed to all of the machines in your network.

When setting up the system image that will be deployed, there is an important step that must be done. During the install process of Camtasia Relay recorder, the installer will generate a unique ClientID that is used by the Camtasia Relay website to manage different computers that have the recorder installed.

If a single installation of the Camtasia Relay recorder is loaded on multiple machines, the website will report Client Machines inaccurately.

If you want to include the Relay Recorder in a system image, it is recommended that you zero out the ClientId GUID. This can be located in the Windows Registry at:

HKEY LOCAL MACHINE\SOFTWARE\TechSmith\Camtasia Relay\

When the ClientId is set to all zeros and the Relay Uploader Service starts (during the boot process of Windows), the Relay Uploader Service will generate a new unique ClientId. Once the image is distributed, each machine will properly generate their GUID.

# **Detailed Steps**

The following steps provide a good system image for the Camtasia Relay recorder:

- 1. Install the Camtasia Relay recorder on to the system that the image will be taken from.
- 2. Stop the "Relay Uploader Service" from the "Services" in Control Panel (UploaderService.exe).
- 3. Change the value of the ClientId key to

00000000-0000-0000-0000-000000000000

The key is located at:

HKEY LOCAL MACHINE\SOFTWARE\TechSmith\Camtasia Relay\

4. Take an image of the system while the Relay Uploader Service is stopped and ClientId GUID is all zeros.

> **DO** NOT reboot the machine after you change the ClientId key to all zeros before you take the image of the machine. If you do the Relay Uploader Service will start up and put in a non-zeroed GUID, thus invalidating the change to all zeros and giving you an image where all installs will look the same to the Camtasia Relay server.

# **Microsoft Windows Directories**

The following directories all use Windows Environment variables to establish the full path. You can find what this path is mapped to on the local machine by going to a DOS prompt and by typing:

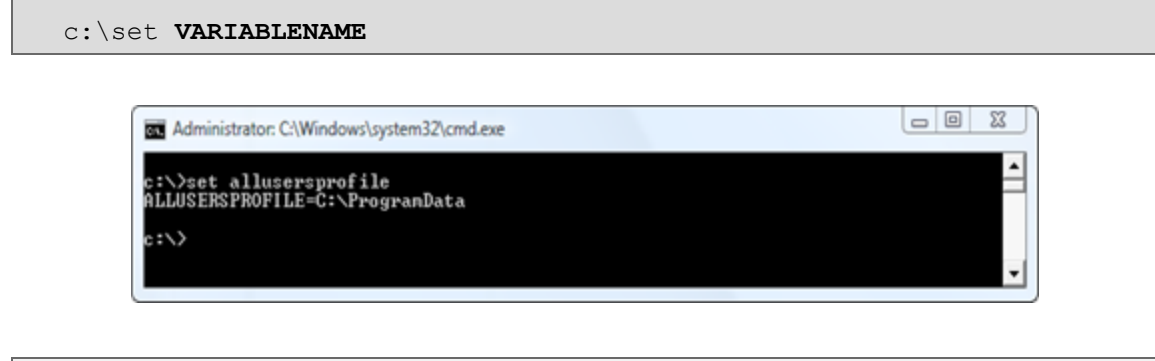

All of the examples in the following pages use Microsoft Vista's environment variables.

To see all of the variables mapped on a particular machine open a DOS prompt and type:

#### c:\set

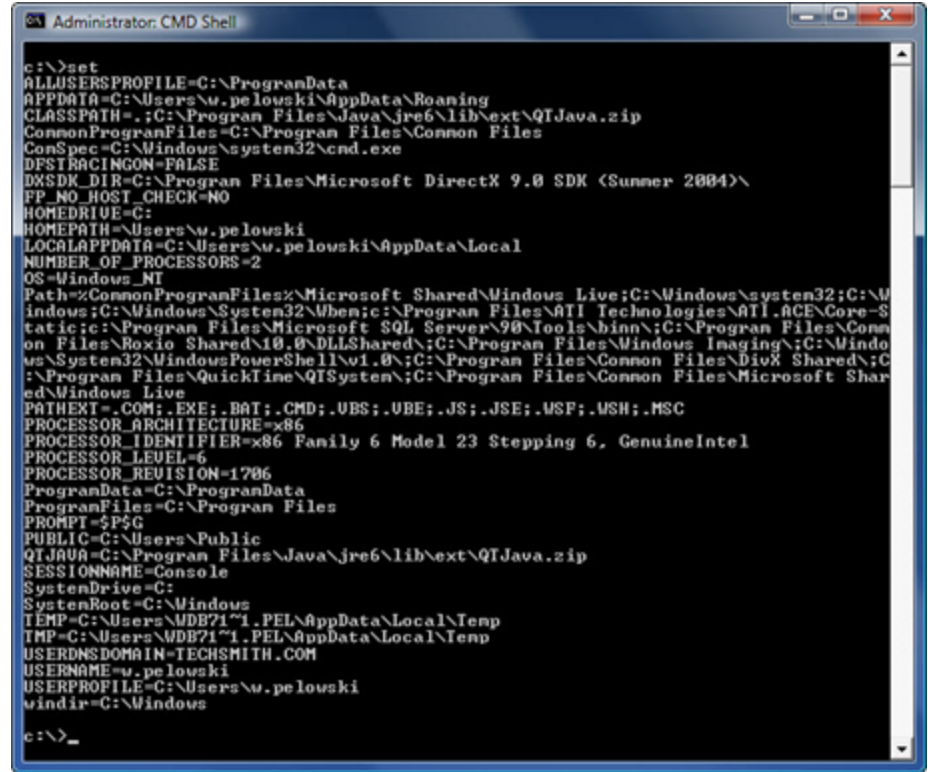

**Environment Variables Used for Camtasia Relay Recorder**

**Windows 8, Windows 7, Windows Vista, and Windows XP**

%ALLUSERSPROFILE% %PROGRAMFILES%

%TEMP%

**Windows 8, Windows 7, and Windows Vista**

%LOCALAPPDATA%

## **Windows XP**

%USERPROFILE%

# **Camtasia Relay Service Directories**

The Camtasia Relay uploader service runs in the background periodically looking for XML files in the following directories:

## **Windows 8, Windows 7, and Windows Vista**

```
%ALLUSERSPROFILE%\TechSmith\Camtasia Relay\QueuedPresentations\
```
%ALLUSERSPROFILE%\TechSmith\Camtasia Relay\ProcessingPresentations\

# **Windows XP**

%ALLUSERSPROFILE%\Application Data\TechSmith\Camtasia

```
Relay\QueuedPresentations\
```

```
%ALLUSERSPROFILE%\Application Data\TechSmith\Camtasia
Relay\ProcessingPresentations\
```
# **Uploader Sleep Times**

While there are no errors, the uploader will sleep for 60 seconds between checking for jobs. If the uploader does detect an error when it wakes up, it will double the last sleep time before it wakes up with an upper limit of an hour. For example, once an error is detected, the uploader will sleep for 120 seconds, then 240, then 480, up to an hour as long as there are no communication errors. The uploader will refresh its server availability cache once per hour, as long as the client isn't running. The server availability caches are updated more frequently when the recorder is running. SSL errors cause the uploader to sleep for 30 minutes and block all server calls from the recorder during that time.

# <span id="page-46-0"></span>**Launching the Recorder and Logging In**

When the user first launches the recorder a connection to the server is attempted. The recorder looks for the DefaultEndpoint listed in the file:

```
%PROGRAMFILES%\TechSmith\Camtasia
Relay\Uploader\UploaderService.config
```
Example contents of the file are shown below.

```
<UploaderService>
     <DefaultEndpoint>https://RELAYDEV02.TECHSMITH.COM/relay/
     rest.ashx</DefaultEndpoint>
     <TeamId>6390a2e2-1187-4287-aaf2-c239a06ada29</TeamId>
     <NumberOfAttemptsPerChunk>5</NumberOfAttemptsPerChunk>
     <DefaultChunkSize>8192</DefaultChunkSize>
     <Work-
     erThreadWakeupInterval>20</WorkerThreadWakeupInterval>
     \lt! --
          Logging level for communications:
          0 = No logging
          1 = Errors only
          2 = Verbose (only turn on to debug problems)
     -->
     <LogLevel>2</LogLevel>
</UploaderService>
```
After reading the endpoint the recorder attempts to connect rest. ashx on the server over port 443 using HTTPS (HTTP over Secure Sockets Layer).

If the connection to the server fails the recorder will indicate that it is in "Offline Mode" by showing the Offline icon:

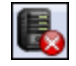

When the user logs into the system in offline mode, the recorder will attempt to validate the user against cached information. These XML files give users access to their profiles even when using the system offline. This information exists as XML files which reside in the following folders:

## **Windows 8, Windows 7, and Windows Vista**

```
%LOCALAPPDATA%\TechSmith\Camtasia Relay\CachedRequests
%ALLUSERSPROFILE%\TechSmith\Camtasia Relay\CachedRequests
```
### **Windows XP**

%USERPROFILE%\Local Settings\Application Data\TechSmith\Camtasia Relay\CachedRequests %ALLUSERSPROFILE%\Application Data\TechSmith\Camtasia Relay\CachedRequests

An example of one of the files is shown below. (All data is shown on one line. Line wrapping is displayed below.)

```
<?xml version="1.0" encoding="utf-16"?><rsp stat="ok"><profileList><profile title="Standard Recording"
description="A profile for a Web output good for most presenters" id="1"><recordSetting title="High
Quality" id="2"></recordSetting></profile></profilelist><recordSettingXmlList><recordSettingXml
title="High Quality"
id="2"><recordingProfile&gt;&lt;pcSettings&gt;&lt;screenCodecType&gt;TSCC&lt;/screenCodecType&gt;&lt;
screenFrameRate>10</screenFrameRate&gt;&lt;screenKeyFrameRate&gt;100&lt;/screenKeyFrameRate&gt;&lt
juseAutoDetectSettings>0</useAutoDetectSettings&gt;&lt;audioEnable&gt;1&lt;/audioEnable&gt;&lt;aud
ioCodec>PCM</audioCodec&gt;&lt;audioSampleRate&gt;22050&lt;/audioSampleRate&gt;&lt;audioNumChannel
s>1</audioNumChannels&gt;&lt;audioBitRate&gt;44100&lt;/audioBitRate&gt;&lt;audioBitDepth&gt;16&lt;
/audioBitDepth><cameraEnable&gt;0&lt;/cameraEnable&gt;&lt;cameraFrameRate&gt;0&lt;/cameraFrameRate
><cameraProfile&gt;System.Data.DataRowView&lt;/cameraProfile&gt;&lt;cameraVideoWidth&gt;320&lt;/ca
meraVideoWidth><cameraVideoHeight&gt;240&lt;/cameraVideoHeight&gt;&lt;/pcSettings&gt;&lt;macSettin
gs><screenCodecType&gt;TechSmith
EnSharpen</screenCodecType&gt;&lt;screenFrameRate&gt;10&lt;/screenFrameRate&gt;&lt;screenKeyFrameRate
>100</screenKeyFrameRate&gt;&lt;adjustScreenCaptureRate&gt;0&lt;/adjustScreenCaptureRate&gt;&lt;us
eAutoDetectSettings>0</useAutoDetectSettings&gt;&lt;audioEnable&gt;1&lt;/audioEnable&gt;&lt;audioC
odec>AAC</audioCodec&gt;&lt;audioSampleRate&gt;22050&lt;/audioSampleRate&gt;&lt;audioNumChannels&g
t;1</audioNumChannels&gt;&lt;audioBitRate&gt;0&lt;/audioBitRate&gt;&lt;audioBitDepth&gt;0&lt;/audioBi
tDepth><cameraEnable&gt;0&lt;/cameraEnable&gt;&lt;cameraFrameRate&gt;0&lt;/cameraFrameRate&gt;&lt;
cameraCodec>Apple Planar
RGB</cameraCodec&gt;&lt;cameraVideoWidth&gt;320&lt;/cameraVideoWidth&gt;&lt;cameraVideoHeight&gt;240&
lt;/cameraVideoHeight></macSettings&gt;&lt;/recordingProfile&gt;</recordSettingXml></recordSetting
XmlList></rsp>
```
# **Files and Directories Used for Test Recordings**

# **While Recording**

When creating a test recording, both a WAV file and an AVI are created in a directory which has a random ID appended to the end of it:

%TEMP%\RelayTest\_RANDOMID\

Example:

c:\Users\j.doe\AppData\Local\Temp\RelayTest\_7a6f67

The files are stored in this directory and also have a random ID appended to the end of them:

%TEMP%\RelayTest\_7a6f67\RelayTest\_\_captureRANDOMID.avi

%TEMP%\RelayTest\_7a6f67\RelayTest\_\_captureRANDOMID.wav

Examples:

```
c:\Users\j.doe\AppData\Local\Temp\RelayTest_7a6f67\RelayTest
capture7a6f86.wav
c:\Users\j.doe\AppData\Local\Temp\RelayTest_7a6f67\RelayTest__
capture7a6f86.avi
```
## **After Recording**

When the recording has completed, the audio and video are interleaved and the recording is moved to:

### **Windows 8, Windows 7, and Windows Vista**

%LOCALAPPDATA%\TechSmith\Camtasia Relay\Recordings\TESTRANDOMID.avi

## **Windows XP**

%USERPROFILE%\Local Settings\Application Data\TechSmith\Camtasia Relay\Recordings\TESTRANDOMID.avi

# Example:

c:\Users\j.doe\AppData\Local\TechSmith\Camtasia Relay\Recordings\TEST7a6f77.avi

When the user clicks Close, the recording is deleted.

# **Files and Directories Used for Recording a Presentation**

### **Default Locations**

When the user clicks Record both a WAV file and an AVI are created in a directory which has a random ID appended to the end of it:

%TEMP%\Relay\_RANDOMID\

Example:

c:\Users\j.doe\AppData\Local\Temp\Relay\_7d8612\

If PowerPoint is being recorded than an additional XML file is also created.

Example:

```
<?xml version='1.0' encoding='utf-8' ?><TOCEntries><TOCEntry><TOCTitle>Sea
Turtles</TOCTitle><TOCTime>0.300000</TOCTime><Body>Sea Turtles Green sea
turtles are reptiles whose ancestors evolved on land and returned to the
sea to live about 150 million years
ago.</Body><Notes>1</Notes></TOCEntry><TOCEntry><TOCTitle>Green Sea
Turtles</TOCTitle><TOCTime>2.400000</TOCTime><Body>Green Sea Turtles Green
sea turtles are reptiles whose ancestors evolved on land and returned to
the sea to live about 150 million years
ago.</Body><Notes>2</Notes></TOCEntry><TOCEntry><TOCTitle>Sea Turtles
</TOCTitle><TOCTime>4.000000</TOCTime><Body>Sea Turtles Found in warm
seas worldwide </Body><Notes>3</Notes></TOCEntry><TOCEntry><TOCTitle>Long
living</TOCTitle><TOCTime>6.100000</TOCTime><Body>Long living Green sea
turtles Are reptiles whose ancestors evolved on land and returned to the
sea to live about 150 million years
ago.</Body><Notes>4</Notes></TOCEntry><TOCEntry><TOCTitle>Turtles in the
wild</TOCTitle><TOCTime>7.800000</TOCTime><Body>Turtles in the wild
Breeding Grounds Food Supply Protected
Areas</Body><Notes>5</Notes></TOCEntry></TOCEntries>
```
Example:

c:\Users\j.doe\AppData\Local\Temp\Relay\_7d8612\

The recording files are stored in this the recording directory and also have a random ID appended to the end of them:

%TEMP%\Relay\_9417f5\Relay\_\_captureRANDOMID.wav

```
%TEMP%\Relay_9417f5\Relay__captureRANDOMID.avi
```
#### **Windows 8, Windows 7, and Windows Vista**

%LOCALAPPDATA%\TechSmith\Camtasia Relay\Recordings\REC\_RANDOMID.avi

**Windows XP**

%USERPROFILE%\Local Settings\Application Data\TechSmith\Camtasia Relay\Recordings\PPT\_\_RANDOMID.avi

Examples:

```
c:\Users\j.doe\AppData\Local\Temp\Relay_9417f5\Relay
capture941824.wav
c:\Users\j.doe\AppData\Local\Temp\Relay_9417f5\Relay
capture941824.avi
C:\Users\j.doe\AppData\Local\TechSmith\Camtasia
Relay\Recordings\PPT_941824.xml
```
#### **After Recording**

When the recording has completed, the audio and video are interleaved and the recording is moved to the following directory. If a PowerPoint XML file exists, it remains in this location:

### **Windows 8, Windows 7, and Windows Vista**

%LOCALAPPDATA%\TechSmith\Camtasia Relay\Recordings\REC\_RANDOMID.avi

%LOCALAPPDATA%\TechSmith\Camtasia Relay\Recordings\PPT\_RANDOMID.avi

## **Windows XP**

%USERPROFILE%\Local Settings\Application Data\TechSmith\Camtasia Relay\Recordings\ REC\_RANDOMID.avi

%USERPROFILE%\Local Settings\Application Data\TechSmith\Camtasia Relay\Recordings\PPT\_RANDOMID.avi

Example:

```
c:\Users\j.doe\AppData\Local\TechSmith\Camtasia
Relay\Recordings\REC_9417f5.avi
c:\Users\j.doe\AppData\Local\TechSmith\Camtasia
Relay\Recordings\PPT_9417f5.avi
```
An XML file for processing the video is created and placed in the folder:

# **Windows 8, Windows 7, and Windows Vista**

%ALLUSERSPROFILE%\TechSmith\Camtasia Relay\QueuedPresentations\

### **Windows XP**

%ALLUSERSPROFILE%\Application Data\TechSmith\Camtasia Relay\QueuedPresentations\

### Example:

c:\ProgramData\TechSmith\Camtasia Relay\QueuedPresentations\5\_ 1225817404.xml

(The  $#$  is based on the time of the presentation. Later presentations will have a higher number.)

After the Camtasia Relay uploader service chooses and completely uploads all the files for a presentation to the server, the XML file is edited and is moved to the directory:

### **Windows 8, Windows 7, and Windows Vista**

%ALLUSERSPROFILE%\TechSmith\Camtasia Relay\ProcessingPresentations\

## **Windows XP**

%ALLUSERSPROFILE%\Application Data\TechSmith\Camtasia Relay\ProcessingPresentations\

Example:

c:\ProgramData\TechSmith\Camtasia Relay\ProcessingPresentations\125.xml

An example of the file's contents is shown below:

```
<?xml version="1.0" encoding="UTF-8" ?>
<uploaderMsg Version="1.1.0">
     <authenticate>
         <authCode>f2ebf2ba-c65c-4de8-95ea-63adb9cbd772</authCode>
         <userEmail>j.doe@techsmith.com</userEmail>
     </authenticate>
     <uploadJob date="Fri Sep 25 08:15:04 2009">
         <profileId>18</profileId>
         <presenterName>John Doe</presenterName>
         <presentationTitle>Admin Guide Recording</presentationTitle>
         <presentationDescription />
         <presentationStartTime>2009-09-24 23:24:44 -0400</presentationStartTime>
         <presentationDuration>31182300</presentationDuration>
         <presentationMaxResolution>1600x1200</presentationMaxResolution>
         <diagnostics>&#x0A;System Information:&#x0A; 6.0 Build 6002 Service Pack 2&#x0A;Display Driver: VGA&#x0A;Display
         Colors: 32 bit
WaveOut Devices: 2
WaveOut Driver: Speakers (SoundMAX Integrated D(version
         6.0)&#x0AjWaveOut Driver: Speakers (SoundMAX Integrated D(version 6.0)&#x0AjWaveIn Devices: 2&#x0AjWaveIn Driver:
         Microphone (2- USB Audio Device(version 0.1)&#x0AjACM version 5.00&#x0Aj&#x0AjAudio Codecs:&#x0AjMicrosoft IMA ADPCM
         CODEC Version 4.00.0000
Microsoft CCITT G.711 A-Law and u-Law CODEC Version 4.00.0000
Microsoft GSM 6.10
         Audio CODEC Version 4.00.0000
Microsoft ADPCM CODEC Version 4.00.0000
Fraunhofer IIS MPEG Layer-3 Codec
         (decode only) Version 1.09.0401
Microsoft PCM Converter Version 5.00.0000
DivX :-) Audio Compressor
         Version 4.02.0000
Messenger Audio Codec Version 4.00.0000

Video Codecs:
vidc.mrle MS-RLE
         Microsoft RLE C:\Windows\system32\msrle32.dll&#x0Ajvidc.msvc MS-CRAM Microsoft Video 1
         C:\Windows\system32\msvidc32.dll&#x0Ajvidc.uyvy MS-YUV Microsoft YUV C:\Windows\system32\msyuv.dll&#x0Ajvidc.yuy2 MS-YUV Microsoft YUV C:\Windows\system32\msvidc.yuy2 MS-
         C:\Windows\system32\msyuv.dll
vidc.iyuv TYUV codec Intel TYUV codec<br>C:\Windows\system32\msyuv.dll&#x0A;vidc.iyuv TYUV codec Intel TYUV codec<br>C:\Windows\system32\iyuv_32.dll&#x0A;vidc.i420 I420 Logitech Video (I420)
         C:\Windows\system32\lvcodec2.dll
vidc.yvu9 Toshiba YUV411 Toshiba YUV Codec
         C:\Windows\system32\tsbyuv.dll
vidc.cvid Cinepak Codec Cinepak Codec by Radius
         C:\Windows\system32\iccvid.dll
vidc.tscc TSCC TechSmith Screen Capture Codec
         C:\Nindows\system32\tsccvid.dll&#x0Ajvidc.vmnc VMnc VMnc v2 &#x0Ajvidc.div3 DIVXVPG4 V3 DivX ;-) MPEG-4 Low-Motion<br>C:\Nindows\system32\DivXc32.dll&#x0Ajvidc.div4 DIVXVPG4 V3 DivX ;-) MPEG-4 Fast-Motion<br>C:\Nindows\system32\
         DivX DivX 6.8.5 Codec (2 Logical CPUs) C:\Windows\system32\DivX.dll
vidc.yv12 DivX YV12 DivX 6.8.5 YV12 Decoder
         C:\Windows\system32\DivX.dll
vcap.1240400
TechSmithEnSharpen.qtx TechSmithEnSharpen.qtx TechSmith
         EnSharpen C:\Windows\system32\Quicktime\TechSmithEnSharpen.qtx (Version: 1.0.1.0)

Camtasia Relay<br>Settings:&#x0A;&#x0A;&#x0A;Camtasia Relay Config File settings: Settings:&#x0A;&#x0A;Config File:<br>C:\Users\j.doe\A
         C:\Users\j.doe\AppData\Local\TechSmith\Camtasia Relay\CachedRequests\

RecorderRecordingsDirectory:
         C:\Users\j.doe\AppData\Local\TechSmith\Camtasia Relay\Recordings\&#x0Aj&#x0AjGetRecorderDirectoryUSB:
         C:\Users\j.doe\AppData\Local\TechSmith\Camtasia Relay\Recordings\

 User:0 - 
 Audio Device:-<br>Mixer:-1087839988-SubSource:30408704&#x0A; Desktop:0&#x0A; HotKey Char index:47 - HotKey ID:1 - Ctrl:0 Shif
         Alt:0
 HotKey Char index:47 - HotKey ID:2 - Ctrl:0 Shift:0 Alt:0

 User:1 - j.doe
 Audio Device:-
         Mixer:-1087839988-SubSource:30408704
 Desktop:0
 HotKey Char index:47 - HotKey ID:1 - Ctrl:0 Shift:0
         Alt:0
 HotKey Char index:47 - HotKey ID:2 - Ctrl:0 Shift:0 Alt:0

 User:2 - merlot
 Audio<br>Device:-Mixer:-1087839988-SubSource:30408704&#x0A; Desktop:0&#x0A; HotKey Char index:47 - HotKey ID:1 - Ctrl:0<br>S
         Device:-Mixer:-1087839988-SubSource:30408704
 Desktop:0
 HotKey Char index:47 - HotKey ID:1 - Ctrl:0
         Shift:0 Alt:0
 HotKey Char index:47 - HotKey ID:2 - Ctrl:0 Shift:0 Alt:0
</diagnostics>
         <startTrimPoint>0</startTrimPoint>
         <endTrimPoint>31182300</endTrimPoint>
         <files>
              <filename fileType="ScreenRecordingFile" fileSequence="0" fileWidth="1600" fileHeight="1200"
              fileDuration="12233400" fileId="2064">C:\Users\j.doe\AppData\Local\TechSmith\Camtasia
              ricouration="12544900" filend="2065">C:\Users\j.woe\explores\techsmith\camtesia<br>Relay\Recordings\REC_d842bf6.avic/filename><br>\filename fileType="ScreenRecordingFile" fileSequence="1" fileWidth="1600" fileHeight="1200"<br>fileD
              Relay\Recordings\REC_e3f3665.avi</filename>
              <filename fileType="ScreenRecordingFile" fileSequence="2" fileNidth="1600" fileHeight="1200"<br>fileDuration="6404000" fileId="2066">C:\Users\j.doe\AppData\Local\TechSmith\Camtasia
              Relay\Recordings\REC_efeeb75.avi</filename>
         </files>
         <presentationId>125</presentationId>
         <endpoint>https://relayserver.techsmith.com/relay/rest.ashx</endpoint>
     </uploadJob>
</uploaderMsg>
```
#### **File Deletion and Cleanup**

When the presentation is fully complete, that is that all encodings and publishings have completed, the next time the uploader service communicates with the server and polls the XML directory, if the presentation is deemed to be complete, the presentation and its associated XML are deleted from both:

#### **Windows 8, Windows 7, and Windows Vista**

%LOCALAPPDATA%\TechSmith\Camtasia Relay\Recordings\

%ALLUSERSPROFILE%\TechSmith\Camtasia Relay\ProcessingPresentations\

### **Windows XP**

%USERPROFILE%\Local Settings\Application Data\TechSmith\Camtasia Relay\Recordings\ %ALLUSERSPROFILE%\Application Data\TechSmith\Camtasia Relay\ProcessingPresentations\

### <span id="page-54-0"></span>**Specify an Alternative Directory for Files Used to Record a Presentation**

Certain user account or computer configurations may interfere with the Camtasia Relay recorder for Windows operating systems reliably submitting recordings to the Camtasia Relay Server. This happens in the following cases:

**Roaming profiles** 

User accounts configured with roaming profiles may lose their recent recordings if they log out before the presentation has completed uploading to the server. This happens when roaming profiles remove the user's AppData folder (%LOCALAPPDATA\TechSmith\Camtasia Relay\%USERNAME%) before the recording files finish uploading.

**Deep Freeze** 

Computers that use Deep Freeze or similar products may erase or reset the user's AppData folder before the recording files finish uploading.

To accommodate Camtasia Relay customers who use roaming profiles or products like Deep Freeze, the Camtasia Relay recorder for Windows provides the ability to specify an alternative directory for recording files. This alternative directory can be specified in the registry or in an XML file.

For more information see **[Protection](#page-69-0) [from](#page-69-0) [Configuration](#page-69-0) [Management](#page-69-0) [Software](#page-69-0) [\(Deep](#page-69-0) [Freeze\)](#page-69-0)**.

If you specify an alternative directory, it must be on a local drive. Due to issues with permission levels on network folders, presentation files cannot upload to the Camtasia Relay server.

The Camtasia Relay recorder first looks for an alternative directory in the registry. If a value is not found there, the XML file is checked. If a value is not there, the default directory (%LOCALAPPDATA\TechSmith\Camtasia Relay) is used. In addition, if the specified alternative directory cannot be written to by the user, the default directory is used.

#### **Specify in Registry**

The registry location for specifying the recording files location is based on the operating system:

# ▶ 32-bit operating system:

[HKEY\_LOCAL\_MACHINE\SOFTWARE\TechSmith\Camtasia Relay]]

▶ 64-bit operating system:

[HKEY\_LOCAL\_MACHINE\SOFTWARE\Wow6432Node\TechSmith\Camtasia Relay]

with "String value" RecorderFilesDirectory. Example values for RecorderFilesDirectory:

- %PROGRAMDATA%\TechSmith\Camtasia Relay\%USERNAME%
- :D\Thaw\Camtasia Relay Recorder Files\%USERNAME%

### **Specify with XML File**

The XML file for specifying the Recorder files location is

%ALLUSERSPROFILE%\TechSmith\Camtasia Relay\RelayRecorder.xmll

In this file, set element recorderFilesDirectory to the desired directory.

An example RelayRecorder.xml file might be:

```
<?xml version="1.0" encoding="UTF-8" ?>
<camtasiaRelay>
<recorderFilesDirectory> D:\Thaw\Camtasia Relay Recorder
Files</recorderFilesDirectory>
</camtasiaRelay>
```
The following environment variables may be used when specifying the recorder files directory:

- **ALLUSERSPROFILE**
- **LOCALAPPDATA**
- **APPDATA**
- **HOMEPATH**
- **PROGRAMDATA**
- **DERPROFILE**
- **D** USERNAME

These variables must be in all capital letters and surrounded by percent symbols. For example: %PROGRAMDATA%\TechSmith\Camtasia Relay\%USERNAME%

### **Troubleshooting**

If the alternative directory is inaccessible by the Camtasia Relay uploader, an error message is placed in the event log notifying that a Camtasia Relay job file could not be read / saved.

Common reasons why the directory is inaccessible to the Camtasia Relay uploader include:

- The directory requires access permissions greater than Local System.
- The directory is located on a network drive that requires domain permissions. Use of a network drive is not a supported location for presentation files.
- $\blacktriangleright$  The directory is misspelled or invalid.

# **Mac OS X Directories**

If you remove any folders related to Camtasia Relay or if you alter the uploader.plist file, the next time you run Camtasia Relay, a presenter will be prompted to install missing components.

# **Uploader Daemon**

The Camtasia Relay's uploader runs as a launch daemon. It is configured to wake when files are placed into the Queued and Processing directories in

```
/Users/Shared/TechSmith/Camtasia Relay/
```
# **About the Daemon's Configuration**

The daemon is configured to launch the RelayUploader executable found in

/Library/Application Support/TechSmith/Camtasia Relay/

The daemon runs under the nobody user and group.

## **Uploader Sleep Time**

The Mac uploader will sleep for 5 seconds by default. Like the PC uploader, it doubles its wakeup time each time an error is found, including SSL errors. It will sleep for up to 2 hours. Upload jobs are detected immediately.

## **About the Files Found in**

## **/Library/Application Support/TechSmith/Camtasia Relay/Controllers**

- The Uploader plist file is the uploader's primary configuration file. The most significant piece of information is the default server.
- The controllers plist is a cached list of all the servers found in a team. If the uploader cannot talk to the default server, it will choose one of the other servers from this list.
- $\blacktriangleright$  The uploadercache.db file is the uploader's cache of user data. The data is stored in a flat file relational database format.

# **Data Files and Directories**

- ~/Library/Preferences/com.TechSmith.CamtasiaRelay.plist
	- Contains all of the application specific preferences.
- ~/Library/Application Support/TechSmith/Camtasia Relay
	- Contains the disaster recovery data file and a cache of user login information.
- ~/Library/Logs/TechSmith/Camtasia Relay
	- Contains all of the log files for Camtasia Relay.
- /Users/Shared/TechSmith/Camtasia Relay
	- Contains all of the data files generated by the recorder. Both the recorder and uploader utilize this directory.
- /Users/Shared/TechSmith/Camtasia Relay/Capturing
	- Contains all data files for a presentation that is currently being recorded.
- /Users/Shared/TechSmith/Camtasia Relay/Queued
	- Contains xml files describing presentations currently in queue to be uploaded to the server.
- /Users/Shared/TechSmith/Camtasia Relay/Processing
	- Contains xml files describing presentations that are currently being processed on the server. The uploader periodically checks with the server for the state of the presentations found in this directory. When the server reports that these presentations have been successfully processed, the uploader will delete the corresponding files from the system.
- /Users/Shared/TechSmith/Camtasia Relay/Recordings
	- Contains all data files for recorded presentations. When a user hits submit, the uploader copies the data files from the capturing directory to this directory.
- /Users/Shared/TechSmith/Camtasia Relay/Saved
	- A temporary directory where presentations from the portable recorder are copied.
- /Library/Logs/TechSmith/Camtasia Relay
	- Contains all of the logs from the Camtasia Relay uploader. Since the uploader runs as a daemon service, it places its logs in the system's log folder.
- /Library/Application Support/TechSmith/Camtasia Relay
	- Contains the uploader executable and configuration files for the uploader.
- /Library/LaunchDaemons/com.techsmith.camtasiarelay.uploader.plist
	- The configuration file that informs the operating system how to launch the uploader as a daemon.
- /Library/Application Sup-

port/TechSmith/Camtasia/Plugins/CamtasiaRelay.tscshareplugin

Contains the plug-in used by Camtasia for Mac to share presentations to a Camtasia Relay server.

# <span id="page-57-0"></span>**Launching the Mac OS X Recorder and Logging In**

When the recorder launches, it attempts to establish a connection to the server. If a connection could not be established, the recorder goes into an offline mode. While in offline mode the recorder will validate authentication requests against cached data stores. If the recorder can establish communication with the uploader daemon, the uploader daemon will use its cache. If the recorder cannot establish communication with the uploader daemon, it has its own cache found in

~/Library/Application Support/TechSmith/Camtasia Relay.

# **Recording**

# **While Recording**

While a presentation is being recorded, files will be put in the following directories:

• Capturing Directory

/Users/Shared/TechSmith/Camtasia Relay/Capturing/

 $\blacktriangleright$  \*. mov

The movie files are the recordings generated by Camtasia Relay.

▶ \*.tscbif

These are binary files that allow disaster recovery to heal the movie files if they are corrupted.

 $\blacktriangleright$   $\star$ . xml

The table of contents file for the presentation is stored as XML. This file also contains text captured from recorded slides.

Presentations Directory

~/Library/Application Support/TechSmith/Camtasia Relay/Presentations/

RecordingSession.plist

This file stores meta-data for the presentation and the paths to all the files (MOV, TSCBIF, XML) that make up the presentation. Disaster recovery utilizes this file to help restore a presentation in the event that Camtasia Relay crashes.

## **After Recording**

When a user submits a presentation, the uploader will create an XML file with details about the presentation to be uploaded in /Users/Shared/TechSmith/Camtasia Relay/Queued. It will also copy all of the data files found in /Users/Shared/TechSmith/Camtasia Relay/Capturing to /Users/Shared/TechSmith/Camtasia Relay/Recordings.

Once the recorder is informed that the uploader has successfully created its job file and copied all of the data files, it will delete the data files found in /Users/Shared/TechSmith/Camtasia Relay/Capturing and clear the RecordingSession.plist file.

Once the uploader successfully uploads a presentation to the server, it will move the job file from the Queued directory to the Processing directory which is also found in

/Users/Shared/TechSmith/Camtasia Relay/

Once the uploader receives confirmation from the server that the presentation has been successfully processed, it will delete the job file and the corresponding data files from the Recordings directory.

#### **Share Plug-in**

The Camtasia Relay share plug-in is used by Camtasia for Mac to share presentations to a Camtasia Relay server. When the recorder is installed, the plug-in is placed in  $/Library/Application$ Support/TechSmith/Camtasia/Plugins/ regardless of whether Camtasia for Mac is installed.

When a user shares a presentation to Camtasia Relay from Camtasia for Mac, the presentation files are copied to

/Users/Shared/TechSmith/Camtasia Relay/Capturing/

The share plug-in then notifies the uploader to upload the presentation. The uploader follows the same steps mentioned in "After Recording" for uploading a Camtasia:mac recording to a Camtasia Relay server.

# **Uninstall Camtasia Relay**

- 1. Delete Camtasia Relay.app
- 2. Uninstall the uploader daemon.
	- a. Open Terminal. (/Applications/Utilities/Terminal.app)
	- b. Execute the following commands

```
sudo launchctl unload /Library/LaunchDaemons
com.techsmith.camtasiarelay.uploader.plist
sudo rm /Library/LaunchDaemons
com.techsmith.camtasiarelay.uploader.plist
```
3. Delete all files and folders mentioned in the Data Files & Folders section. The file Library/LaunchDaemons com.techsmith.camtasiarelay.uploader.plist was already

deleted in step 2.

# <span id="page-60-0"></span>**Change the Server to Which the Recorder Connects**

**On the PC Client**

1. Go to: Control Panel > Administrative Tools > Services.

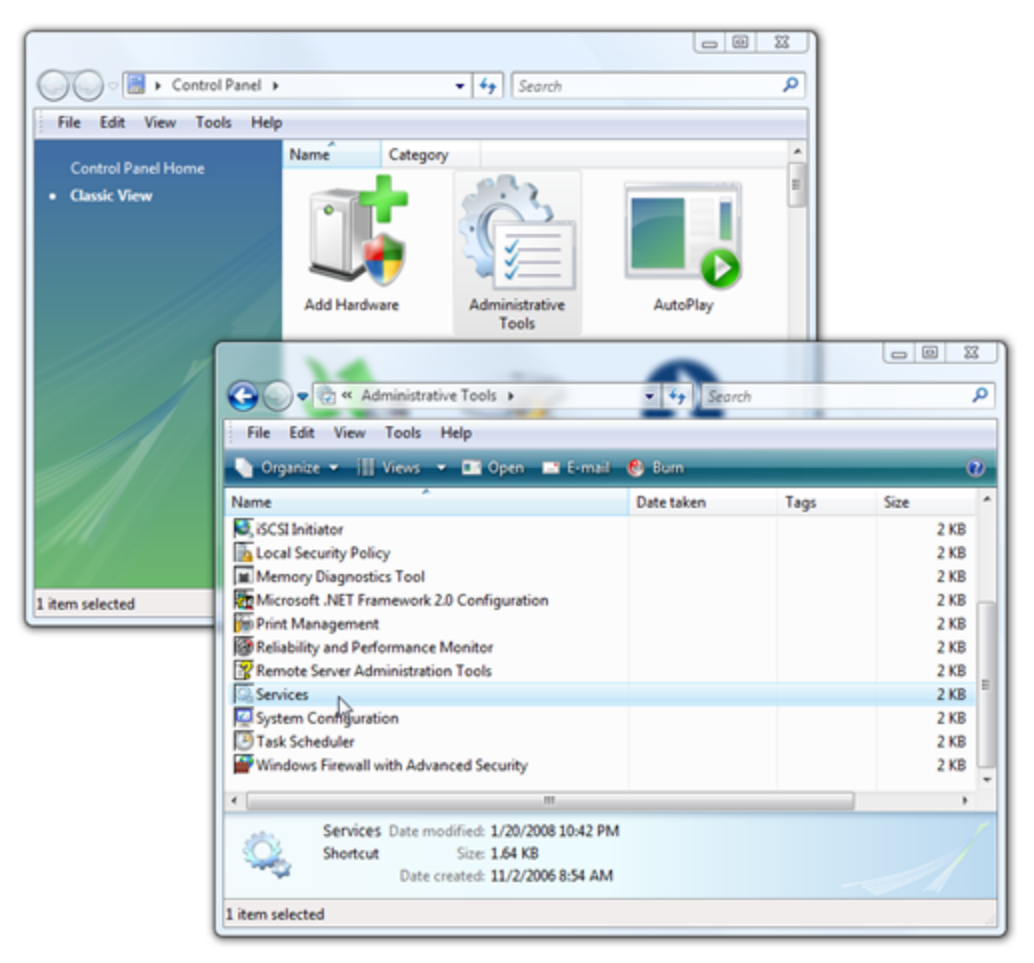

2. Find the Relay Uploader Service. Right-click and select **Stop**.

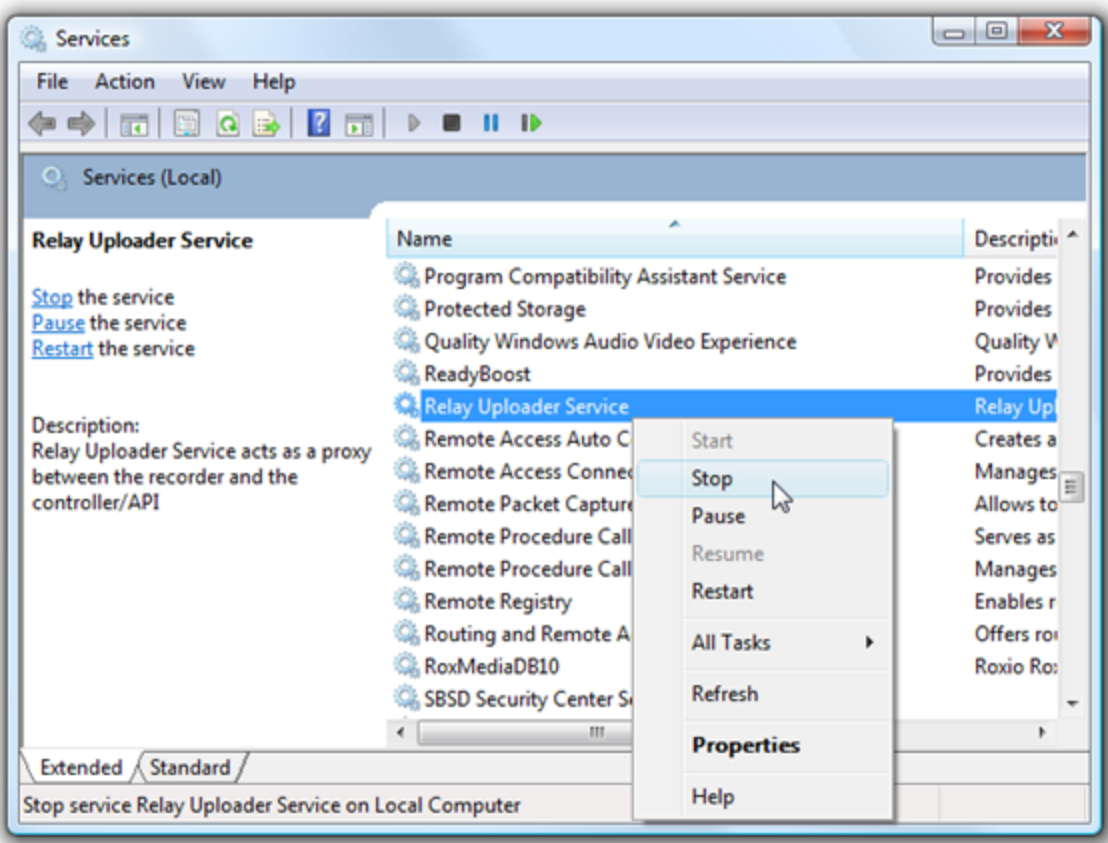

3. Open the following file in a text editor as an administrator :

C:\%PROGRAMFILES%\TechSmith\Camtasia Relay\Uploader\UploaderService.config

4. Edit the element content of the DefaultEndpoint element to point to a different server.

```
<UploaderService>
     <DefaultEndpoint>https://relayserver.techsmith.com/
     relay/rest.ashx</DefaultEndpoint>
     <TeamId>6f2fc485-7084-46ba-ae9f-
     9465e99b0587</TeamId>
     <Num-
     berOfAttemptsPerChunk>5</NumberOfAttemptsPerChunk>
     <DefaultChunkSize>8192</DefaultChunkSize>
</UploaderService>
```
5. Delete the EndpointList section of the code to remove all the old server data.

```
<UploaderService>
     <Defaul-
     tEndpoint>https://relayserver.techsmith.com/relay/
     rest.ashx</DefaultEndpoint>
          <TeamId>6f2fc485-7084-46ba-ae9f-
          9465e99b0587</TeamId>
          <Num-
          ber-
          OfAttemptsPerChunk>5</NumberOfAttemptsPerChunk>
          <DefaultChunkSize>8192</DefaultChunkSize>
          <Work-
          erThread-
          WakeupInterval>20</WorkerThreadWakeupInterval>
          <! -Logging level for
               communications:
               0 = No logging
               1 = Errors only
               2 = Verbose (only turn on to
               debug problems)
          -->
          <LogLevel>2</LogLevel>
          <EndpointList>
               <End-
               point>https:-
               //relayserver.techsmith.com/relay/
               rest.ashx</Endpoint>
          </EndpointList>
</UploaderService>
```
- 6. Save the file.
- 7. Right-click the Relay Uploader Service and by select **Start** to restart the Uploader service.

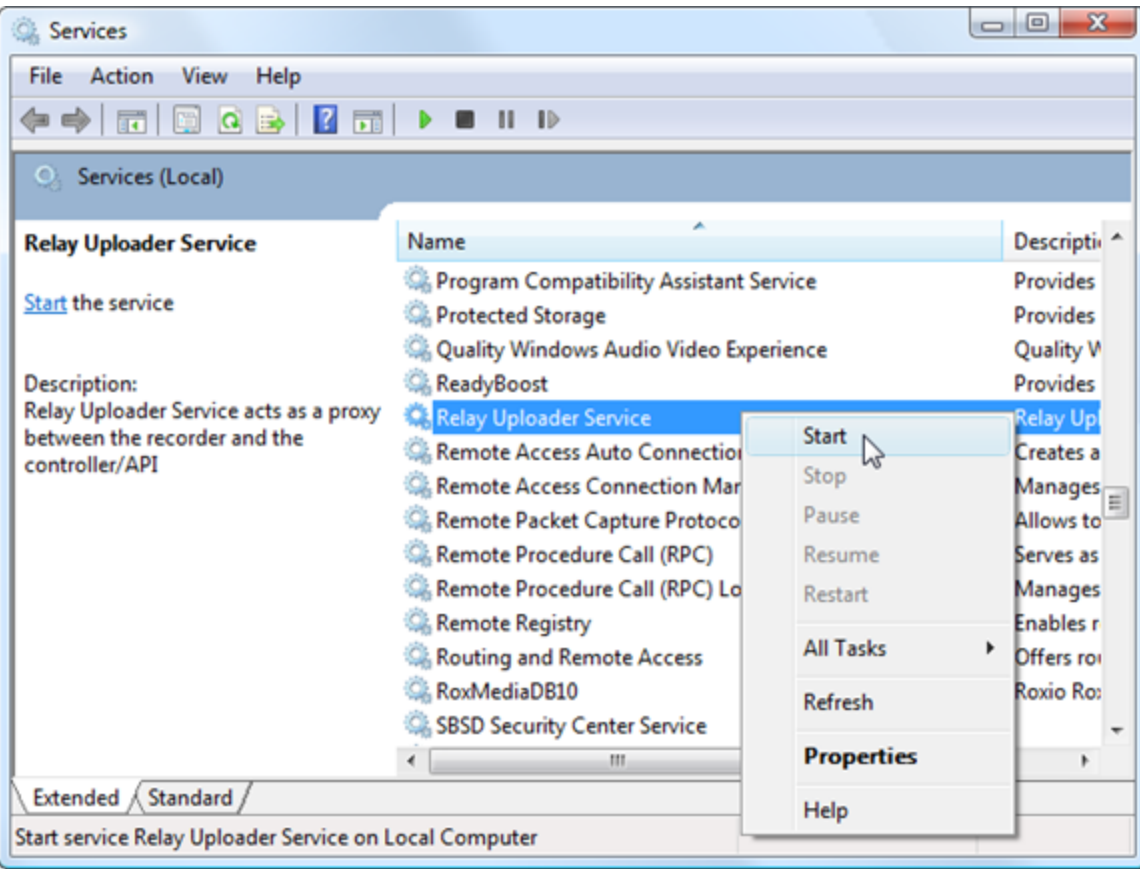

8. Start the Camtasia Relay recorder. You should now be connected to a different server.

# **On the Mac Client**

- 1. We highly recommend deleting all files and folders associated with Camtasia Relay except the application itself and the preferences plist.
- 2. Right click the Camtasia Relay application and click **Show Package Contents**.
- 3. Navigate to: Contents > Resources.
- 4. Open the uploader.plist file.
- 5. Change the value of the defaultServer to the URL that you wish to connect to. Make sure the URL ends in relay/rest.ashx.
- 6. Save the file.
- 7. Launch Camtasia Relay.
- 8. Follow the prompts for the automatic install.

# **Recorder Debugging**

To expedite the handling of a recorder issue, you can help the TechSmith team by submitting pertinent information with your support request.

The following sections outline and explain the information that you can provide to TechSmith.

# **Failed Upload**

If an upload fails from the recording machine it will be important to get to that recording machine to check its settings. The communication from the recording machine to the server is one-directional, that is to say, the recording machine can communicate with the Camtasia Relay server via the uploader service/daemon, but the Camtasia Relay server cannot and does not initiate communication back to the recording machine. In that way, it is necessary to go to the recording machine to investigate any problems with uploads.

- 1. When you load the Camtasia Relay Recorder, can it find its connection to the server? Does a green checkmark show to indicate that it is connected?
	- a. If no, to which server address is it attempting to connect? This can be found by hovering over the icon or by looking at either of the two files:
		- $\blacksquare$  PC Look at the content of the "DefaultEndpoint" element.

(For more information about this functionality please refer to **[Launching](#page-46-0) [the](#page-46-0) [Recorder](#page-46-0) [and](#page-46-0) [Logging](#page-46-0) [In](#page-46-0)**.

```
%PROGRAMFILES%\TechSmith\Camtasia
Relay\Uploader\UploaderService.config
<Defaul-
tEndpoint>https://server.domain.com/relay/rest.ashx
</DefaultEndpoint>
```
٠ Mac - Look at the "defaultServer" key in a plist editor.

(For more information about this functionality please refer to **[Launching](#page-57-0) [the](#page-57-0) [Mac](#page-57-0) [OS](#page-57-0) [X](#page-57-0) [Recorder](#page-57-0) [and](#page-57-0) [Logging](#page-57-0) [In](#page-57-0)**.

```
/Library/Application Support/TechSmith/Camtasia
Relay/Controller/Uploader.plist
```
- b. Is the server's fully qualified domain name absolutely correct?
	- If no, refer to section **[Change](#page-60-0) [the](#page-60-0) [Server](#page-60-0) [to](#page-60-0) [Which](#page-60-0) [the](#page-60-0) [Recorder](#page-60-0) [Connects](#page-60-0)** to change the server.
	- If yes, continue with the questions in step 2 below.
- 2. Do the clients respect SSL Certificate errors? Is it possible that something is wrong with the certificate on the server?

The following two locations on the client show this setting.

- PC Refer to the UploaderService.config file referenced above. Look at the content of the "IgnoreSslCertificateErrors" element. If it reads "False" then any problem with the certificate can cause problems with the communication.
- ٠ Mac – Refer to the Uploader.plist file referenced above. Look at the "IgnoreSslCertificateErrors" key. If it reads "No" or "False" then any problem with the certificate can cause problems with the communication.

To investigate problems with SSL please refer to the Camtasia Relay Server Security Administrator Guide. To find our how to obtain this document, see **[Appendix](#page-132-0) [A:](#page-132-0) [Additional](#page-132-0) [Help](#page-132-0) [and](#page-132-0) [Related](#page-132-0) [Documentation](#page-132-0)**.

- 3. Is the uploader running?
	- **PC** Open "Administrative Tools", "Services" and check to see if the "Relay Uploader Service" is running. If it is not, start it. If it crashes for any reason send the following items to TechSmith Support.
		- Windows 7 & Windows Vista

%ALLUSERSPROFILE%\TechSmith\Camtasia Relay\

■ Windows XP

```
%ALLUSERSPROFILE%\Application
Data\TechSmith\Camtasia Relay\
```
- 4. If you continue to experience issues with uploading presentations on the PC, open the  $Upload$ erService.config file mentioned above and change the LogLevel to "2", which causes the Uploader to be more verbose in its logging.
- 5. After making this change, go to the Services window and restart the "Relay Uploader Service".

Once the service is restarted, the verbose logs will be visible through Event Viewer under the Applications and Services Logs > TechSmith node.

This should help our technical support team in debugging your issue.

# **Add-In for Microsoft PowerPoint Issues**

If you have issues with the Camtasia Relay PowerPoint Add-In, go through the following questions to try to isolate the issue.

# **Initial Questions**

- 1. Is the Camtasia Relay Recorder working even if PowerPoint Add-in is not?
- 2. How many audio input devices do you have on the box where the PowerPoint Add-in is not working?
- 3. Have you tried installing the recorder on a computer that does not have any other PowerPoint Add-ins?

## **Further Debugging and Checks**

The following information about the Camtasia Relay PowerPoint Add-in applies to Camtasia Relay on Windows XP or, Windows Vista, and Windows 7 running PowerPoint 2003, 2007, or 2010. The PowerPoint Add-in does not install on 64-bit versions of Microsoft Office.

Usually, PowerPoint Add-In issues are due to conflicts between multiple PowerPoint Add-ins. Please attempt to provide answers to these questions to help TechSmith Support to look at the issue further:

1. The version of Windows being used.

In Windows, hit "Start", "Run", type "winver" and hit **OK**.

- 2. The version of PowerPoint being used.
- 3. Steps to reproduce the problem.
- 4. How many displays (monitors) are being used.
- 5. Does Recorder still work?
- 6. What other PowerPoint Add-ins are installed.
	- To see the installed Add-ins with PowerPoint 2010:
		- Click the Options button under the File tab.
		- **Click the Add-ins choice in the left pane of the Options window.**
	- To see the installed Add-Ins with PowerPoint 2007:
		- **Click the PowerPoint Options button under the round Office button.**
		- **Click the Add-ins choice in the left pane of the Options window.**
	- To see the installed Add-Ins with PowerPoint 2003:
		- Select the Add-ins choice under the Tools menu.
		- Also note any toolbars that may constitute an Add-In.

# **Disabling the Camtasia Relay PowerPoint Add-In**

Often, PowerPoint automatically asks you if you want to disable the offending add-in. You can accept this as a temporary work around. Below are additional options.

If PowerPoint has multiple add-ins installed, you can try disabling the ones currently not needed. Instructions for disabling/enabling add-ins are as follows:

## **PowerPoint 2010:**

- 1. Click the **Options** button under the File tab.
- 2. Click the **Add-Ins** choice in the left pane of the Options window.
- 3. Click the **Camtasia Relay Add-in** line and click the **Go** button.
- 4. Check or uncheck the box next to Camtasia Relay Add-in to enable or disable the Add-In, and click **OK**.

Additional information about how to enable and disable add-ins is available here:

**<http://office.microsoft.com/en-us/powerpoint-help/HA010354315.aspx>**

## **PowerPoint 2007:**

- 1. Click the **PowerPoint Options** button under the round Office button.
- 2. Click the **Add-Ins** choice in the left pane of the Options window.
- 3. Click the **Camtasia Relay Add-in** line and click the **Go** button.
- 4. Check or uncheck the box next to Camtasia Relay Add-in to enable or disable the Add-In, and click **OK**.

Additional information about how to enable and disable add-ins is available here:

**<http://office.microsoft.com/en-us/powerpoint/HA100341271033.aspx>**

# **PowerPoint 2003:**

PowerPoint 2003 has no good way to disable the Camtasia Relay Add-in. Uninstall it instead – see the directions below.

# **Uninstalling the Camtasia Relay Add-In**

If PowerPoint is crashing before you can use it to disable any add-ins, it will be necessary to uninstall the Camtasia Relay Add-in or other possibly conflicting Add-Ins.

The Camtasia Relay PowerPoint Add-in can be uninstalled without uninstalling the Camtasia Relay recorder program.

If PowerPoint has crashed, before proceeding, you may want to reboot your computer to be sure there are no hidden PowerPoint, Camtasia Relay recorder, or other processes in memory.

- 1. Start uninstalling the Camtasia Relay PowerPoint Add-in by running the Camtasia Relay recorder installer.
- 2. Select the **Modify** choice and click **Next**.
- 3. On the following window, click the little button to the left of Microsoft Office PowerPoint Add-in and select the red X (Entire feature will be unavailable), and proceed with the un-installation.

It is also possible to initially install Camtasia Relay without the PowerPoint Add-in, if desired.

Click the Options button on the initial installing window, disable Install the Camtasia Relay Add-in for Microsoft PowerPoint, and proceed with the installation.

# **Files to Include with a Support Request**

Please include the following files when submitting a support request for the Camtasia Relay recorder.

# **Windows Client**

# **Log Files**

Locate the "UploaderService.log" file from C:\Program Files (x86)\TechSmith\Camtasia Relay\Uploader.

Please also send any relevant messages from the Windows Event log.

To enable client logging on the PC, create a text file that matches the name of the application and place it in the same directory as the application. In most cases, this file will be named "RelayRecorder.log." Please create this file, reproduce the error, and send it to TechSmith.

# **Mac Client**

# **Crash Logs**

Crash Logs do the most to help TechSmith diagnose a problem should a crash occur. Send any file with the word "Uploader" or "Relay" in its name that is in the following two directories:

```
~/Library/Logs/CrashReporter/
```

```
/Library/Logs/CrashReporter/
```
# **Log Files**

Send any files from the following directories to TechSmith when reporting an issue:

/Library/Logs/TechSmith/Camtasia Relay

```
~/Library/Logs/TechSmith/Camtasia Relay
```
# **Stalled Mac Recorder**

If you have a stalled Mac recorder:

- 1. Open the Activity Monitor application from /Applications/Utilities.
- 2. Choose the CamtasiaRelay process and select Sample Process from the View menu.
- 3. Send this text to TechSmith.

# **Clearing Jobs**

Delete the contents of the following folders:

```
/Users/Shared/TechSmith/Camtasia Relay/Queued
/Users/Shared/TechSmith/Camtasia Relay/Processing
/Users/Shared/TechSmith/Camtasia Relay/Recordings
```
After clearing all jobs, you must also restart the uploader.

- 1. Open Activity Monitor and switch to All Processes.
- 2. Locate the Camtasia Relay uploader process and click **Quit Process**.
- 3. Restart the Camtasia Relay recorder.

# <span id="page-69-0"></span>**Protection from Configuration Management Software (Deep Freeze)**

The use of configuration management software such as Faronics' Deep Freeze is possible with Windows and Mac Camtasia Relay recorders. However, certain additional considerations are necessary for both the installation and regular use of the Relay client in order to ensure an optimal experience for users of the software.

The use of configuration management software such as Faronics' Deep Freeze on a Camtasia Relay Server is not recommended.

# **Recorder Installation and Upgrade**

For the initial installation and periodic upgrades of the Camtasia Relay recorder, it is highly recommended that the full system be unfrozen to allow for successful installation of all required components.

**Daily Use**

For regular use of a frozen computer, system administrators that implement Deep Freeze or similar software on clients should carefully consider the configuration management application's handling of persistent data on disk. Deep Freeze allows the designation of disk locations as "ThawSpace" in order to retain data across sessions when the computer is in a frozen state.

The following locations are used for storage of Camtasia Relay user data and should therefore be considered for designation as ThawSpace.

▶ Windows (all versions)

%TEMP%

This system path is only used by the Relay recorder to store data until the user chooses to submit or discard a presentation.

#### Þ Windows 8, Windows 7, and Windows Vista

%ALLUSERSPROFILE%\TechSmith\Camtasia Relay\

```
%LOCALAPPDATA%\TechSmith\Camtasia Relay\
```
Windows XP

```
%ALLUSERSPROFILE%\Application Data\TechSmith\Camtasia Relay\
```
%USERPROFILE%\Local Settings\Application

```
Data\TechSmith\Camtasia Relay\
```
# ▶ OS X 10.6 and later

/Users/Shared/TechSmith/Camtasia Relay/

More information on Deep Freeze, including User Guides and FAQs, can be found at: **<http://www.faronics.com/support>**

For more information, see **[Specify](#page-54-0) [an](#page-54-0) [Alternative](#page-54-0) [Directory](#page-54-0) [for](#page-54-0) [Files](#page-54-0) [Used](#page-54-0) [to](#page-54-0) [Record](#page-54-0) [a](#page-54-0) [Presentation](#page-54-0)**.

# **Include Webcam Video in a Presentation**

Camtasia Relay provides powerful tools for recording, processing, and distributing presentations. It is important to keep in mind that Camtasia Relay records whatever is displayed on the screen of your PC or Mac. In some cases, you may be recording a demonstration of a piece of software, while in others you are recording a presentation made using Microsoft's PowerPoint.

But what if you want to include video from a webcam in your presentation? You may, for example, want to show the face of a professor as they give a lecture or include a video of someone drawing on a whiteboard.

Fortunately, there are a multiple ways to accomplish this, three of which we discuss in this document. The primary way is to select a camera in the recorder, which will include webcam video in a picture-in-picture (PiP) on the presentation video. Another way is to use Camtasia Relay in conjunction with Camtasia Studio; while yet another is to use the software that comes with a webcam to show (and then capture) the video right on your desktop.

# **Record Webcam Video in Camtasia Relay Recorder**

The Camera button in the recorder opens a camera selection window. Select a camera based on the preview shown in the selection window. This process is very similar to selecting a display when multiple displays are available.

Camtasia Relay supports record webcam video with presentations. It does not support digital video (DV) cameras at this time.

For more information on selecting a camera to record with a presentation, see the Camtasia Relay recorder help.

# **Record with Camtasia Studio**

The following process involves using Camtasia Studio, which you can purchase from TechSmith and use in conjunction with Camtasia Relay. This integration allows for more robust recording and editing features, while still providing the ease of automatic processing and publishing with Camtasia Relay.

The most flexible way to include a webcam video in your presentation is to record with Camtasia Studio and then produce and publish with Camtasia Relay. Because Camtasia Studio records the webcam video separately from the presentation, you can run Microsoft PowerPoint as you normally do, without making any special size adjustments. In Camtasia Studio, you can also change the location of the webcam video in your presentation before sending it to Camtasia Relay for processing and publishing

To record your presentation and webcam video with Camtasia Studio:

- 1. Launch Camtasia Studio and click **Record the Screen**.
- 2. When the recorder opens, select **Full screen**.
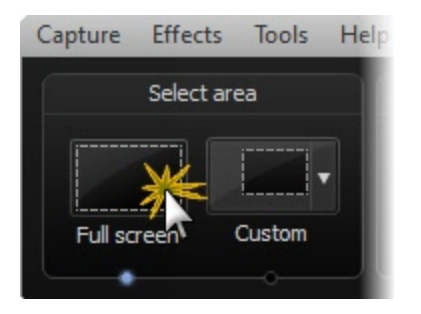

3. Click the **Webcam** button to enable webcam recording.

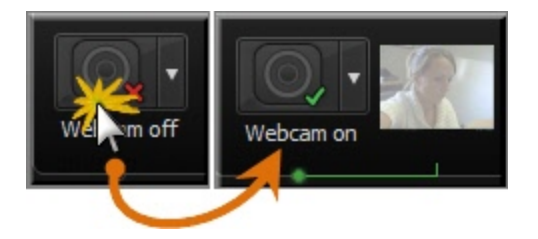

A live preview of the webcam appears to the right of the Webcam option.

- 4. Open PowerPoint and start your slideshow.
- 5. Click the **Record** button.

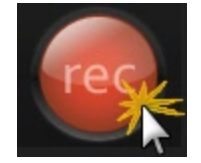

6. Record and edit your presentation with Camtasia Studio, including adjusting the location of the webcam video in your presentation.

For more information about working with and options for including a webcam video, open the Camtasia Studio Help and go to Edit and Add Effects to Your Video > Video Effects > Picture-in-Picture (PIP).

7. Produce and share the presentation to the Camtasia Relay server for final processing and publishing.

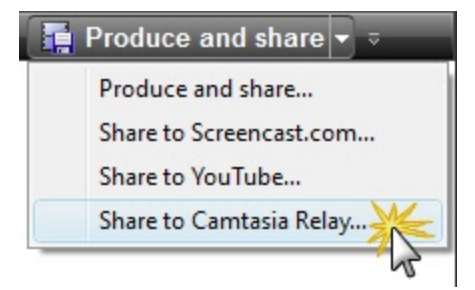

8. Log in to Camtasia Relay, choose a profile, add a title and description for the presentation, and click Submit.

The presentation uploads to the Camtasia Relay server and, when processing and publishing are complete, the presentation is published showing the presentation and the webcam video.

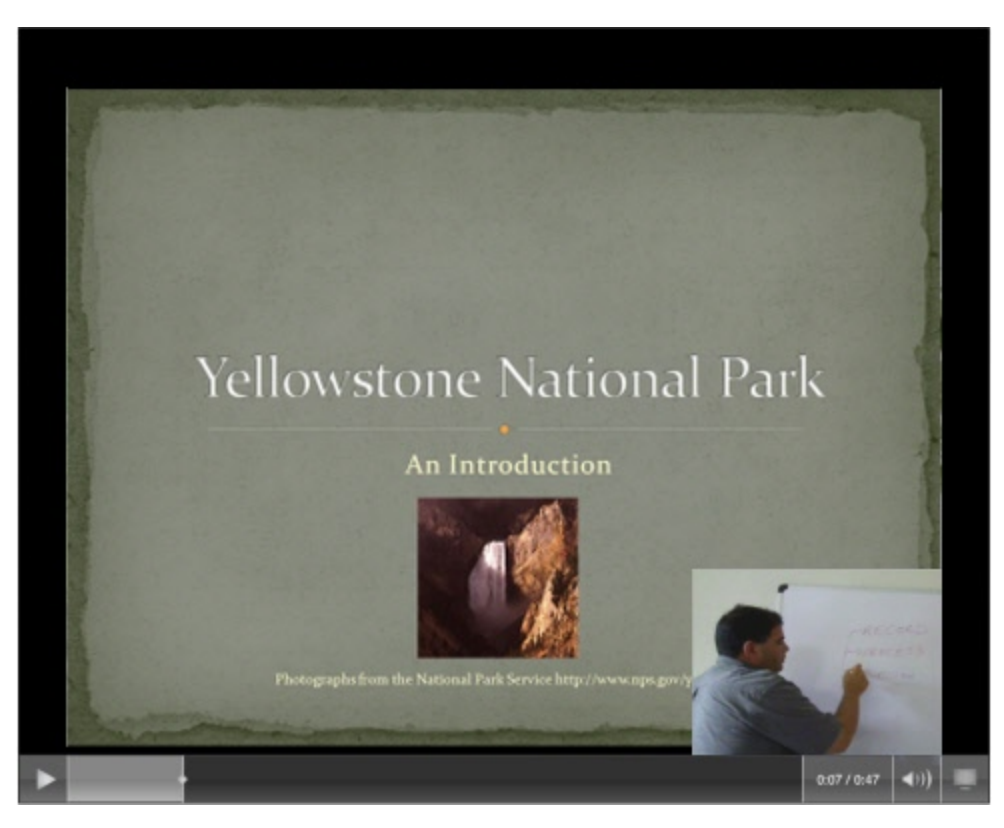

## **Record Video Playing on the Desktop**

With a small amount of setup and a little practice, you can record webcam video using Camtasia Relay and a webcam. This is a good method to try if you do not own Camtasia Studio.

For the following example, we are recording a Microsoft PowerPoint presentation while also including a video of a presenter at a whiteboard.

#### **Setup needed**

- **Computer**: PC or Mac.
- **A webcam**: For our example, we used a Logitech 1.3 Megapixel webcam but most standard webcams work.
- **Webcam software**: Software that shows the live image through your camera. For our example, we used the Logitech Quickcam for Enterprise software that came with our webcam, but you can use other software products as well. You do not actually need to record anything using the webcam software, but you do need it to control your camera.

#### **Setting up PowerPoint**

If you use Microsoft PowerPoint, a couple of steps during setup make it easier to create the kind of recording that you want.

For this example, we used Microsoft PowerPoint 2007. With PowerPoint, when you run a slide show, by default, the slide show takes up the entire display. Since the entire display is used for the slide show, you cannot see your toolbar and may not have a way to start or select your webcam software. With the default settings, the video from your webcam does not appear on the display and is not recorded.

To run your slide show in a smaller window:

1. In PowerPoint, go to Slide Show > Set Up Slide Show.

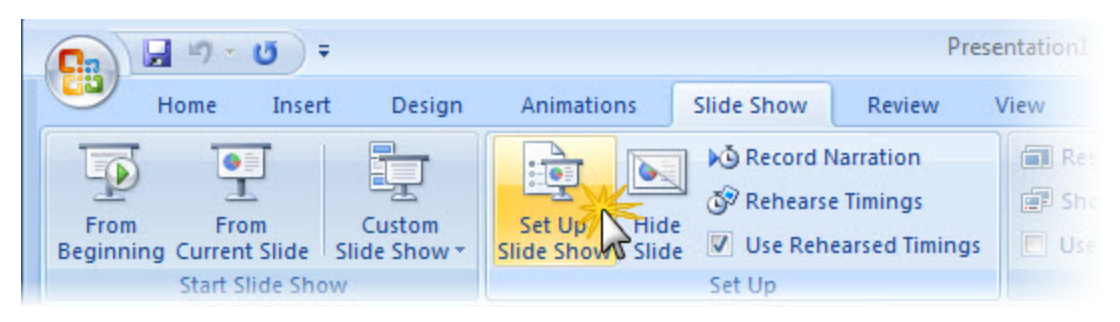

2. Change the Show type to Browsed by an individual (window). This runs your slide show in a window that does not take up the entire screen.

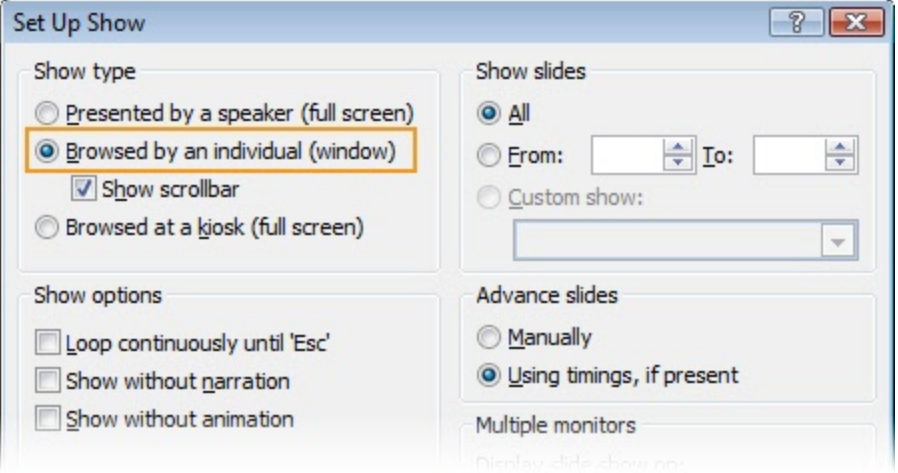

- 3. Start the software for your webcam.
- 4. If possible, set the size of the window that you want for your video. With the Logitech Quickcam for Enterprise software that we used for our example, we chose 640 x 480.

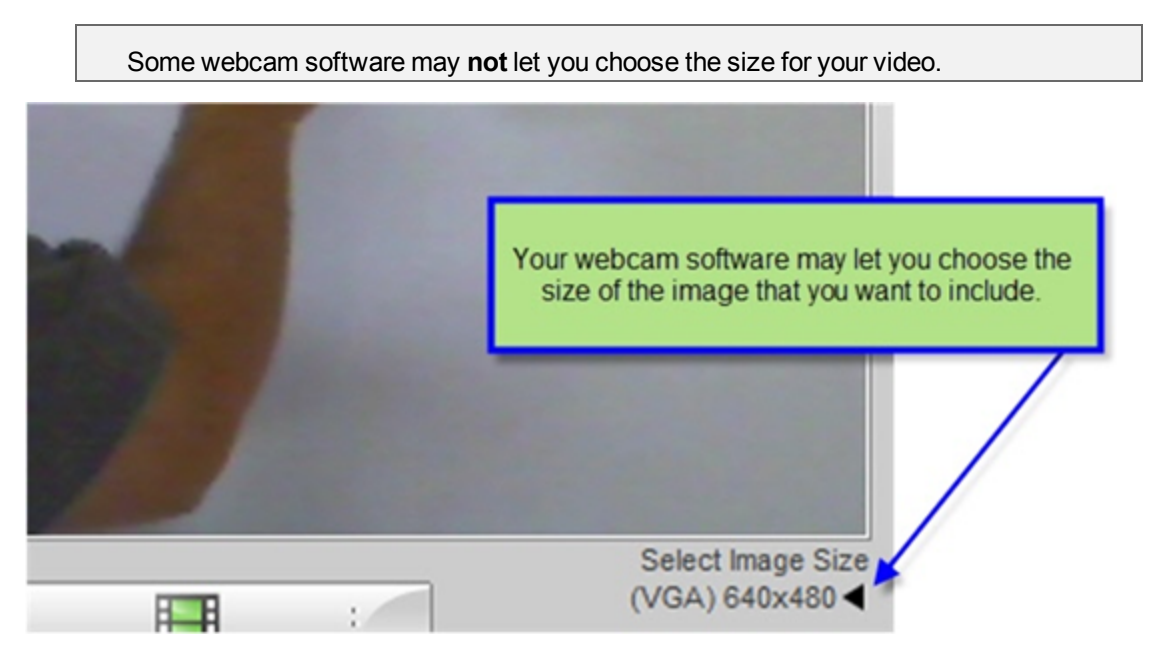

5. Move the webcam video next to your PowerPoint slide show.

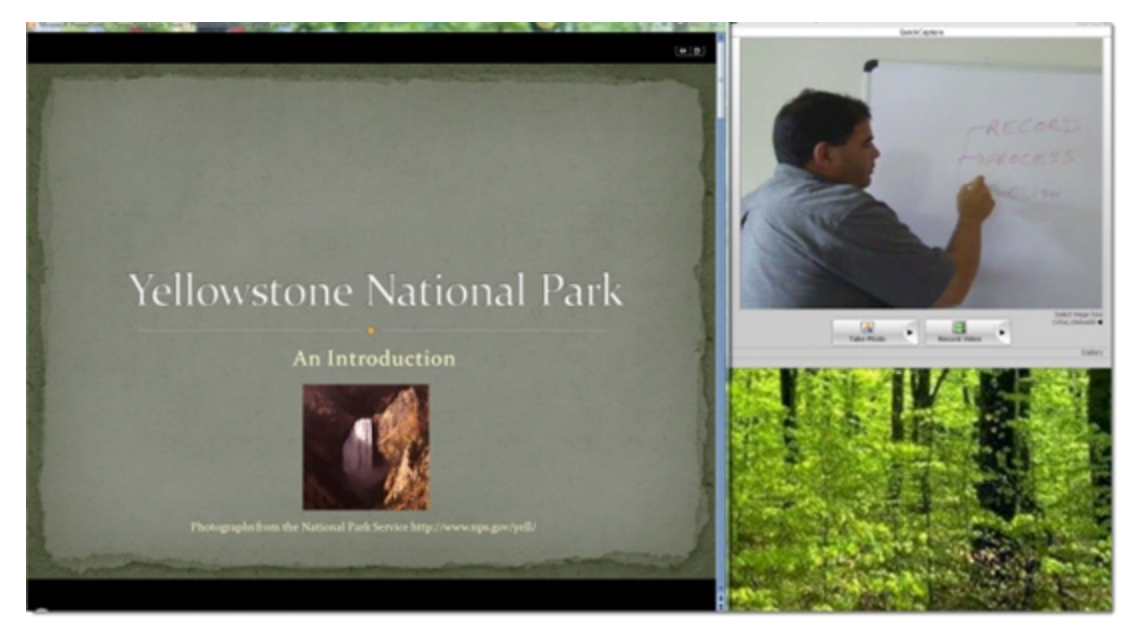

6. Once you have your webcam set up, do a few practice recordings to make sure that it is working the way you like.

## **Considerations**

- **Notify 10** While including webcam video may be necessary for you, keep in mind that it makes your recording files much larger than they would be with just slides – perhaps as much as 10 times larger. This results in slower uploading and encoding, as well as using more room for file storage.
- **For Release 3.1 and later, Camtasia Relay records at a maximum of 15 frames per second (fps). This** could make videos that contain a high amount of motion appear choppy. Do a test recording to make sure that the published presentation quality is acceptable for your needs.
- If the quality does not meet your needs, recording with Camtasia Studio may be a better option for you. When recording with Camtasia Studio, you can define recording options such as the frames per second to record and other settings to allow for higher quality webcam video in your final presentation.
- If your recording is played back on iPods or other handheld devices, make sure that the window for your video is large enough so that viewer can see enough detail.
- There is no way to move or remove the webcam video after recording.

# **Camtasia Relay Portable Recorder**

Provide the portable recorder to presenters if there is any reason that presenters cannot (or should not) record and upload directly from the presentation computer. For example:

- **Presenters record on computers where they do not have permission to install applications.**
- Þ Presenters record on computers that have limited or no network access.
- You want to collect the presentations and upload them collectively at a later time.

You can select how you want presenters to access the portable recorder on the System > System Options page.

If you choose to have presenters contact an administrator to receive a portable recorder, you will want to install the Camtasia Relay portable recorder on a mobile storage device and distribute to presenters. Use the following process to install the portable recorder on a mobile storage device, such as a USB flash drive.

- 1. Plug in a mobile storage device and format the device as FAT32.
- 2. Click **Download Portable Recorder** and save the ZIP file to your computer.
- 3. Locate and open PortableCamtasiaRelay.zip.
- 4. Copy all files from the .zip file onto the mobile storage device.

All files from the ZIP archive need to be copied to the root of the device for the Camtasia Relay portable recorder to autorun on Microsoft Windows. (Autorun is not available for the Windows 7 or Mac operating systems.)

Administrators can decide how they would like presenters to access the portable recorder. Choose from the following:

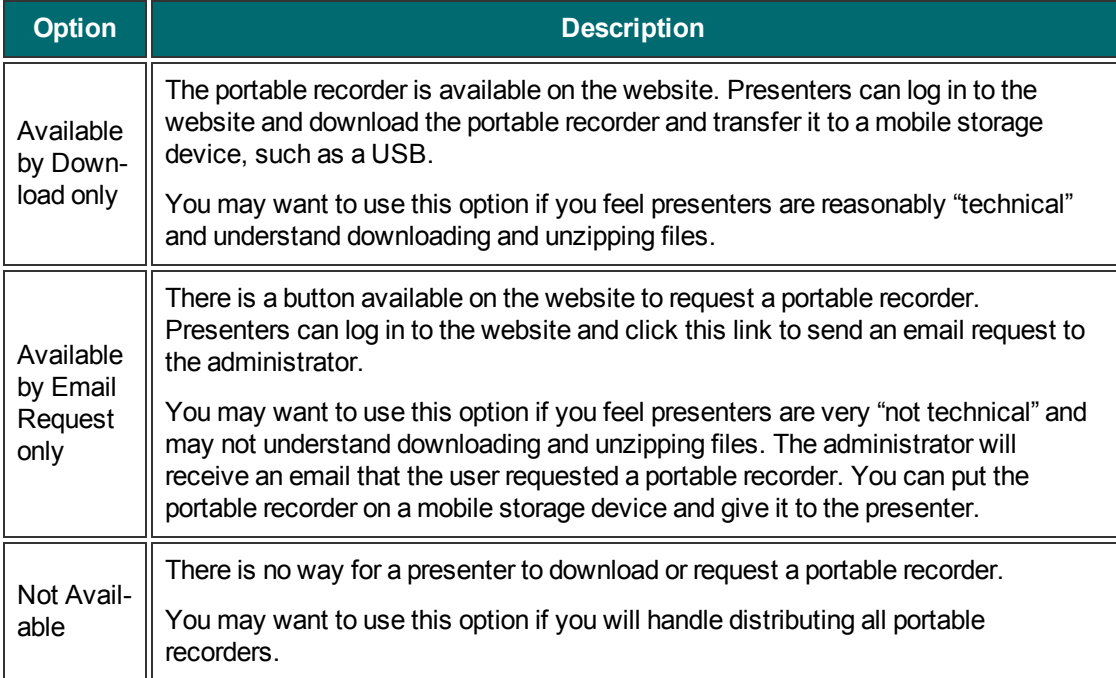

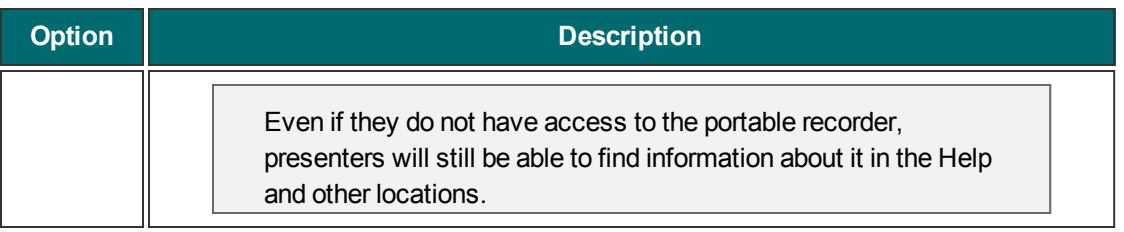

## **Special Files on the Portable Recorder**

In the following section "PortableRoot:" refers to the drive letter that the Relay Portable Recorder is mapped to. "SystemRoot:" refers to the drive letter that the operating system is installed on.

### **Files**

- PortableRoot:/Camtasia Relay/USBConfig.xml
	- Contains the Team ID this is used to match a portable recorder to its parent Camtasia Relay server.

The Team ID allows the portable recorder to know that the Camtasia Relay Uploader is part of the same installation as the portable recorder. If the Team IDs do not match, then the Portable Recorder will remain offline. This is designed to protect a user from sending their presentation to the wrong Camtasia Relay server.

Example:

```
<?xml version="1.0" encoding="utf-8"?>
<usbconfig>
     <teamid>24bca0cd-7c5d-4f8a-a854-
     db7838240c74</teamid>
</usbconfig>
```
- PortableRoot:/Camtasia Relay/ProfileCache.xml
	- This is the cached login file. It stores usernames and encoded passwords for offline authen-٠ tication.
	- Example:

```
<?xml version="1.0" encoding="UTF-8" ?>
<relay Version="2.0.0">
```

```
<rememberMe isGuest="0"
     email="s.smalls@example.com">Scotty
     Smalls</rememberMe>
     <presenter name="s.smalls" fullName="Scotty
     Smalls" email="s.smalls@example.com"
     phash="e9f2c7f d25e1b3a fad3e85a 0bd17d9b
     100db4b3" authCode="d87c46ed-31a8-45a6-8a10-
     22e207374751">
          <profileList />
     </presenter>
     <presenter name="b.rodriguez"
     fullName="Benjamin Franklin Rodriguez"
     email="b.rodriguez@example.com" phash="e9f2c7f
     d25e1b3a fad3e85a 0bd17d9b 100db4b3"
     authCode="e33101a8-f39e-4f64-8de0-
     462af7d83d48">
          <profileList>
               <profile title="HIST 320:
               The African Diaspora"
               id="3" />
               <profile title="CSE 480:
               Computer Databases" id="4"
               /</profileList>
     </presenter>
\langle/relay>
```
- PortableRoot:/Camtasia Relay/Recordings/recordings.xml
	- Contains the info for the presentations located on the portable drive.
	- Example:

```
<?xml version="1.0" encoding="UTF-8" ?>
<relay Version="2.0.0">
```

```
<presenter>
     <presentations />
</presenter>
     <presenter username=""
     fullname="Hamilton Porter" email=""
    authCode="">
    <presentations>
          <presentation>
               <profileId>-
               1</profileId>
               <title>Intro to
               World
               History</title>
               <description>The
               Nile
               Delta</-
               description>
               <cre-
               ationdate>2010-
               02-15 10:14:19 -
               040-0</creationdate>
               <dura-
               tion>2-
               200</duration>
               <max-res-
               olution>1600x1200</maxresolution>
```

```
nos-
tics><-
/diagnostics>
<trim-
start>0</-
trimstart>
<tri-
mend>22-
00</trimend>
<files>
     <file
     type="-
     0"
     order="-
     0"
    file-
     Dura-
     tion="2-
     200"
     file-
     Width="-
     1600"
     file-
     Height=-
     "1200">-
     rec_
     1ea7432-
     8.avi</-
     file>
     <file
     type="-
     2"
```

```
order="-
                           0"
                           file-
                           Dura-
                           tion="-
                           0"
                           file-
                           Width="-
                           1600"
                           file-
                           Height=-
                           "1200">
                           relay-
                           thumb-
                           nail1ea-
                           812e5.p-
                           ng</fil-
                           e>
                      </files>
                </presentation>
           </presentations>
     </presenter>
\langle/relay>
```
PortableRoot:/Camtasia Relay/Recordings

Contains all of the data files for recorded presentations.

PortableRoot:\Camtasia Relay\Recordings\\*.avi

Stored video files created on a Windows operating system – see recordings.xml for attributes.

PortableRoot:/Camtasia Relay/Recordings/\*.mov

Stored video files created on a Mac operating system – see recordings.xml for attributes.

PortableRoot:/Camtasia Relay/Recordings/\*.png

Thumbnail images for use with Saved Presentations dialog.

### **How it Works**

The Camtasia Relay portable recorder is the same executable as the normal recorder. However, the recorder will operate in portable mode when it detects that it is running from a Plug and Play device.

- When doing a recording, the portable recorder acts like the normal recorder until you are ready to complete your recording. It temporarily saves the data files to the temporary directory given below. If an uploader is not present, the recorder will copy the entire data file to the portable storage device. If an uploader is present, the portable recorder will give you the option to save the presentation or upload it. The process of uploading the presentation follows the workflow of the normal recorder.
	- $\blacksquare$  Mac operating system
		- **Temporary capturing directory:** /Users/Shared/TechSmith/Camtasia Relay/Capturing
		- Saved presentation directory: /Users/Shared/TechSmith/Camtasia Relay/Saved
	- Windows operating system

Temporary and saved presentation directory:

- $\bullet$  Windows 7 and Windows Vista:  $_{\text{sys}-}$ temRoot:\Users\%USERPROFILE%\AppData\Local\TechSmith\Camtasia Relay\Recordings
- Windows XP: SystemRoot:\%USERPROFILE%\Local Settings\Application Data\TechSmith\Camtasia Relay\Recordings
- The Saved Presentation dialog shows all presentations that have been saved to the portable recorder. When a presentation is submitted from the Saved Presentations dialog, the files are copied from the portable storage device to saved presentation directory. Once the data is successfully moved to that directory, the upload process follows the normal recorder's upload workflow.

## **The Recordings.xml File**

Meta data for all recordings saved to the portable storage device is found in the recordings.xml file. Presentations are grouped on a per presenter basis. If you wish to delete a presentation by hand, you must delete the corresponding presentation node found under the corresponding presenter. Also, remember to delete all associated files found in the Recordings directory. These files are listed in the files section of the presentation node.

### **The Windows Portable Recorder**

The following information is specific for the portable recorder that runs on the Windows operating system.

#### **AutoPlay Capabilities on Microsoft Windows**

Depending on the security settings on the machine or via the Group Policy, the Camtasia Relay portable recorder may be able to automatically prompt the user to start the recorder when the portable recorder is connected to the machine.

These settings may be governed by Group Policy settings which can prevent the user from

editing these options.

This functionality is not present on the Macintosh operating systems due to security concerns, and Microsoft has announced that it will no longer be available in the future on the Windows Operating Systems. This functionality is not available on Windows 7, but is still possible in Windows XP and Windows Vista.

#### **Windows Vista**

To configure this option in Windows Vista please follow these steps:

- 1. Open the Windows Control Panel
- 2. Click **Classic View** option on the left.
- 3. Click **AutoPlay**.

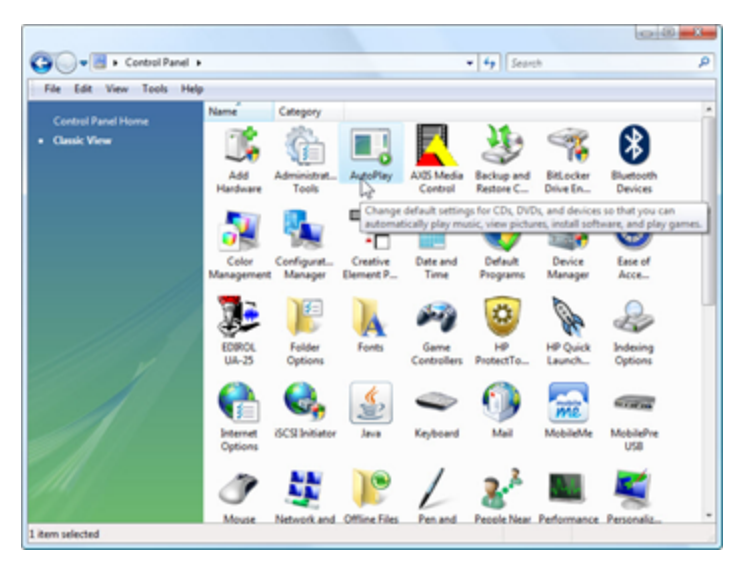

4. Depending on the type of media that you are using for the Portable Media Device, you can then set the default action when a media device of that type is inserted. The "Ask me every time" option will allow

#### the selector screen to display.

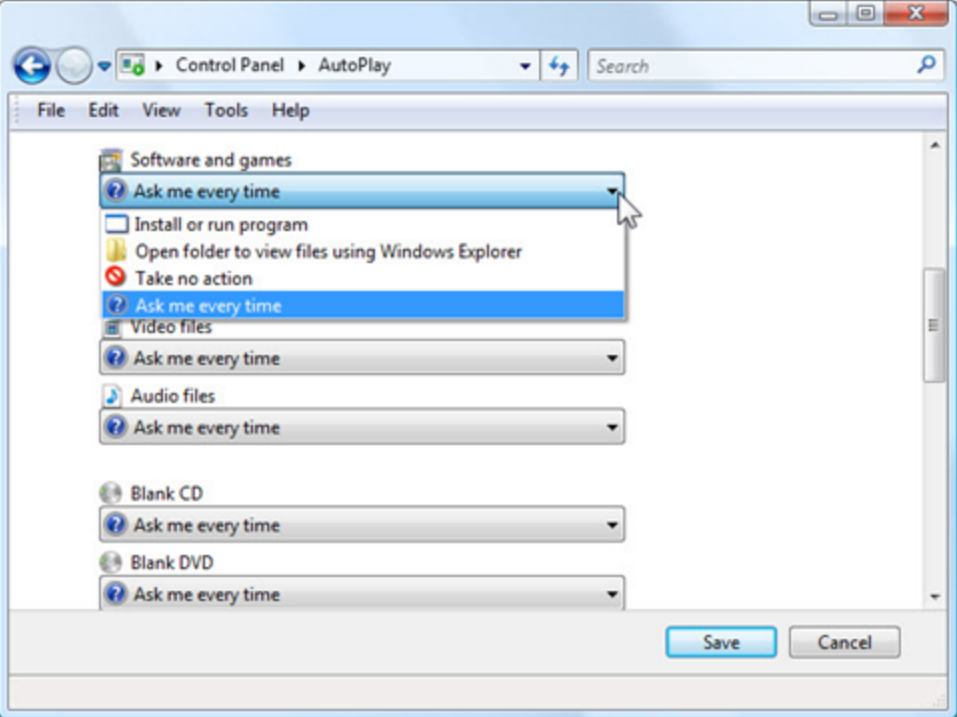

#### **Troubleshooting options**

For troubleshooting options regarding Windows Auto-Play options please refer to the following URL:

#### **[http://windowshelp.microsoft.com/Windows/en-US/Help/3ab73757-6b67-4e3c-80b1](http://windowshelp.microsoft.com/Windows/en-US/Help/3ab73757-6b67-4e3c-80b1-a75651c7a9451033.mspx) [a75651c7a9451033.mspx](http://windowshelp.microsoft.com/Windows/en-US/Help/3ab73757-6b67-4e3c-80b1-a75651c7a9451033.mspx)**

#### **Running on Windows Operating System with AutoPlay Enabled**

Under certain conditions, when you connect a mobile storage device that contains the portable recorder with a computer, you are presented with the option to immediately start the application.

Click "Start Camtasia Relay" to run the recorder.

#### **Windows Operating System with AutoPlay Disabled**

If AutoPlay is disabled, to run recorder:

- 1. Open Windows Explorer (Right-click on Start and select **Explore**.)
- 2. Navigate to the mobile storage device.
- 3. Double-click **PC Camtasia Relay.exe**.

#### **The Mac Portable Recorder**

To run the portable recorder on a Mac:

- 1. Navigate to the mobile storage device.
- 2. Double-click Mac Camtasia Relay.

The file is actually "Mac Camtasia Relay.app", but, depending on their system settings, Mac users may see this file as "Mac Camtasia Relay".

# **TechSmith Fuse for Camtasia Relay**

TechSmith Fuse is a camera video recorder designed for use with the Camtasia Relay server. TechSmith Fuse records camera video and uploads it to a Camtasia Relay server for automated encoding and publishing. TechSmith Fuse also can upload existing videos from your device to a Camtasia Relay server.

TechSmith Fuse requires a server running Camtasia Relay 3.1 or later and a device with iOS 4.0 or later or Android 2.3.3 or later.

To download TechSmith Fuse for your device:

- For iOS is available for download from the Apple App Store or by using this link: **[http://www.](http://www.techsmith.com/redirect.asp?target=ios_fuse&ver=4.1.0&lang=enu&os=win&product=relay) [techsmith.com/redirect.asp?target=ios\\_fuse&ver=4.1.0&lang=enu&os=win&product=relay](http://www.techsmith.com/redirect.asp?target=ios_fuse&ver=4.1.0&lang=enu&os=win&product=relay)**
- For Android: **[http://www.](http://www.techsmith.com/redirect.asp?target=androidfuse&ver=4.1.0&lang=enu&os=na&product=relay) [techsmith.com/redirect.asp?target=androidfuse&ver=4.1.0&lang=enu&os=na&product=relay](http://www.techsmith.com/redirect.asp?target=androidfuse&ver=4.1.0&lang=enu&os=na&product=relay)**

# **Camtasia Relay Database**

A major component of the Camtasia Relay architecture is the SQL Server (Express) database component that stores information about presentations, users, profiles, and other system settings. This section contains information about working with this database.

### **Identifying the Camtasia Relay Databases**

The name of the database depends on the version of Camtasia Relay.

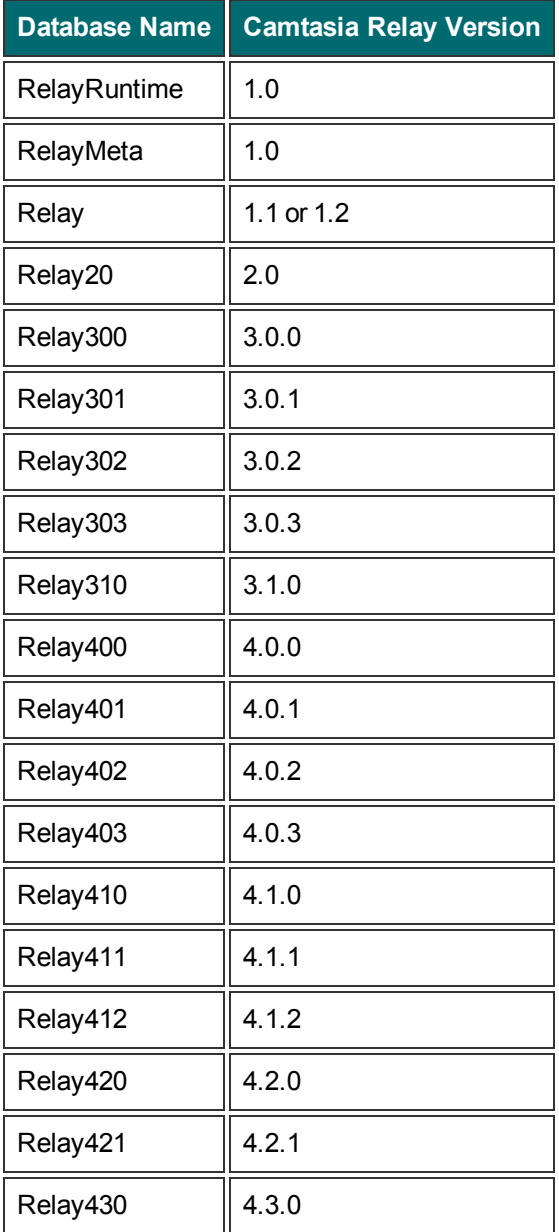

## <span id="page-88-1"></span>**Back Up the Camtasia Relay Database**

#### **Considerations**

The Camtasia Relay database contains critical information regarding the configuration and operation of the server application. It is highly recommended that the database be backed up on a regular basis and that restore operations are periodically tested to prevent the potential loss of data.

Database backups may be performed manually or on a schedule. Options exist for performing backups through SQL Server directly or with the use of third party backup applications. Users of Camtasia Relay should select a backup regimen that best fits with their organization's disaster recovery policies, existing procedures, and tolerance for acceptable data loss.

By default, the Camtasia Relay database runs in Simple Recovery model. For a more fine-grained approach to backups and restoration of the database, use of the Full Recovery or Bulk-Logged Recovery model is feasible but should be thoroughly tested in your environment prior to implementation. The use of one of these recovery models may adversely impact performance of the database and the consumption of server resources. More information on SQL Server recovery models can be found at:

#### **<http://technet.microsoft.com/en-us/library/ms189275.aspx>**

General information regarding SQL Server backups can be found at:

#### <span id="page-88-0"></span>**<http://msdn.microsoft.com/en-us/library/ms175477.aspx>**

### **Back Up Using SQL Server Management Studio**

The procedure for performing a full database backup with SQL Server Management Studio or SQL Server Management Studio Express is shown below and is essentially identical for both SQL Server 2005 and SQL Server 2008 Express and Standard editions.

This procedure can be performed locally on the database server or from a remote management workstation with SQL Server Management Studio installed if remote access to the database server has been allowed. However, disk locations denoted in the backup procedure will always be local to the database server.

1. Right click the database to back up and select Tasks > Back Up.

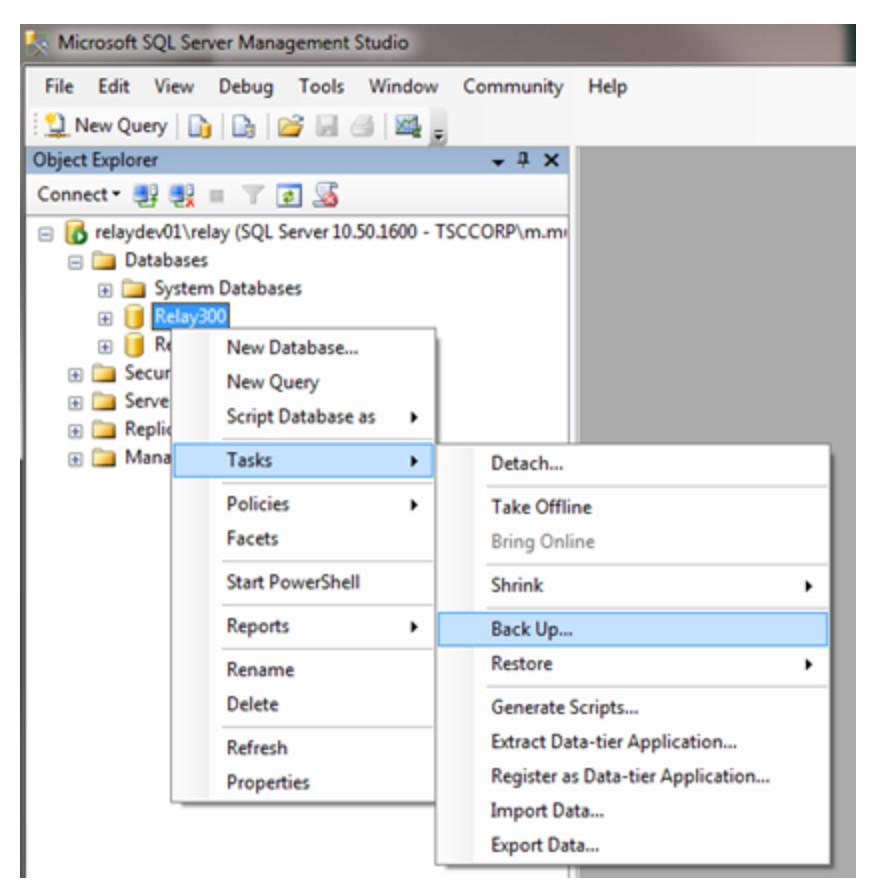

2. On the General tab, select backup type **Full** and set a location on disk for the backup file.

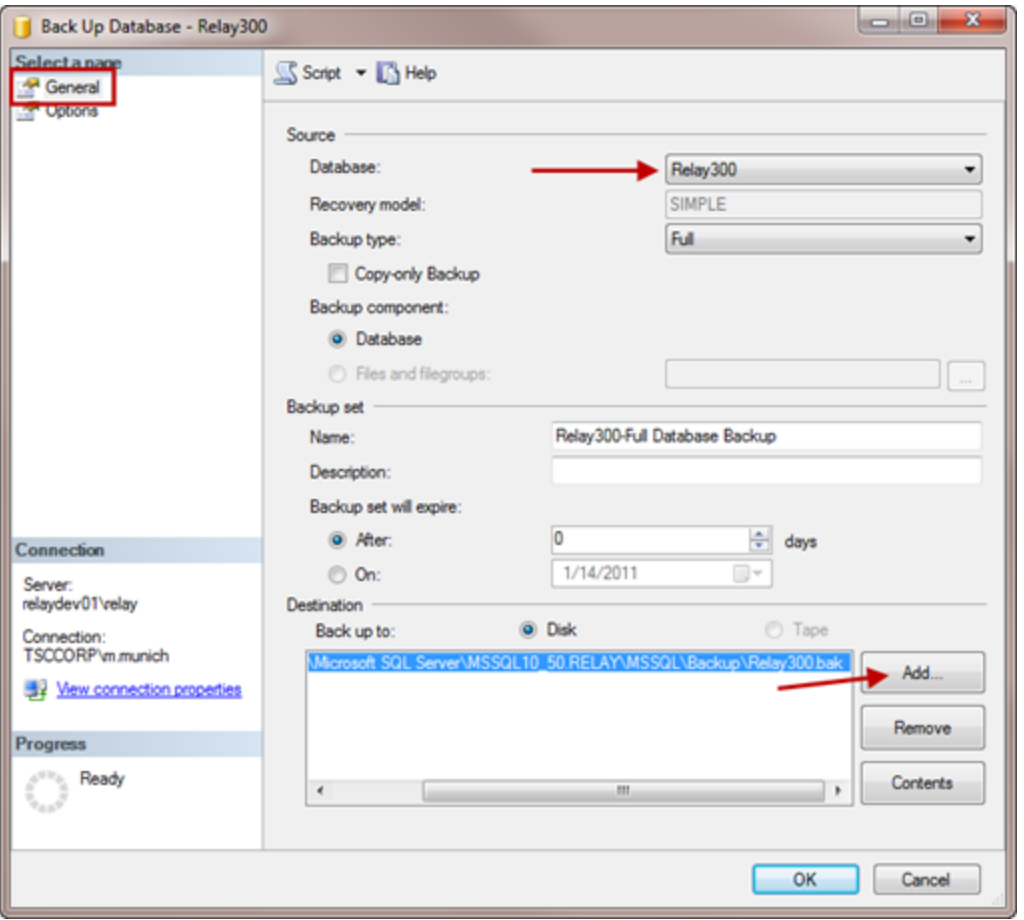

3. Choose to backup to an existing backup set or to append to a new backup set. Selecting Verify backup when completed is recommended. Then, click **OK**.

The backup is complete.

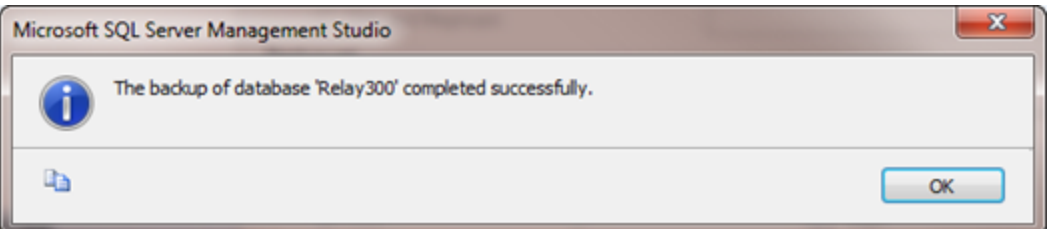

As a follow up to a successful backup, it is highly recommend that the local backup file be copied to a location that protects it from the loss or failure of the database server.

More information on performing database backups via Management Studio may be found at: **<http://msdn.microsoft.com/en-us/library/ms189621.aspx>**

Official Instructions regarding How to Backup a Database using SQL Server Management Studio can be found at: **[http://msdn.microsoft.com/en-us/library/ms187510%28SQL.90%29.aspx](http://msdn.microsoft.com/en-us/library/ms187510(SQL.90).aspx)**

## **Back Up Using a SQL Script**

Backups of SQL Server databases can be scripted for use in a SQL batch file, freehand execution via SQL Query Editor or sqlcmd, or use in an external application.

The following example script performs a full database backup of the Relay300 with the same options listed in the previous section, **[Back](#page-88-0) [Up](#page-88-0) [Using](#page-88-0) [SQL](#page-88-0) [Server](#page-88-0) [Management](#page-88-0) [Studio](#page-88-0)**.

```
USE Relay300;
GO
BACKUP DATABASE Relay300
     TO DISK = 'C:\Program Files\Microsoft SQL Server\MSSQL10_
     50.RELAY\MSSQL\Backup\Relay300.bak'
     WITH NOINIT,
          NAME = 'Relay300-Full Database Backup',
          RETAINDAYS = 0,
          STOP_ON_ERROR;
GO
RESTORE VERIFYONLY
     FROM DISK = 'C:\Program Files\Microsoft SQL
     Server\MSSQL10_50.RELAY\MSSQL\Backup\Relay300.bak'
GO
```
A simpler one-time backup that does not append to an existing media set or use extra verification can be performed with the following. This script will overwrite any existing backups in the backup file specified

```
USE Relay300;
     GO
    BACKUP DATABASE Relay300
          TO DISK = 'C:\Program Files\Microsoft SQL
          Server\MSSQL10_
          50.RELAY\MSSQL\Backup\Relay300.bak'
    WITH FORMAT;
```
GO

More information on the BACKUP command can be found at:

#### <span id="page-92-0"></span>**<http://msdn.microsoft.com/en-us/library/ms186865.aspx>**

#### **Back Up Using the Command Line**

SQL Server's sqlcmd command line utility can be used to perform any task that is possible with SQL Server Management Studio. It is installed with all editions of SQL Server 2005 and later.

By using the scripts described in the previous section, it is possible to perform database backups from the command line with the sqlcmd utility. These commands can be entered freehand or can be added to a SQL batch file.

The sqlcmd utility takes numerous optional arguments. At a minimum, the "-S" argument will be needed to access the SQL Server instance for Camtasia Relay. Without any additional arguments, this will log you into the Relay instance with the current user's Windows credentials. The optional "-U" and "-P" arguments can be added to the command line in order to provide SQL user credentials.

An example of freehand backup via the command line

```
BES SQLCMD
C:\>sqlcmd -S relaydev01\relay<br>1> USE RELAY300;<br>2> GO
2) Go<br>Changed database context to 'Relay300'.<br>1) BACKUP DATABASE Relay300<br>2) UITH FORMAT;<br>3) WITH FORMAT;<br>4) GO<br>4) GO
.<br>Processed 1168 pages for database 'Relay300', file 'Relay300' on file 1.<br>Processed 1 pages for database 'Relay300', file 'Relay300_log' on file 1.<br>BACKUP DATABASE successfully processed 1169 pages in 1.076 seconds (8.487
1 \overline{\phantom{0}}
```
An example of a backup performed using a SQL command file

```
C:\Windows\system32\cmd.exe
C:\>sqlcmd -S relaydev01\relay -i BackupRelay.sql<br>Processed 1168 pages for database 'Relay300', file 'Relay300' on file 6.<br>Processed 1 pages for database 'Relay300', file 'Relay300_log' on file 6.<br>BACKUP DATABASE successfu
|c:\times\rangle
```
More information on the sqlcmd utility can be found at: **[http://msdn.microsoft.com/en](http://msdn.microsoft.com/en-us/library/ms162773.aspx)[us/library/ms162773.aspx](http://msdn.microsoft.com/en-us/library/ms162773.aspx)**

### **Schedule an Automated Database Back Up**

Scheduled automated backups of the Camtasia Relay database can be performed in at least three ways:

- $\blacktriangleright$  Third-party backup utilities
- SQL Server Automated Administration
- ▶ Windows Scheduled Task

#### **Third-Party Backup Utilities**

If your organization has implemented a third-party backup system such as Symantec Backup Exec then you may have the option of integrating SQL Server backups of your Camtasia Relay database into that system. The use of such a system may incur additional licensing costs for the software to perform this type of backup. Performing backups in this manner will not be covered in the document but information on what databases to include can be found in the Backing Up Your Camtasia Relay Database section of this document.

#### **SQL Server Automated Administration**

Configuring automated backups via SQL Server Automated Administration is an option for all editions of Microsoft SQL Server except Express Edition due to its reliance on the SQL Server Agent service. Camtasia Relay is distributed with SQL Server Express Edition for its standalone install.

Scheduled backups on those editions of SQL Server supporting this capability can be created by building and scheduling a Database Maintenance Plan.

Information on using Automated Administration for SQL Server can be found here: **<http://msdn.microsoft.com/en-us/library/ms189880.aspx>**

Information on creating a SQL Server Maintenance Plan can be found here: **[http://msdn.microsoft.com/en](http://msdn.microsoft.com/en-us/library/ms189953.aspx)[us/library/ms189953.aspx](http://msdn.microsoft.com/en-us/library/ms189953.aspx)**

#### **Windows Scheduled Task**

For installations of Microsoft SQL Server Express Edition, the preferred method of performing an automated database backup is to utilize the Windows Task Scheduler. One or more scheduled tasks can be configured to run the sqlcmd utility with a SQL command file as explained in the Backup Using the Command Line section of Backing Up the Camtasia Relay Database in this document.

In order to run a SQL Server database backup via the Windows Task Scheduler, consideration must be made for whom to run the task as and what access this user has to the installed SQL Server instance. If the sqlcmd utility is run without defining the SQL login username (-U) and password (-P) arguments, the scheduled task must be configured to run under a Windows account with permissions to run tasks on Windows and with access to back up the SQL Server database.

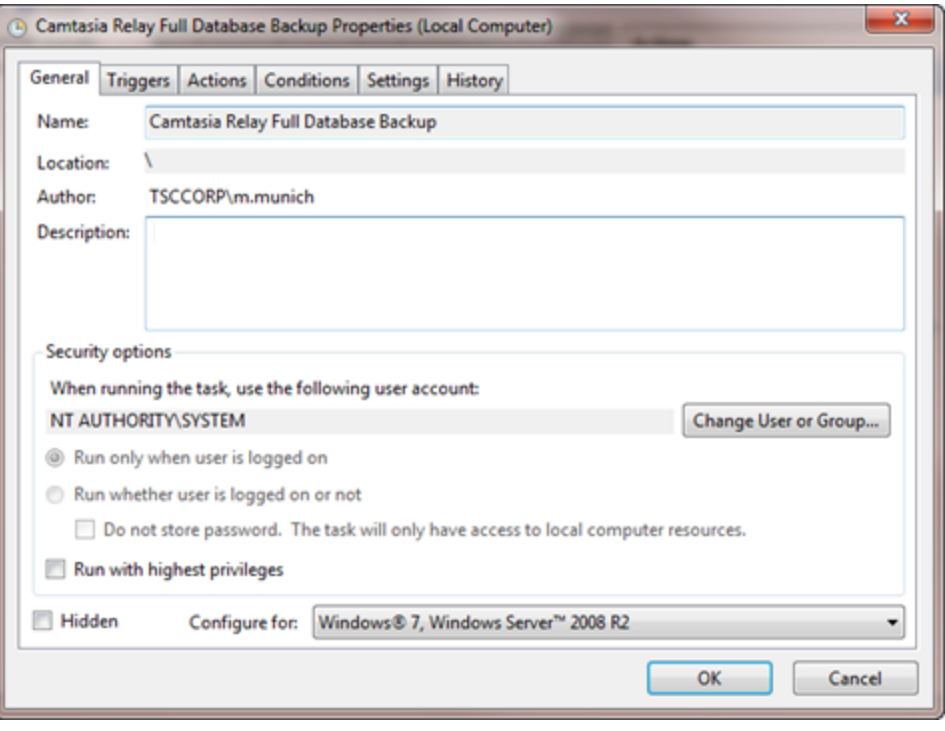

#### **To access Task Scheduler:**

Using the Windows interface:

- 1. Click the **Start** button.
- 2. Click **Control Panel**.
- 3. Click **System and Maintenance**.
- 4. Click **Administrative Tools**.
- 5. Double-click **Task Scheduler**.

From the Command Line:

- 1. Open a command prompt. (To open a command prompt, go to Start > All Programs > Accessories> Command Prompt.)
- 2. At the command prompt, type Taskschd.msc.

For information on setting up a scheduled task in Windows Server, open the Task Scheduler Help.

## **Restore the Camtasia Relay Database**

The Camtasia Relay database can be restored from a backup that was created using any of the methods described in the **[Back](#page-88-1) [Up](#page-88-1) [the](#page-88-1) [Camtasia](#page-88-1) [Relay](#page-88-1) [Database](#page-88-1)** section of this document. Users of a third-party backup application will need to consult their backup software's documentation for restore procedures.

The procedures that follow describe a database restore to a SQL Server that previously contained the Camtasia Relay database. Restoring to a new server installation requires additional steps to generate logins for the database. If restoring to a new server, please first run a new installation of Camtasia Relay before restoring the database backup file or contact Customer Support for additional assistance.

If a functioning database exists on the SQL Server but you wish to overwrite this database, it is generally a good practice to back up the existing database prior to overwriting it with a restore. Directions on performing the backup can be found in the **[Back](#page-88-1) [Up](#page-88-1) [the](#page-88-1) [Camtasia](#page-88-1) [Relay](#page-88-1) [Database](#page-88-1)** section of this document.

### <span id="page-95-0"></span>**Restore Using SQL Server Management Studio**

To restore a database backup file using SQL Server Management Studio:

- 1. Place the backup file in a folder on the database server that can be locally accessed by SQL Server.
- 2. Open SQL Server Management Studio.
- 3. Right-click the existing database or Databases (if restoring to a new database) and select Tasks > Restore > Database.

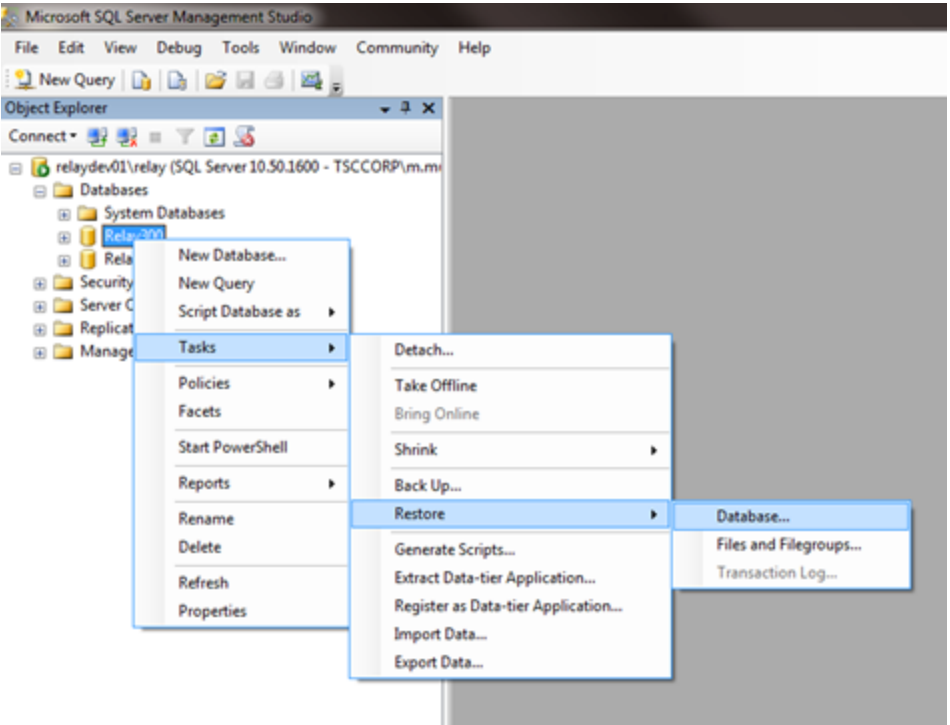

4. Set the database name to restore. Select **From Device** and click **…** to select the backup file.

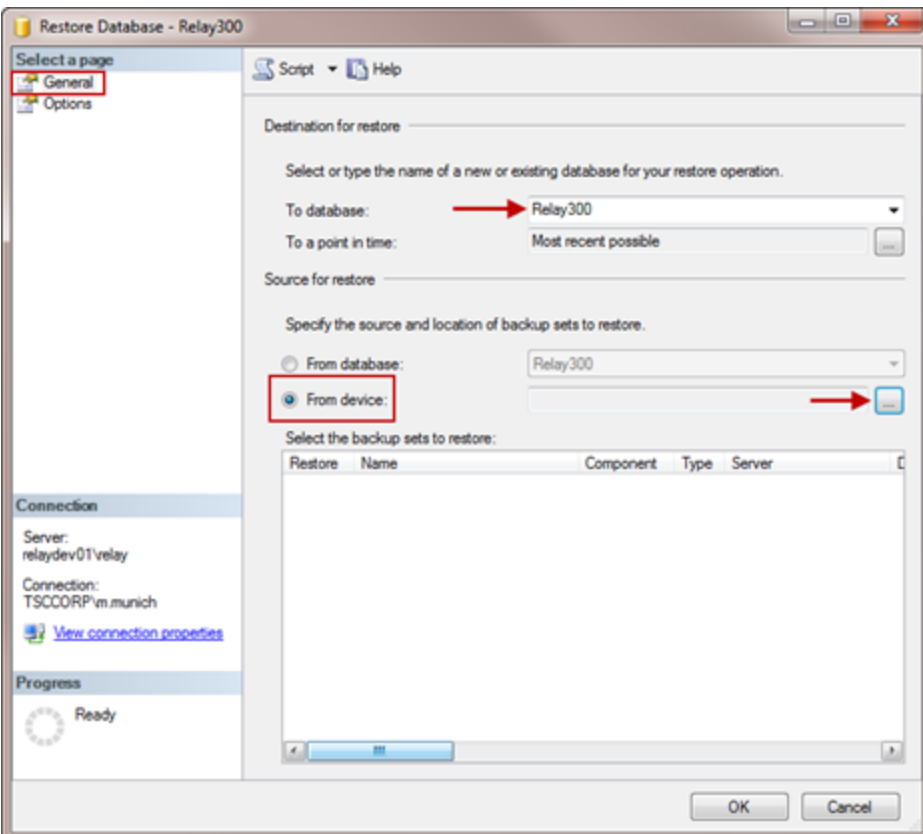

5. Click **Add** to select the location of your database backup file. Click OK.

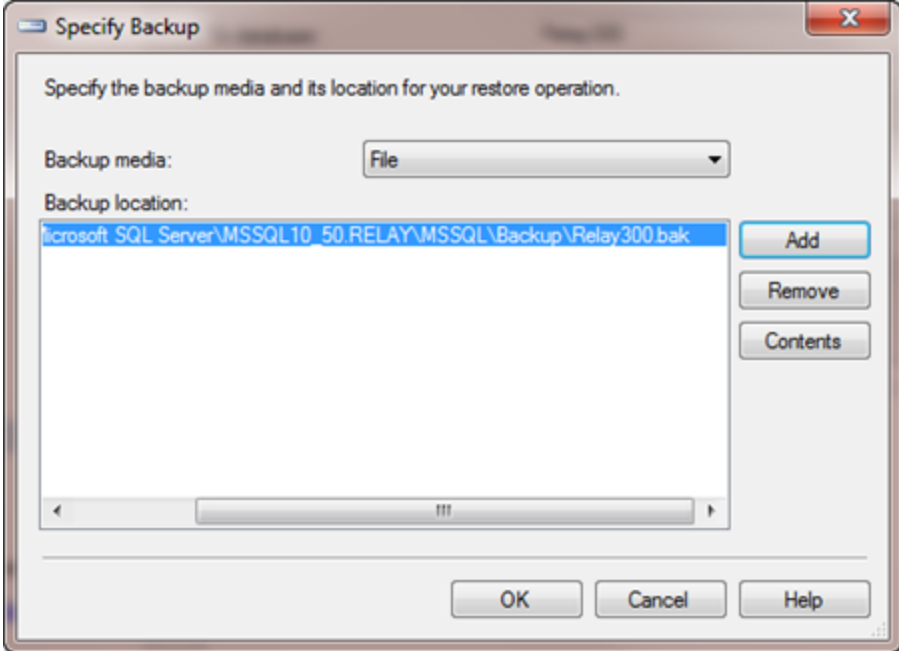

6. Set Restore options to overwrite the database (if applicable), restore files to correct path, and Leave the database ready to use. Click **OK**.

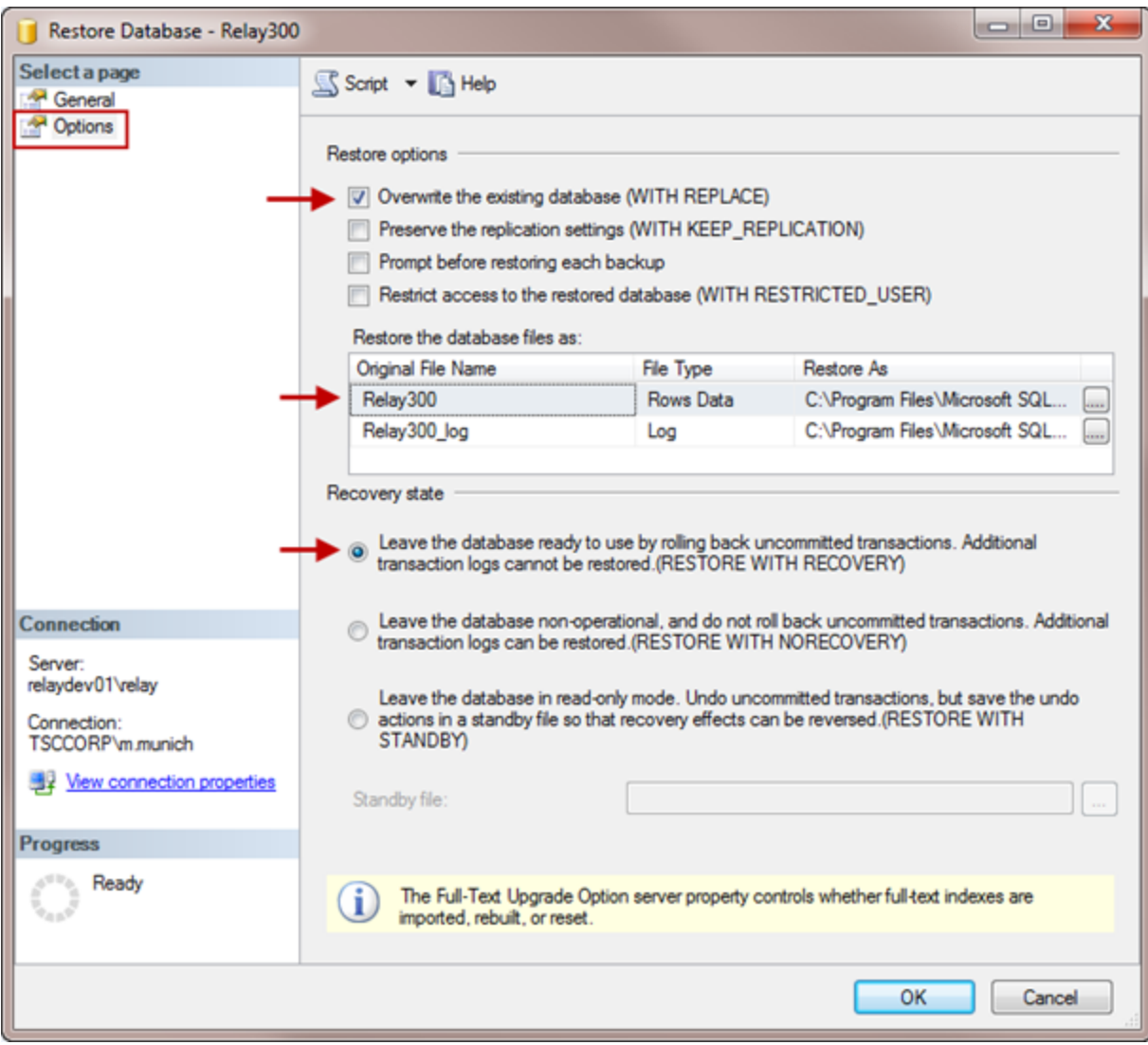

The database has been successfully restored.

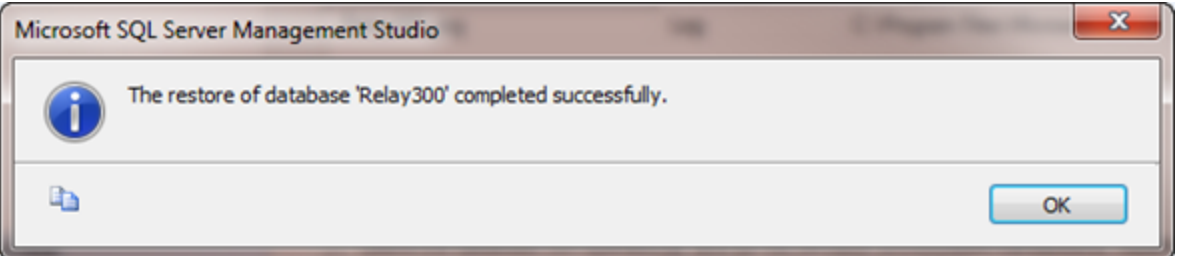

More information on restoring databases from SQL Server Management Studio can be found here: **<http://msdn.microsoft.com/en-us/library/ms177429.aspx>**

More information on how to Create a New Database From an Existing Database Backup can be found at: **[http://msdn.microsoft.com/en-us/library/ms186390%28SQL.90%29.aspx](http://msdn.microsoft.com/en-us/library/ms186390(SQL.90).aspx)**

## **Restore Using a SQL Script**

A restore from a backup file can be scripted for use in a SQL batch file, freehand execution via SQL Query Editor or sqlcmd, or use in an external application.

The following example script performs a database restore from a full backup of the Relay20 with the same options listed in the previous section **[Restore](#page-95-0) [Using](#page-95-0) [SQL](#page-95-0) [Server](#page-95-0) [Management](#page-95-0) [Studio](#page-95-0)**.

```
RESTORE DATABASE Relay300
     FROM DISK = 'C:\Program Files\Microsoft SQL
     Server\MSSQL10_50.RELAY\MSSQL\Backup\Relay300.bak'
          WITH REPLACE,
          RECOVERY;
GO
```
Please refer to the earlier section **[Back](#page-92-0) [Up](#page-92-0) [Using](#page-92-0) [the](#page-92-0) [Command](#page-92-0) [Line](#page-92-0)** for more information on executing this script with the sqlcmd utility.

More information on the RESTORE command can be found here: **[http://msdn.microsoft.com/en](http://msdn.microsoft.com/en-us/library/ms186858.aspx)[us/library/ms186858.aspx](http://msdn.microsoft.com/en-us/library/ms186858.aspx)**

## **Clean Up Old Databases**

Before attempting the following procedure, SQL Server Management Studio should be installed on your machine.

- **If you installed the Express Edition (default with the Camtasia Relay install), you can find this by vis**iting the following URL and searching for "SQL Server Management Studio Express Edition": **[http://ww](http://www.microsoft.com/)[w.microsoft.com](http://www.microsoft.com/)**
- If you have a full version of SQL Server 2005 or 2008, you can install SQL Server Management Studio from your SQL Server installation disc.

To clean up old databases

- 1. **[Back](#page-88-1) [Up](#page-88-1) [the](#page-88-1) [Camtasia](#page-88-1) [Relay](#page-88-1) [Database](#page-88-1)**.
- 2. Right-click the database you want to remove and choose **Delete**.

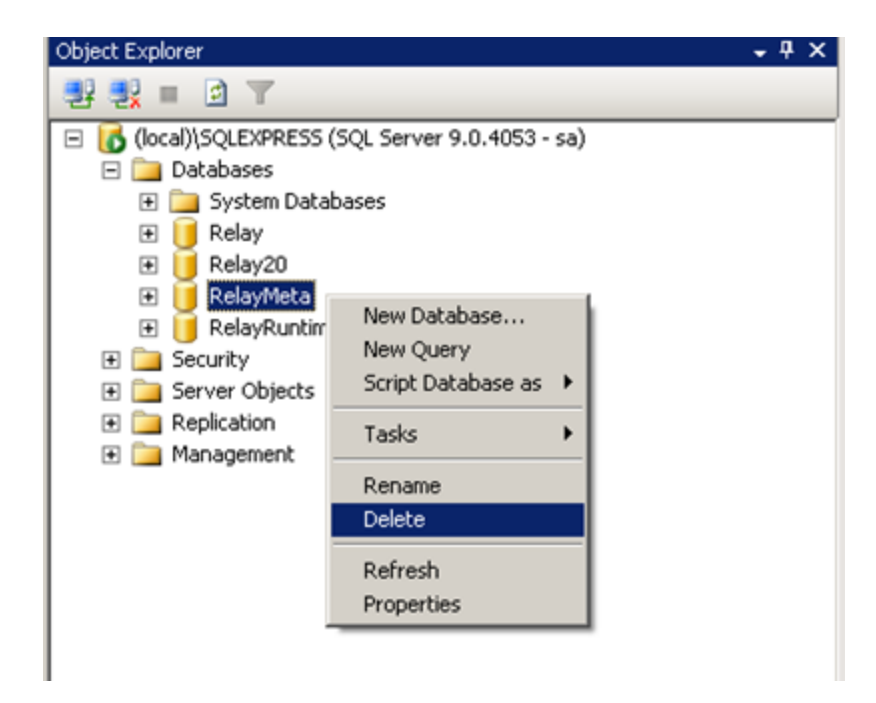

3. Make sure that Close existing connections is enabled and click **OK**.

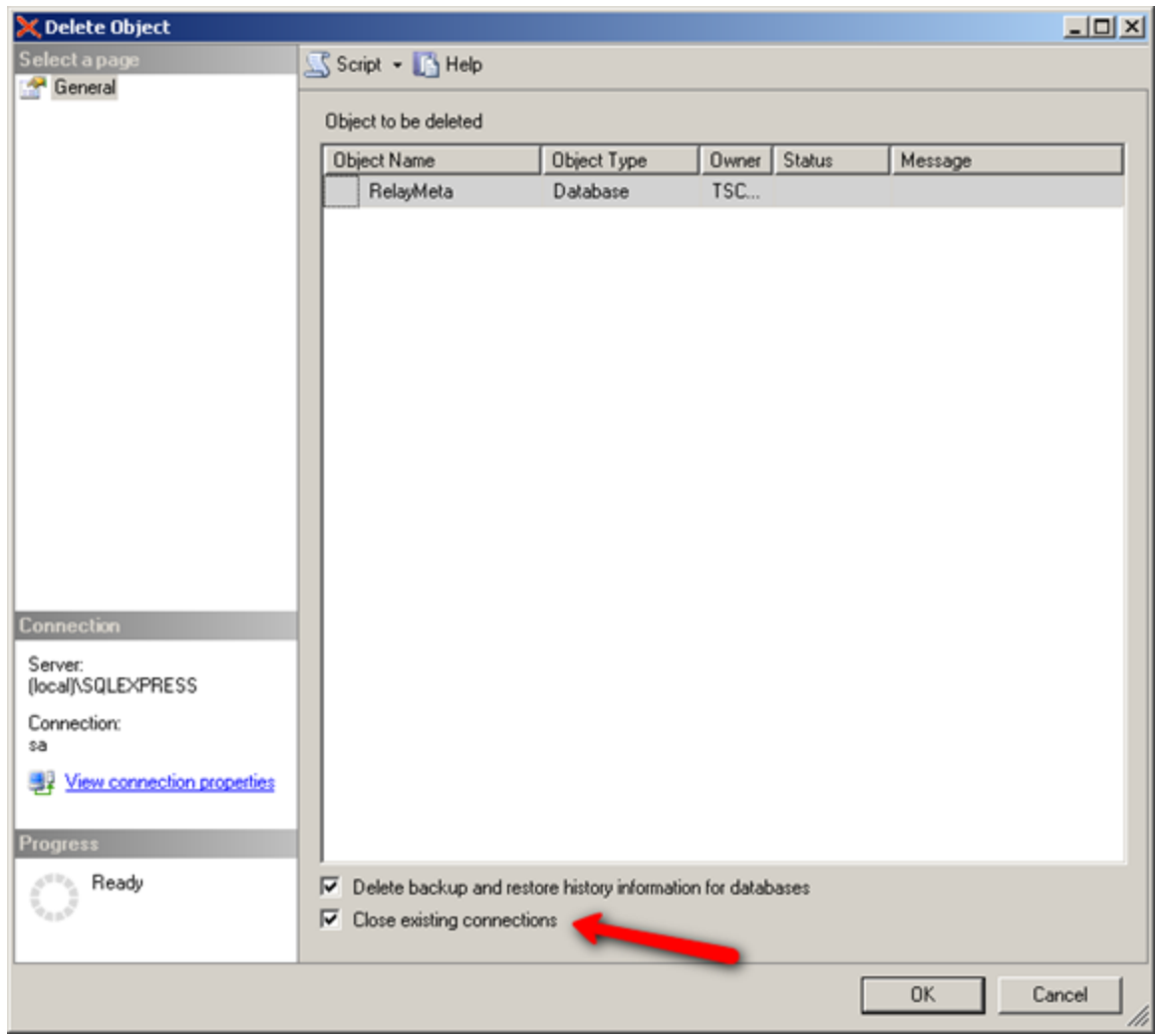

You do not receive a confirmation if the deletion succeeds.

#### **Troubleshooting**

On rare occasions, enabling Close existing connections does not close all of the open connections to the database and the deletion fails. If this happens, the database shows in the list with (Single User) next to it.

When this happens, it's because the Camtasia Relay website is holding a connection to the SQL Server in order to help it cache data.

If this occurs, stop the website in IIS. Doing so closes the open connection, and you can then delete the database.

## **Encodings**

Each encoding type specifies a file format and aspect ratio that the presentation is encoded to on the Camtasia Relay server.

#### **See also:**

### **[Encoding](#page-101-0) [Types](#page-101-0)**

**[Encoding](#page-104-0) [Sizes](#page-104-0) [and](#page-104-0) [Aspect](#page-104-0) [Ratios](#page-104-0)**

## <span id="page-101-0"></span>**Encoding Types**

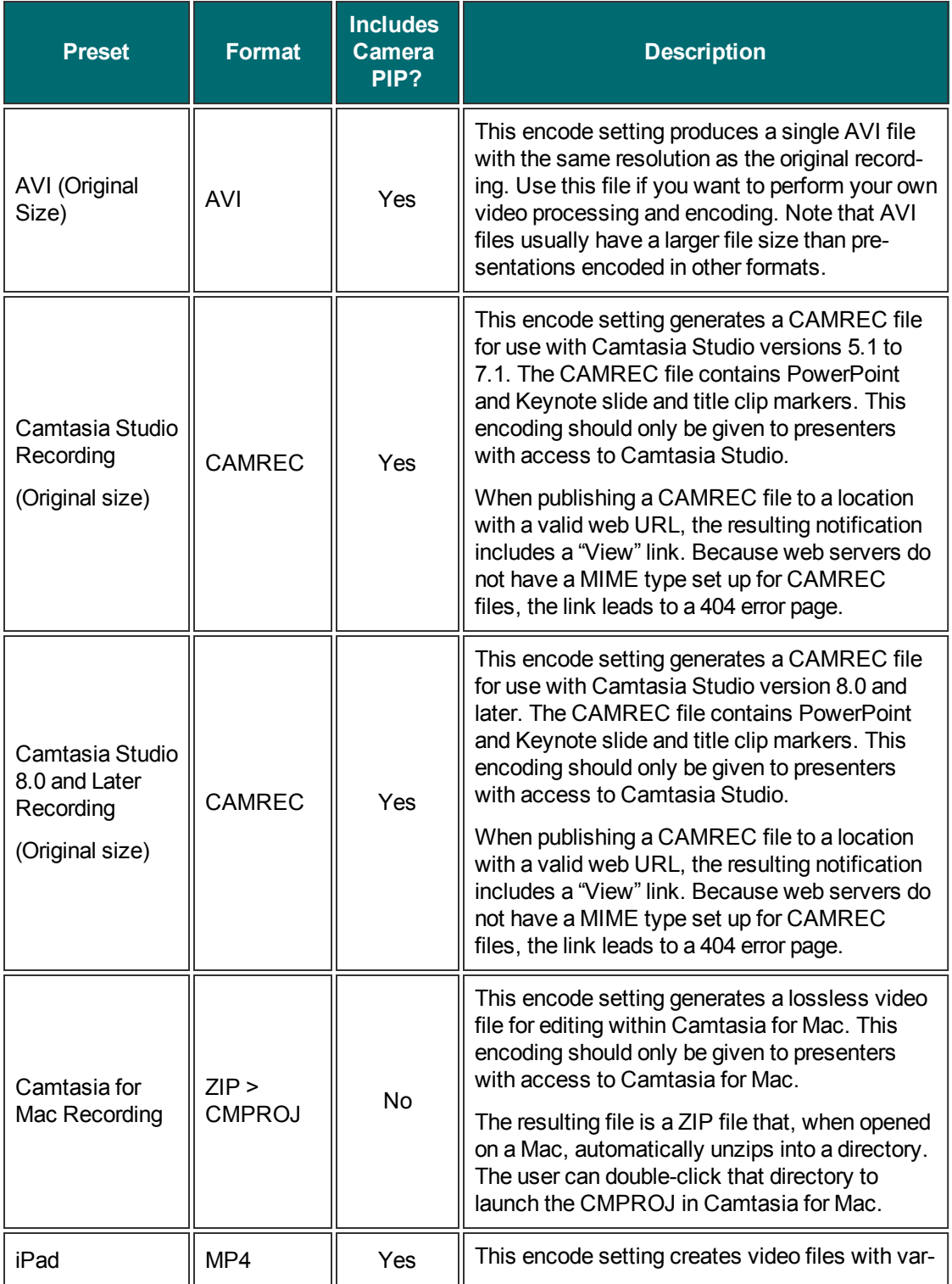

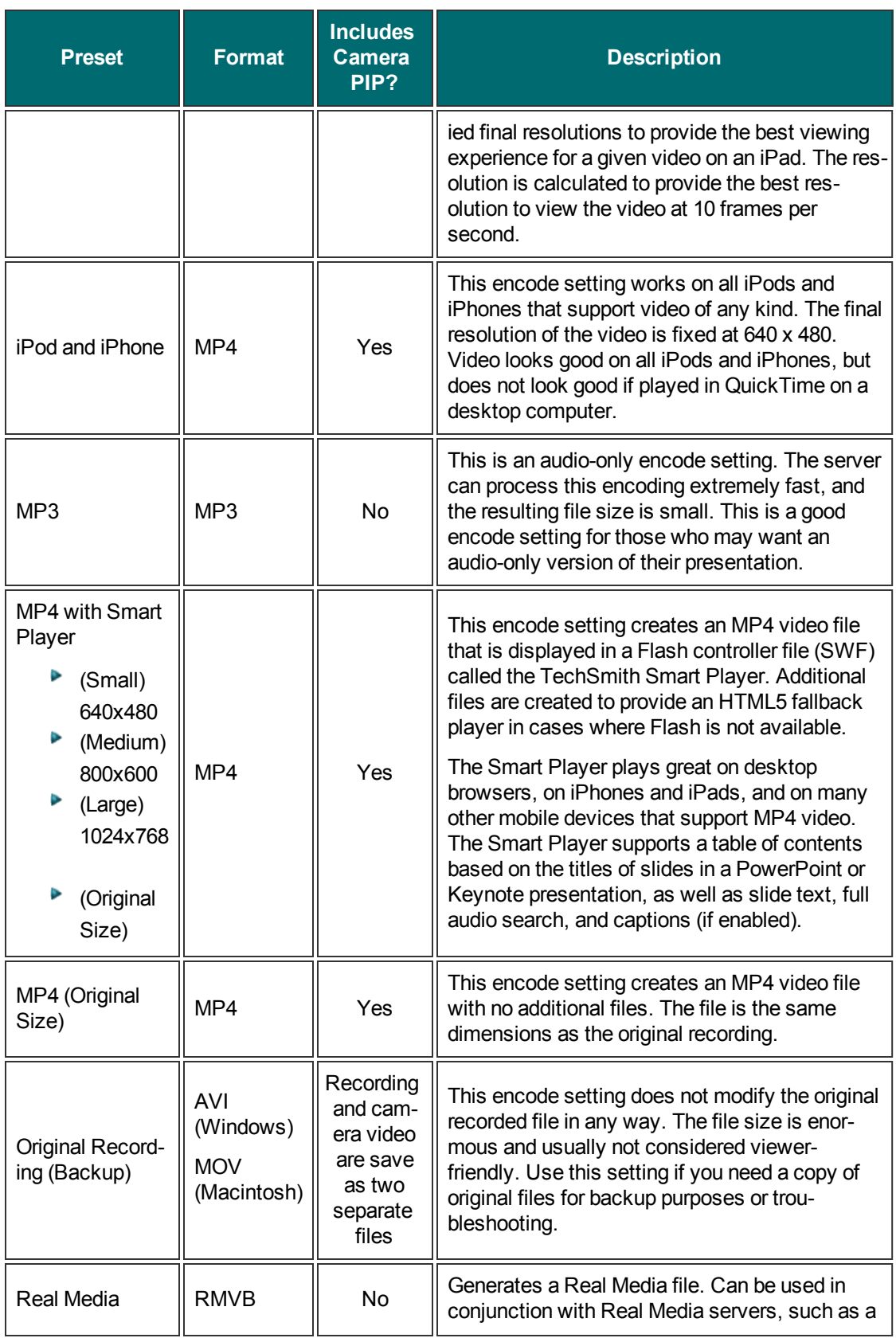

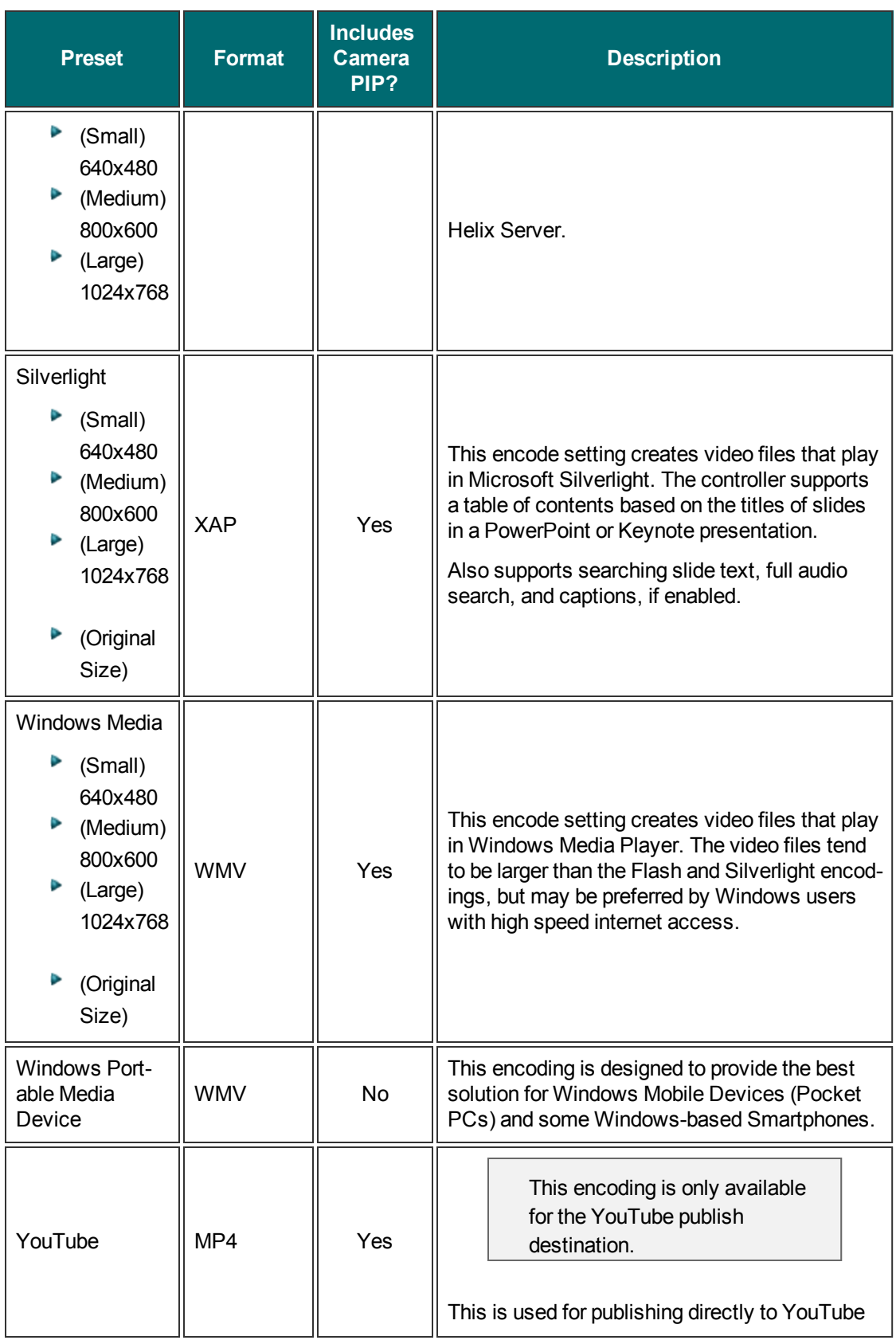

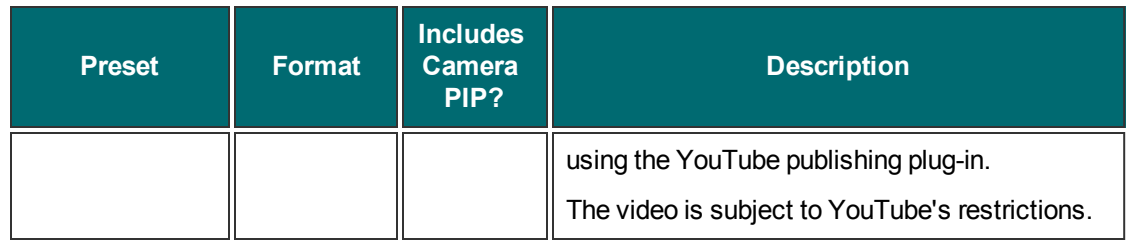

## <span id="page-104-0"></span>**Encoding Sizes and Aspect Ratios**

#### **What Do Small, Medium, and Large Really Mean?**

The Flash, Silverlight, Windows Media, and Real Media output have various resolutions available to each of them that are labeled Small, Medium, and Large. What do these resolutions mean? These resolutions are adaptive in that they will automatically adjust to the aspect ratio of the recorded resolution.

The following images show examples of each of these aspect ratios.

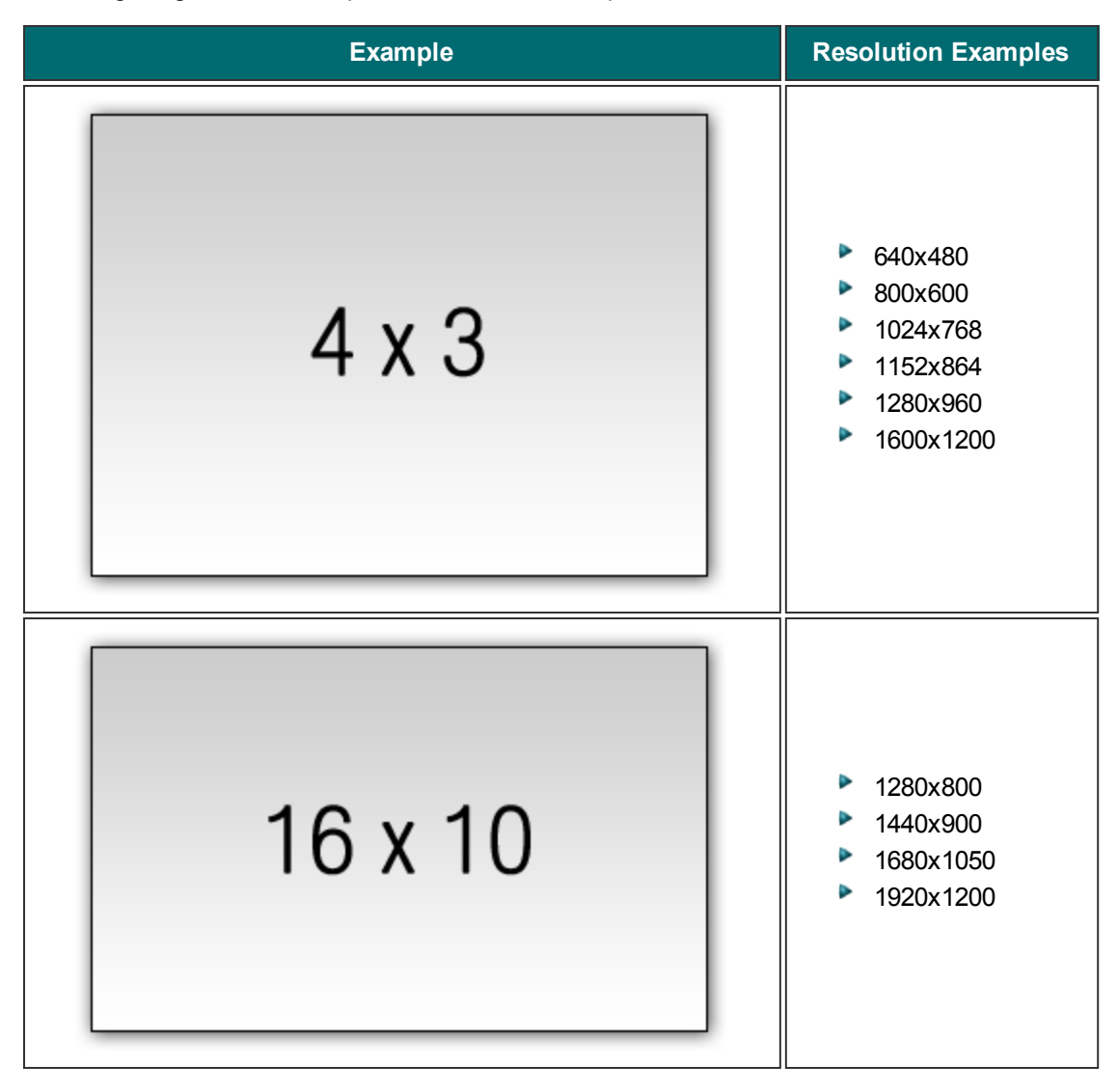

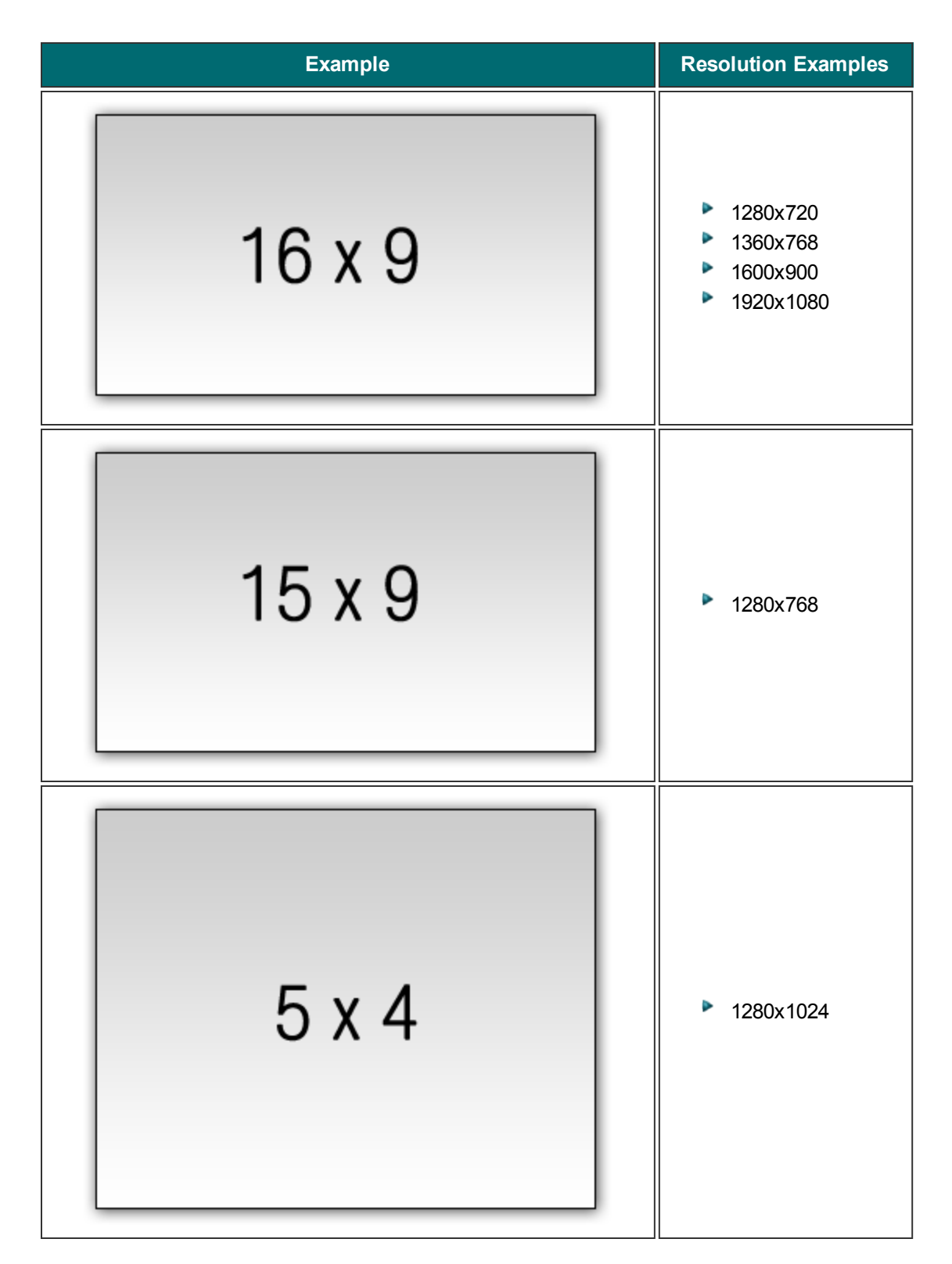

The output resolutions match the aspect ratios of incoming video when using these Small, Medium, and Large adaptive resolutions. Not all resolutions can be adaptive. The following encodings must be formatted with specific aspect ratios: iPod and iPhone output, Windows Portable Media output, and the YouTube output. For the adaptive ratios the following resolutions are used.

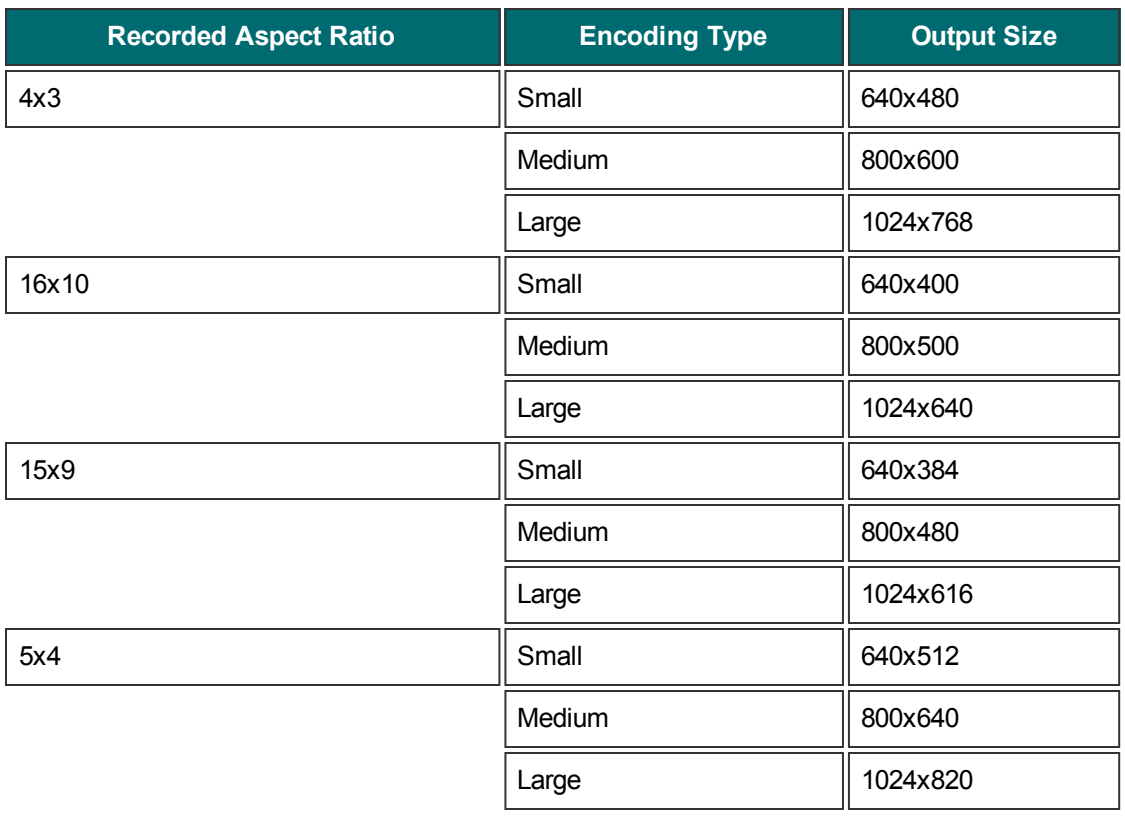

# **Camtasia Relay Integrations**

The following subsections outline the various integrations that can be made with Camtasia Relay.

## **Camtasia Studio and Camtasia for Mac Integration**

See the Camtasia Integration PDF found on the Camtasia Relay documentation page on the TechSmith website (**<http://www.techsmith.com/tutorials-camtasia-relay-documentation.html>**).

## **LDAP Integration**

This section describes how Camtasia Relay works with LDAP.

### **Camtasia Relay LDAP Background**

Camtasia Relay has the ability to use LDAP, Lightweight Directory Access Protocol, for authentication of its users. The implementation within Camtasia Relay tries to follow the LDAPv3 standard as close as possible.

There are a few ways that the Camtasia Relay server can connect to an LDAP server. We allow basic authentication and Microsoft Negotiate authentication. When connecting with basic authentication, credentials are sent over the network as clear text. Connections using Negotiate are both signed and sealed by default, providing an SSL-like connection without the use of certificates. There currently is no way to turn off the signing and sealing of a Negotiate connection. Both connection types can be used with SSL certificates if your LDAP server supports LDAPS, also known as LDAP over SSL. When LDAPS is used, no credentials are ever sent over the network as clear text.

In most cases, Negotiate will be the authentication method of choice for organizations that use Active Directory, whereas Basic authentication applies mostly to servers running OpenLDAP, Novell eDirectory, and more.

Most LDAP setups will use one of two ports for connections: 389 for the default; 636 if SSL is used.

Connections are made to the LDAP server within your network (example: ldap.example.com). A sample Base Distinguished Name for this organization would might be DC=example,DC=com. Connections are made to the Base Distinguished Name on the LDAP server that you are connecting to.

LDAP uses the analogy of forests and trees. When you are connecting to your Base Distinguished Name, you can imagine you are connecting to one tree within the forest. Therefore, all users and objects that you query will have to live within that tree

## **Authentication Method and Workflow**

Camtasia Relay's LDAP support was designed to reduce the amount of work for administrators and presenters. When using Camtasia Relay to authenticate with your LDAP store, there are two connections made. The first connection made to the LDAP server is to ask for the user's distinguished name. A distinguished name is a unique name within the LDAP server that represents the user/object. The distinguished name is then used in combination with the provided password to authenticate against the LDAP store.

In the majority of cases with Negotiate authentication, the distinguished name is the same as the username that is provided. In this case, Camtasia Relay still makes a connection to search for the user before authenticating to determine if the user exists within the LDAP store before authenticating. This is done to
provide better error messages for the administrator. The presenter will not see a different message whether their account exists or not.

Once a distinguished name for a user is retrieved from the LDAP server, it is saved locally in the Camtasia Relay database. This reduces the need to search for the user's distinguished name at every subsequent authentication request. In the event that a user's distinguished name changes, Camtasia Relay will update its local copy of the distinguished name when the next authentication request is processed.

After an authentication request is complete, the connection to the LDAP server is closed.

## **Certificate Handling**

When setting up Camtasia Relay, there is the option to use secure authentication (SSL) for securing the connection between the Camtasia Relay server and the LDAP server, often called LDAPS. SSL certificates provide two basic functions for securing a connection. First, the LDAP server can be authenticated and trusted to be the LDAP server that the Camtasia Relay was expecting to communicate with. Second, the communication between the Camtasia Relay server and the LDAP server will be encrypted and only these two servers can understand the messages sent back and forth.

When using LDAPS, the certificate is verified before a successful connection can be made. In the event that the certificate could not be verified, a detailed error message will be shown explaining what may be causing the certificate handshake to fail.

One of the most common error messages seen will be that of a root certificate that is not trusted, most likely stemming from the use of a self-signed certificate. To solve this, the root certificate can be imported to the Camtasia Relay server's computer account Certificate Store in the Trusted Root Certificate Authority. The public certificate of the LDAP server may need to be obtained from your organizations LDAP administrator to perform this step.

If the errors found during verification of the certificate cannot be fixed, then the Camtasia Relay administrator may elect to "Trust all certificates". This feature removes one of the two functions of SSL authentication. Communication between the two servers will stay encrypted but it will no longer be guaranteed that you are communicating with the LDAP server you intended.

## **Adjust Search Depth Scope**

Depending on your LDAP tree, you may find it useful to limit how Camtasia Relay searches you LDAP tree for users. By default, Camtasia Relay will search the entire tree starting at and including the specified Base DN. Alternatively, Camtasia Relay can limit its search to searching one level deep into the Base DN, but not the Base DN itself. In order to change the search scope:

- 1. Go to RelayConfig.aspx.
- 2. Locate the LDAP Configuration section.
- 3. Select the appropriate LDAP Search Depth Scope value from the dropdown list:
	- **Subtree**: Search the Base DN and all child objects.
	- ۴ **One Level Deep**: Search the child objects of the Basn DN, but not the Base DN itself.

## **Error Message Details**

There are two times that LDAP errors may be seen: during the configuration of Camtasia Relay LDAP authentication and post-configuration. Most errors messages are written to provide enough help within the actual error message to provide a way for the Camtasia Relay administrator to repair the error. The following are error messages that may be seen and require longer explanation for causes.

Invalid username and/or password. Please correct the credentials, verify the selected authentication method is correct, and try again.

- If this error text is seen on the first step of the LDAP setup wizard, the user that is specified by the username/distinguished name field may not have been found. If there is no username/distinguished name entered in those fields, there may be one required by the LDAP server in order to connect. This is commonly referred to as an LDAP server that does not allow anonymous connections/queries.
- The system was unable to verify your credentials with the authentication system. Please try again.
- If this error text is seen on the login page for the Camtasia Relay website, then there was a problem connecting from the Camtasia Relay server to the LDAP server. This does not mean that the username/password combination is invalid. The LDAP configuration within Camtasia Relay may have not been configured correctly, or the LDAP server may be offline.
- There was a problem browsing the directory tree. You may continue to import Users by searching for them.
- 9. If this error text is seen on the Import LDAP User page, then there was a problem connecting to, or traversing the LDAP tree. The LDAP configuration within Camtasia Relay may have not been configured correctly, or the LDAP server may be offline.

## **RelayPresenter Service Account**

Prior to configuring Camtasia Relay to work with LDAP, we recommend creating a "RelayPresenter" service account in your LDAP directory and associate this account when you bind credentials in LDAP. Use this account to perform the initial step in authenticating users.

When a user tries to authenticate over LDAP, Camtasia Relay uses this "RelayPresenter" user to search the LDAP directory and retrieve the user's qualified domain name. The user's qualified domain name is given to the LDAP directory along with their password for authentication.

Camtasia Relay never stores LDAP passwords with the exception of the password of this service account.

The service account should have a password that does not expire. Camtasia Relay authentication will cease to function for all LDAP users, if the password of the service account in LDAP is not the same as the password stored in the Camtasia Relay database.

# **Advanced Configuration**

The configuration options and tips and tricks found in this section are not officially supported by TechSmith Corporation. These configuration options are provided to give some added flexibility to customers but are NOT features of Camtasia Relay and therefore are not supported by TechSmith. Before you modify any website files, make a backup of the originals as indicated. The TechSmith support staff cannot provide assistance with these procedures. Also, the Camtasia Relay server website can and will likely change in upcoming versions. Make sure to backup your customizations before applying any updates to your Camtasia Relay system.

# **More Accurate Transcription**

This section contains information on how to help the accuracy of the transcription of presentation audio for use in full audio search of Flash and Silverlight encodings and XML files.

## **Audio Quality Considerations**

Our testing has shown that the best transcriptions occur when:

- $\blacktriangleright$  The presenter speaks naturally
- The signal quality is good (i.e. the recording is not overly noisy)
- **The recording is not overly loud to the point of distortion**

The last point is particularly important.

The transcriber can transcribe quiet audio with only a small decrease in accuracy, but if the recording distorts because it is too loud (i.e. the audio meter in the Camtasia Relay recorder is in the red), transcription accuracy drops dramatically.

## **Language Models**

When transcribing, Camtasia Relay uses a "base language model" which was created using news broadcasts. As it transcribes new audio files, it compares the sounds in the audio file against the phrases that it knows in the base language model. It uses those comparisons to create the transcribed text.

## **Custom Language Models**

Since the base language model does not anticipate phrases that are not typically used in a news broadcast, Camtasia Relay also builds a custom language model for **each presenter**.

These custom language models come from the slide content sent alongside presentations. If a presenter plays a slideshow in Powerpoint or Keynote while recording their presentation, the text on the slides (including the invisible "notes" on the slides) will be used to build the custom language model. This means that presenters with slides that contain the same words that they speak in their presentation enjoy increased transcription accuracy.

Captions edited and saved though Relay's caption editor are also saved on the server to help aid future transcriptions.

Camtasia Relay also keeps the custom language model for a presenter on its server so that subsequent presentations also gain the benefits of the slides sent with prior presentations.

## **How Presenters Can Help**

A presenter – if they want to go that far - can build a custom language model for themselves by typing up a literal transcription of a presentation that they have previously done and sending it to Camtasia Relay in the form of slideshow text. Camtasia Relay will then have a model of their speech patterns for subsequent presentations.

The transcriber works based on predicting the phrases that a presenter is likely to say. "Teaching" the transcriber by having presenters read a canned presentation only serves to increase the likelihood that the phrases in the canned presentation are transcribed accurately.

## **How Administrators Can Help**

Administrators can assist the transcription process on a per-user basis by copying files into the users' directories in the server's LanguageModelCache directory, which resides inside the server's Media directory. Camtasia Relay stores the text that assists the language model builder in this directory.

Administrators with access to the server can move an ASCII or UTF-8 encoded text file into a user's subdirectory within the LanguageModelCache directory and the language model builder will consume that text when it transcribes presentations for that user. To seed all of the users at once, files may be placed in the AllUsers directory which is locacted under the LanguageModelCache directory.

If you have multiple Relay Servers in a teamed configuration, this step needs to be performed on each of the servers separately.

The users' subdirectories do not have to be created by the transcription process. If you know what a user's ID is, you can assist their presentation transcriptions "in advance" by creating a subdirectory for them and moving text files with pertinent text into it.

# **Configuring Automatic Redirects to the Camtasia Relay Website**

When Camtasia Relay is installed on a server, it is strongly encouraged that it be the only website on the server. If it is the only website on a server, you can configure the server so that the user may visit the site URL and be redirected to the Camtasia Relay website.

## **Example**

On the TechSmith RelayDev05 server<sup>1</sup>, visiting http://relaydev05.techsmith.com with a web browser shows the following page:

<sup>&</sup>lt;sup>1</sup>This server is not available outside of the TechSmith network.

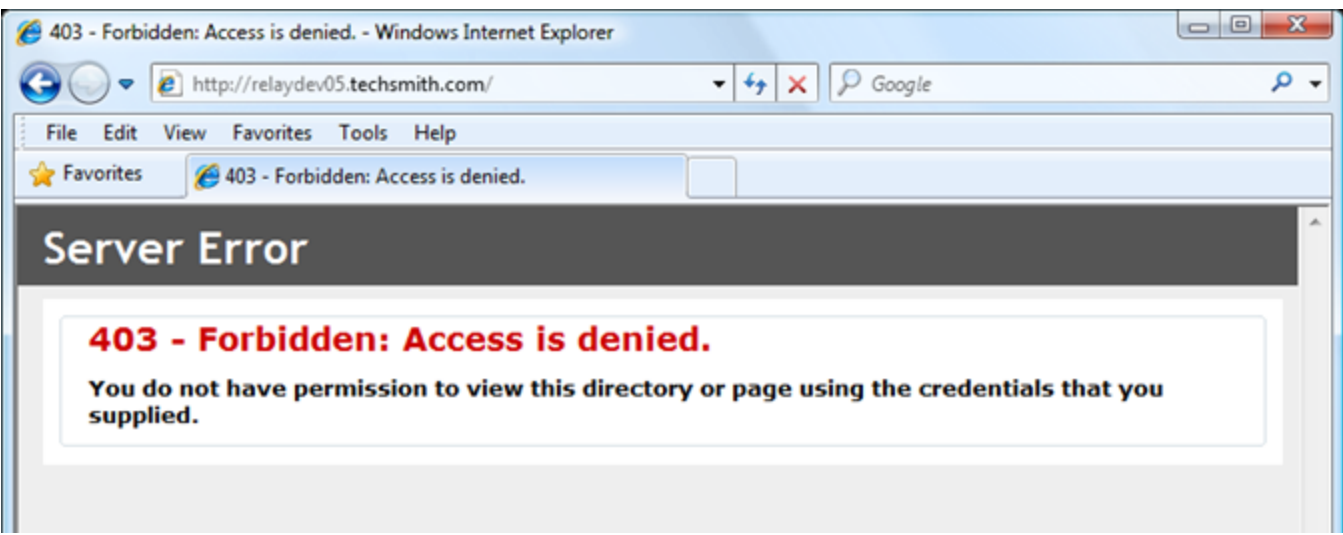

Making the changes shown in the following instructions results in a URL like http://relaydev05.techsmith.com being automatically redirected to http://relaydev05.techsmith.com/Relay to show the Camtasia Relay website.

## **IIS 7 Instructions (Windows Server 2008)**

Official instructions for creating a website redirection in IIS7 can be found at: **[http://technet.microsoft.com/en-us/library/cc732930%28WS.10%29.aspx](http://technet.microsoft.com/en-us/library/cc732930(WS.10).aspx)**

Official instructions for enabling HTTP Redirection capability in IIS7 can be found at: **<http://www.iis.net/ConfigReference/system.webServer/httpRedirect>**

The ability to create an HTTP Redirection is not installed by default for IIS7. If you do not see the option available in the IIS Manager, follow the instructions in the link shown above.

- 1. Open the IIS Manager.
- 2. Select the website that contains the Camtasia Relay virtual directory.
- 3. Click **HTTP Redirect**.

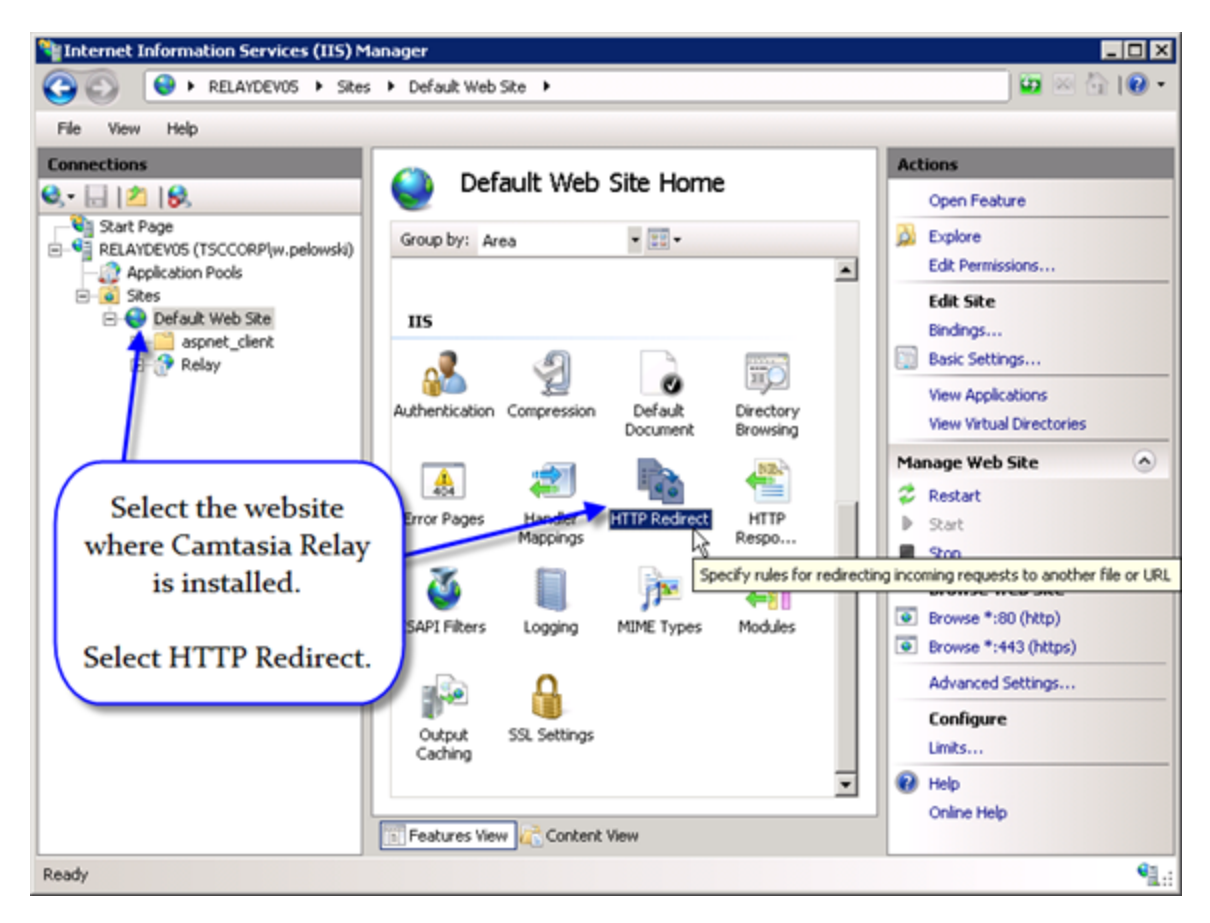

- 4. Click **Redirect requests to this destination**.
- 5. Type the name of the Camtasia Relay virtual directory subdirectory: /Relay
- 6. Click **Only redirect requests to content in this directory (not subdirectories)**.
- 7. Click **Apply**.

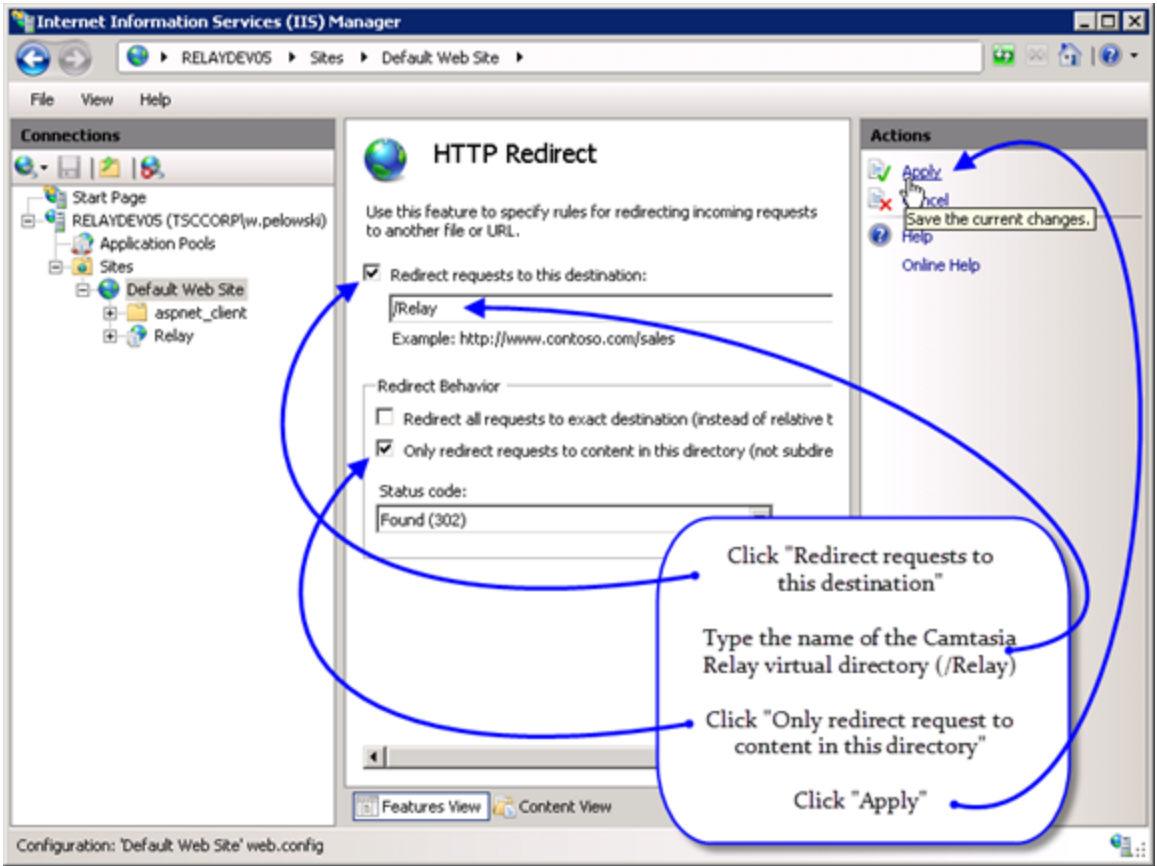

8. Test the redirect in a web-browser after making these changes by visiting the Fully Qualified Domain Name of the system.

## **IIS 6 Instructions (Windows Server 2003)**

Official instructions for creating a website redirection in IIS6 can be found at: **[http://technet.microsoft.com/en-us/library/cc736641%28WS.10%29.aspx](http://technet.microsoft.com/en-us/library/cc736641(WS.10).aspx)**

### **Instructions**

- 1. Open the IIS Manager.
- 2. Right-click the website that contains the Camtasia Relay virtual directory.
- 3. Click **Properties**.

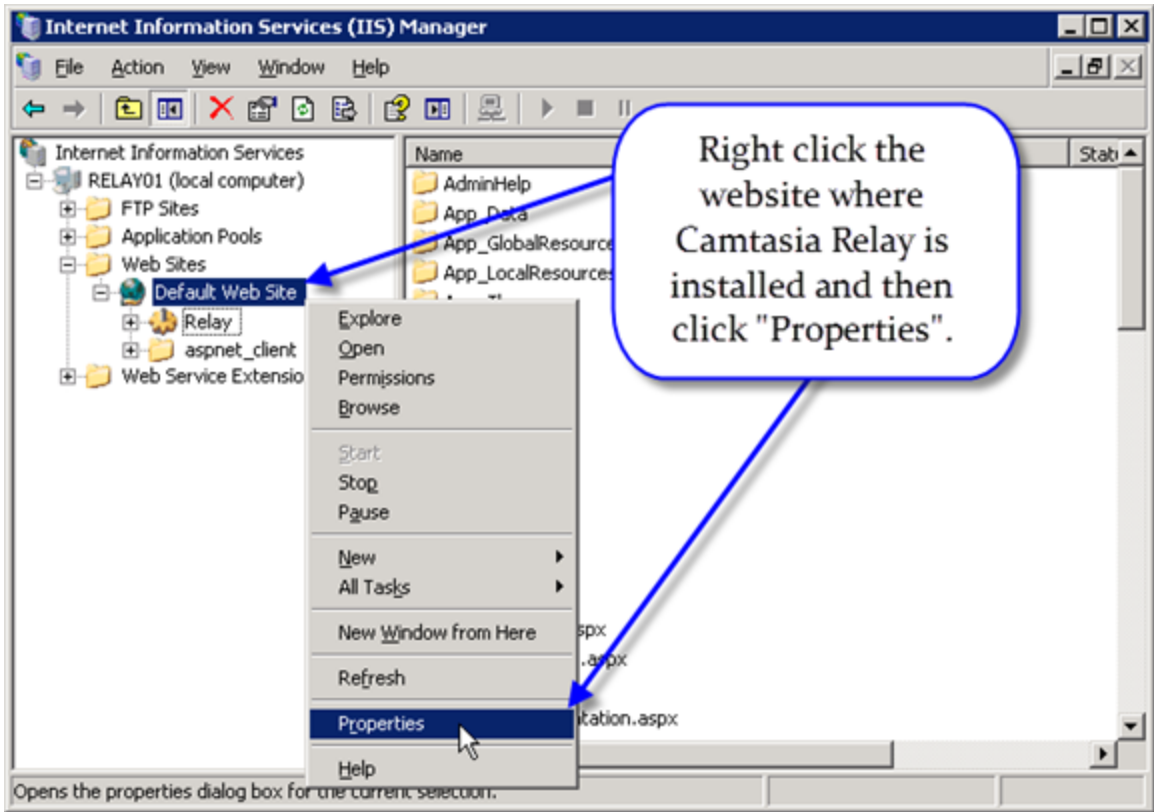

- 4. Click **A redirection to a URL**.
- 5. Type the name of the Camtasia Relay virtual directory (/Relay) into the Redirect to textbox.
- 6. Click **A directory below URL entered**.
- 7. Click the **OK** button.

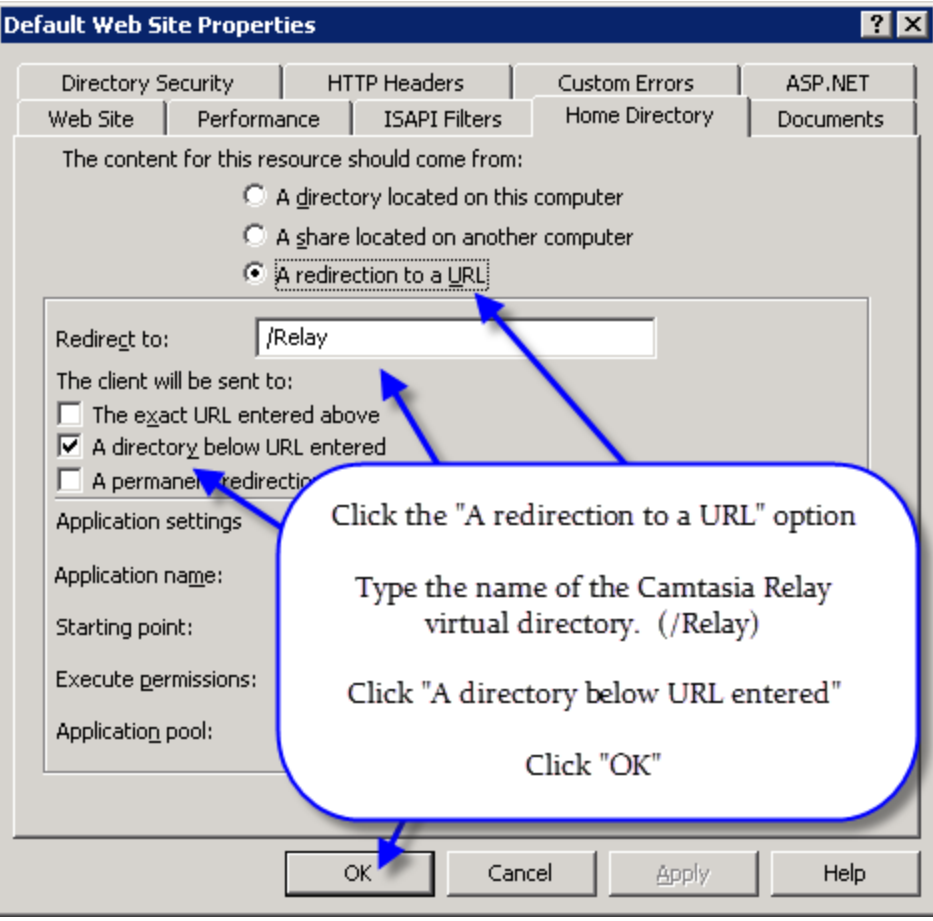

8. Test the redirect in a web-browser after making these changes by visiting the Fully Qualified Domain Name of the system.

# **Custom Bumper Videos**

During the Camtasia Relay trial, a 5-second "bumper video" is added to both the beginning and end of the presentations to indicate the server is in a trial mode.

Some customers have requested the ability to append their own videos to the beginning and end of presentations after purchase. While this is currently not a supported feature, you can add bumper videos, provided that the following conditions are acknowledged:

- The video will be added at both the beginning AND end of all presentations.
- Þ Only one video can be used for ALL presentations sent through the system.
- The bumpers are ALWAYS applied. There is no option to not apply the bumper video.
- Bumper videos should be at least 5 seconds long.

If all of those options are acceptable and you wish to "brand" your videos with a bumper video:

1. Create a bumper video that uses TechSmith TSC2 codec. The video must be 15fps and be in AVI format.

You can use Camtasia Studio from TechSmith to create and export in this format.

- 2. Export the video into 4 different resolutions: 320x240, 640x480, 800x600, and 1024x768.
- 3. Go to [install dir]\TechSmith\Relay Server\Manager\ and create a new folder called bumpervideos.
- 4. Copy the following default bumper videos into the new folder:
	- 320trialmode.avi
	- ٠ 640trialmode.avi
	- ۴ 800trialmode.avi
	- 1024trialmode.avi
- 5. Copy your videos over the bumper videos using the respective naming.
- 6. Run the following SQL statement against the Relay database.

```
INSERT INTO Relay412.dbo.tblConfig (confName, confValue,
createdOn, createdByUser, modifiedOn, modifiedByUser,
modifiedByModule, modificationCount)
VALUES('UseBumperVideos', 'True', GETDATE(), 'Original
Record', GETDATE(), 'Original Record', 'Original Record', 0)
```
For more information, see **[Running](#page-141-0) [SQL](#page-141-0) [Statements](#page-141-0)** .

7. Send a sample presentation through the system to ensure the bumper videos are added correctly.

# **HTML Container Customizations**

Be sure to make backups of all files before you make any edits. If these files are corrupted in any way, this can cause your Web Outputs to fail. Also take special care when modifying the Flash or Silverlight object code in the html.

The following files are the HTML containers for both the Silverlight/WMV output and the Flash/MP4 output. These HTML containers can be modified if there is a consistent look and feel that you want to follow with these containers.

```
[installdir]\TechSmith\Relay Server\Manager\Media\silverlight_
index.html
[installdir]\TechSmith\Relay Server\Manager\Media\swf_flv_
index.html
```
## **HTML Container Variables**

In the files mentioned above, there are a few variables that get used to refer to some strings that the server uses when making replacements in the code. It replaces these variables with their string equivalents:

- $\triangleright$  \$MovieName is replaced with the movie name
- \$MovieWidth is replaced with the movie width
- \$MovieHeight is replaced with the movie height

## **Example**

If you wanted to provide a download link at the bottom of the page to the source video you could include the following code before the  $\langle$  body> tag:

## **Flash**

<div><a href="\$MovieName.mp4" style="color: #fff;">Click here to download this video.</a></div>

## **Silverlight**

```
<div><a href="$MovieName.wmv" style="color: #fff;">Click here to
download this video.</a></div>
```
# **Branding the Camtasia Relay Website**

Branding the Camtasia Relay website requires some basic knowledge of Cascading Style Sheets. This document outlines some of the most important styles that can be overwritten for the website to be branded according to your needs.

## **The Process**

Re-branding the Camtasia Relay involves the following steps.

1. Create the following directory and copy the graphics you would like to use into the directory.

```
[install dir]\TechSmith\Relay Server\Web\App_
Themes\Standard\8 CustomStyles\images
```
2. Make a copy of the following file and directory and move the file copy to the directory.

[install dir]\TechSmith\Relay Server\Web\App\_

Themes\Standard\8 CustomStyles\custom.css

```
[install dir]\TechSmith\Relay Server\backups\
```
3. Edit the following file to point to the new graphics.

[install dir]\TechSmith\Relay Server\Web\App\_ Themes\Standard\8\_CustomStyles\custom.css

4. Review the changes.

## **The CSS Properties**

The following properties are those that you will likely need or want to change to make these modifications.

```
background-image: url('images/image.png');
background-position: top left;
background-color: #eee;
width: 200px;
height: 50px;
top: 5px;
right: 10px;
bottom: 0px;
left: 20px;
```
## **The Styles**

## **Header Logo**

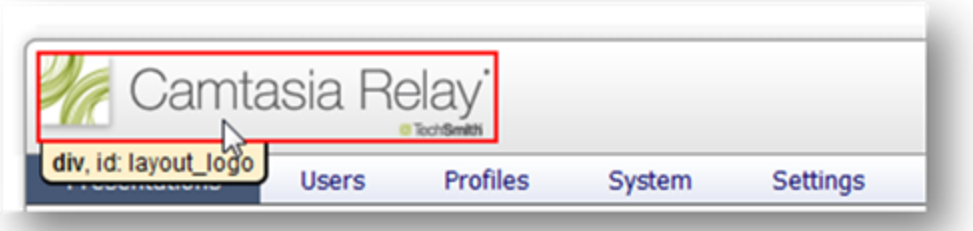

The logo in the header can be modified to include your own logo.

```
#layout_logo
{
width: 229px;
height: 44px;
position: absolute;
background: url('../images/sprites/relay.sprite.1.2.0.png') no-
repeat -36px -2px;
left: 0px;
```
top: 13px; } It is recommended that you keep the image height of 55 pixels or less so as not to stretch out the header.

**Footer**

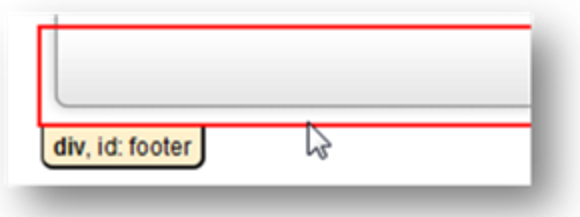

The footer can be modified to include additional content. TechSmith does however highly recommend that you not change or affect the product information in the lower right corner.

```
#footer
{
color: #777777;
font-size: 0.75em;
height: 40px;
line-height: 0.8em;
margin-bottom: 15px;
padding-right: 5px;
padding-top: 9px;
text-align: right;
}
```
It is recommended that you keep footer graphics under 30 pixels tall.

## **Login Page**

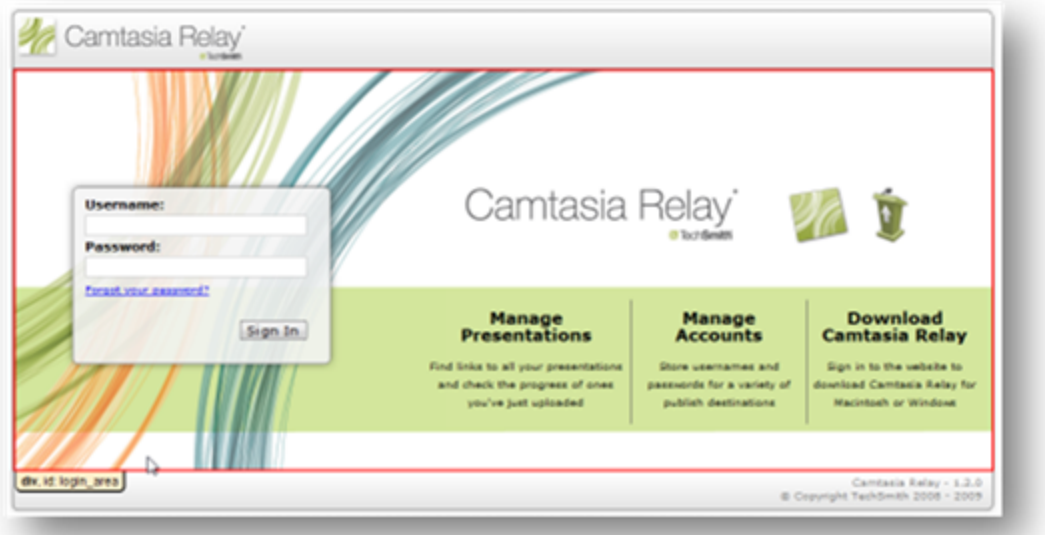

The login page is primarily one large background graphic. To change the look of this page you may wish to start with the graphic and make necessary modifications to it, and then save a copy of it into your images directory as a replacement.

```
#login_area
{
background-image: url(../Images/Layout/login_page.png);
background-position: left top;
background-repeat: no-repeat;
height: 400px;
position: relative;
width: 980px;
}
```
The #greenbar element may also require modification.

## **Recorder Download Page**

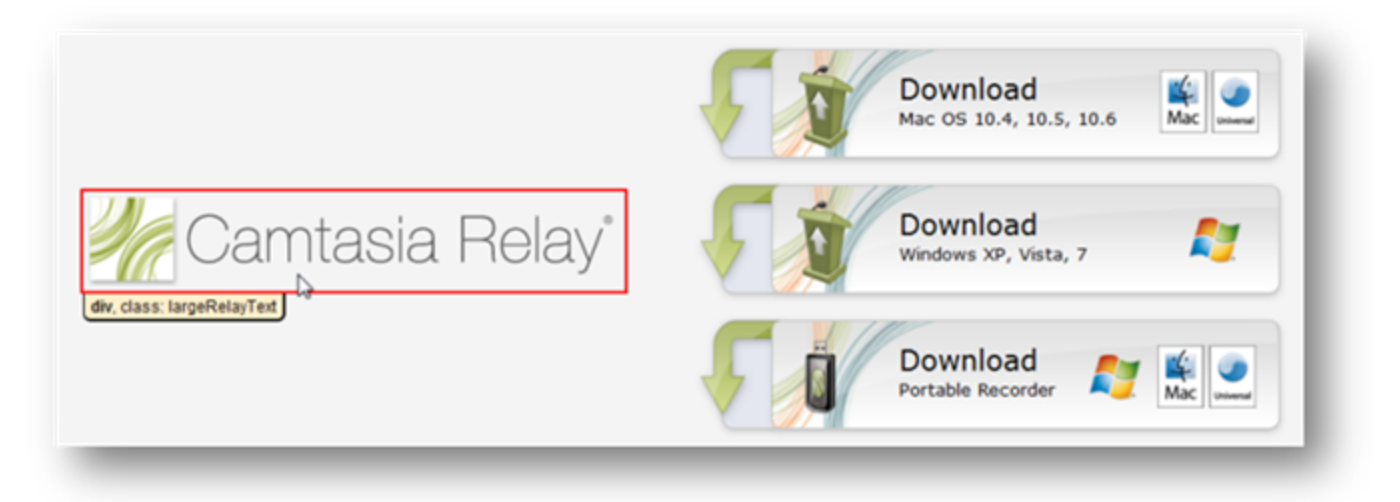

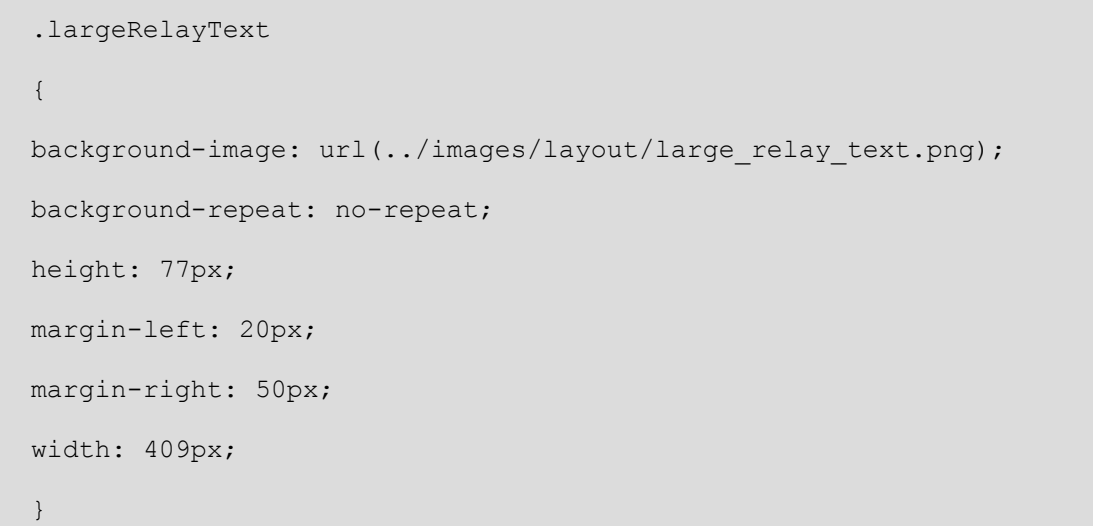

# **CSS Resources and Tools**

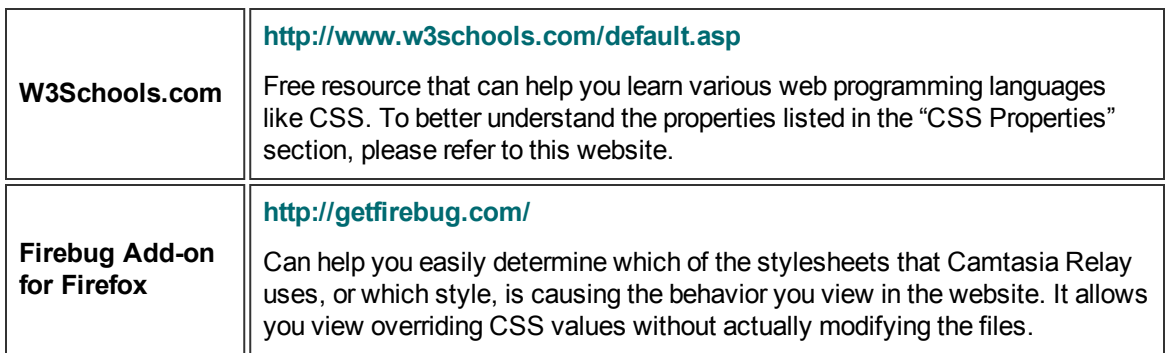

# **Sample Configuration CSS File**

```
/*
All of the following styles were created for the purposes of
branding the Camtasia Relay website. The images for these styles
are stored in the following directory...
c:\Program Files\TechSmith\Relay Server\Web\App_Themes\Standard\8_
CustomStyles\images
*/
/* Replace the Logo in the header with one that fits the
institution */
     #layout_logo
     {
          background-image: url('images/logo.png');
          background-position: top left;
          width: 350px;
          height: 55px;
          top: 8px;
     }
/* Make some small changes on the login page to add recognizable
institution graphics */
     #login_area
     {
          background-image: url('images/login.png');*/
     }
     /* Make a change to the graphic on the recorders download
     page */
     .largeRelayText
     {
```

```
background-image: url('images/largelogo.png');
          background-repeat: no-repeat;
          width: 335px;
          height: 520px;
          margin-left: 20px;
          margin-right: 50px;
     }
/* Add a small graphic to the footer */#footer
     {
          background-image: url('images/smalllogo.png');
          background-position: top left;
          background-repeat: no-repeat;
          height: 30px;
     }
```
# **MIME Types on Servers**

MIME types (Internet media types) are how file formats are identified on the Internet. Your web browser uses these MIME types to be able to use file formats that are not HTML. A media type is has two parts: a type and a subtype. Types can be application, audio, image, message, model, multipart, text. The Subtype are the extensions such as for type image the subtype is jpeg (image/jpeg) or for type audio a subtype is MP4 (audio/MP4). The MIME types that your server can provide are set by IIS or Apache not inside Relay.

List of available MIME types from IANA:

**<http://www.iana.org/assignments/media-types>**

The hosting of the Camtasia Relay generated outputs is not a function of the Camtasia Relay server. These instructions are provided to help administrators make these changes on the media server. This should not be the same machine as the Camtasia Relay server.

#### **IIS**

**MIME types in IIS (reference list of MIME types on bottom of page):** 

**<http://technet.microsoft.com/en-us/library/bb742440.aspx>**

How to add a MIME type in IIS 7.0:

**[http://technet.microsoft.com/en-us/library/cc725608\(WS.10\).aspx](http://technet.microsoft.com/en-us/library/cc725608(WS.10).aspx)**

 $\blacktriangleright$  How to add a MIME type in IIS 6.0:

**[http://technet.microsoft.com/en-us/library/cc786786\(WS.10\).aspx](http://technet.microsoft.com/en-us/library/cc786786(WS.10).aspx)**

### **Apache**

Apache MIME Module:

### **[http://httpd.apache.org/docs/2.2/mod/mod\\_mime.html](http://httpd.apache.org/docs/2.2/mod/mod_mime.html)**

In Apache the server is based on configuration files you can either specify these in the main configuration file or you can create a secondary file that hold all your MIME types separately by putting a "TypesConfig" Directive in the main configuration file. The TypesConfig Directive accepts a file path which contains a configuration file of MIME types.

 $\blacktriangleright$  To specify the file path for the MIME configuration file:

TypesConfig file-path

To add MIME types to your configuration files you need too add them in the format:

AddType [MIME-type extension] [extension]

**EXAMPLE** 

AddType mp4 video/mp4

Once you have updated your configuration files you can check to make sure all your configuration is working properly before restarting apache and implementing the configuration by:

Apachectl configtest

or

httpd –t

# **XML and CONFIG Files on the Server**

The following list shows the paths and descriptions of the .XML and .CONFIG files on the Camtasia Relay server.

▶ Web Log File Modifications

C:\Program Files\TechSmith\Relay Server\Web\web.log4net.config

Sets the logging levels for the Relay Administration Website. Logs, by default go to <RelayInstallDir>\Logs but they may be configured to go to a different directory.

```
<file value="C:\Program Files\TechSmith\Relay
Server\Logs\WebDebug.log"/>
<file value="C:\Program Files\TechSmith\Relay
Server\Logs\WebError.log"/>
```
By default, 10 logfiles each are maintained for web debugging and web errors. Each logfile can contain up to 10 Megabytes of data before a new logfile is started. Once the 11th logfile is begun, the oldest logfile is automatically deleted from the system. To change these values and retain more or less data, use these settings (note that the settings for debug logging and error logging can be set independently):

```
<maximumFileSize value="10MB"/>
<maxSizeRollBackups value="9"/>
```
By default debug logging is turned off, and only errors are written there. Generally, when website errors are written to these files, they are also written to the server's Event Log. However, these logs generally contain more information than the terse event log entries do. Customers may opt to enable debug logging by changing the file like so:

```
<appender-ref ref="DebugAppender"/>
<appender-ref ref="ErrorAppender"/>
```
Note that doing this has shown to degrade system performance, particularly in the area of disk I/O. Changes to the logging settings are dynamic and take effect immediately without restart of any services or the server.

Database Connection Information - Website

C:\Program Files\TechSmith\Relay Server\Web\web.config

Information contained in this file is pertinent to the Relay Administration Website. Generally customers should not need to modify this file. One piece of information that may be of interest to customers is the

Relay Database Connection string. Please see the "Migrating from one SQL Server to Another" section for more information:

```
<connectionStrings>
    <add name="RelayConnectionString"
    connectionString="Data Source=server\RELAY; Initial
    Catalog=Relay20; User Id=Relay;
    Password=RelayPassword Pooling=True;" />
</connectionStrings>
```
Database Connection Information – Manager Service

C:\Program Files\TechSmith\Relay Server\Manager\data.config

This file contains the database connection string that the Relay Manager Service uses to communicate to the database. The transcriber, encoder, publisher, and notifier processes also utilize this connection string. If the connection string is changed in this file, it must also be changed in the website's web.config file as well. Please see the "Migrating from one SQL Server to Another" section for more information.

```
<add name="RelayConnectionString" connectionString="Data
Source=server\RELAY; Initial Catalog=Relay20; User Id=Relay;
Password=RelayPasswd Pooling=True;"/>
```
Server Endpoint Information

```
C:\Program Files\TechSmith\Relay
Server\Manager\endpoint.config
```
The data in this file associates a particular Camtasia Relay server instance with a row in the endpoint table in the database. Customers typically will not need to modify this file.

```
C:\Program Files\TechSmith\Relay
Server\Manager\manager.log4net.config
```
Sets the logging levels for the Relay Manager Service. Logs, by default go to <RelayInstallDir>\Logs but they may be configured to go to a different directory.

```
<file value="C:\Program Files\TechSmith\Relay
Server\Logs\ManagerDebug.log"/>
<file value="C:\Program Files\TechSmith\Relay
Server\Logs\ManagerError.log"/>
```
By default, 10 logfiles each are maintained for manager service debugging and manager service errors. Each logfile can contain up to 10 megabytes of data before a new logfile is started. Once the 11th logfile is begun, the oldest logfile is automatically deleted from the system. To change these values and retain more or less data, use these settings (note that the settings for debug logging and error logging can be set independently):

```
<maximumFileSize value="10MB"/>
<maxSizeRollBackups value="9"/>
```
By default debug logging is turned off, and only errors are written there. Generally, when manager service errors are written to these files, they are also written to the server's Event Log. However, these logs generally contain more information than the terse event log entries do. Customers may opt to enable debug logging by changing the file like so:

```
<!--COMMENT THE FOLLOWING LINE TO TURN OFF DEBUG (VERBOSE)
LOGGING-->
<appender-ref ref="DebugAppender"/>
<appender-ref ref="ErrorAppender"/>
```
Note that doing this has shown to degrade system performance, particularly in the area of disk I/O. Changes to the logging settings are dynamic and take effect immediately without restart of any services or the server.

Manager Service Configuration File

```
C:\Program Files\TechSmith\Relay
Server\Manager\manager.exe.config
```
Information contained in this file is pertinent to the Relay Manager Service. Generally customers should not need to modify this file.

**Notification Process Configuration File** 

C:\Program Files\TechSmith\Relay Server\Manager\RelayNotifier.exe.config

Information contained in this file is pertinent to the Relay Notification Process. Generally customers should not need to modify this file.

Encoder Process Configuration File

```
C:\Program Files\TechSmith\Relay
Server\Manager\RelayEncoder.exe.config
```
Information contained in this file is pertinent to the Relay Encoder Process. Generally customers should not need to modify this file.

**Publisher Process Configuration File** 

```
C:\Program Files\TechSmith\Relay
Server\Manager\RelayPublisher.exe.config
```
Information contained in this file is pertinent to the Relay Publisher Process. Generally customers should not need to modify this file.

**Transcriber Process Configuration File** 

```
C:\Program Files\TechSmith\Relay
Server\Manager\RelayTranscriber.exe.config
```
Information contained in this file is pertinent to the Relay Transcriber Process. Generally customers should not need to modify this file.

# **Security**

The Security of the Camtasia Relay system is an important topic worthy of its own guide. The **Camtasia Relay Server Security Administrator Guide** contains a large variety of security related topics such as

- **SSL**
- ▶ Reducing Attack Surface
- ▶ Segregation of Duties
- ▶ Strong Passwords
- **Server Hardening**
- ▶ Firewall Rules
- And the various Security Features built into Camtasia Relay itself

A link to the Security guide and other resources can be found in the **[Appendix](#page-132-0) [A:](#page-132-0) [Additional](#page-132-0) [Help](#page-132-0) [and](#page-132-0) [Related](#page-132-0) [Documentation](#page-132-0)**.

# **TechSmith Sales Support**

For pre-sales activities, activation information, licensing information, and other sales related questions, please call our Sales team.

The following information is available on the TechSmith website by clicking **Contact** in the upper right corner. Always refer to that location for latest, most accurate information.

**Sales**:+ 1.517.381.5901

**Toll Free in the U.S. & Canada**: 888.750.0685

**Sales Contact Form**: **<http://www.techsmith.com/about/salescontact.asp>**

# <span id="page-132-0"></span>**Appendix A: Additional Help and Related Documentation**

We hope you have found this Technical Reference Guide helpful, but it is only one of many help resources available to you as a user of Camtasia Relay. The following are some additional resources for you as use the Camtasia Relay product.

## **Feedback**

If you would like to offer feedback on or suggestions of topics to cover in this or any other Camtasia Relay documentation, please send an email to **[relayhelp@techsmith.com](mailto:relayhelp@techsmith.com)**.

# **Camtasia Relay Website and Recorder Help**

For day-to-day administration of Camtasia Relay, please see the Camtasia Relay Website Help. This help is available after logging into the Camtasia Relay website as an administrator. Just click a Help link, available on each web page, to open the Camtasia Relay Administrator Help.

For help with the Camtasia Relay recorder, please install and open the Camtasia Relay recorder or open the portable recorder to access help for the recorder.

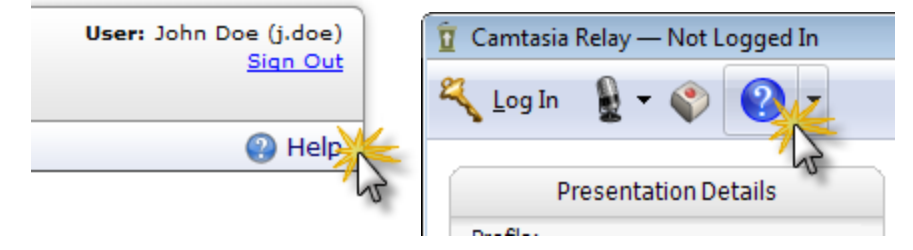

# **Related Documentation**

The following PDF documents are available for download from the **[TechSmith](http://www.techsmith.com/tutorials-camtasia-relay-documentation.html) [website](http://www.techsmith.com/tutorials-camtasia-relay-documentation.html)**:

**Camtasia Relay Installation Guide** 

Learn how to install the Camtasia Relay server.

**Camtasia Relay Upgrade Guide** 

Learn how to upgrade Camtasia Relay.

**Camtasia Relay Administrator Website Help** 

Walk through the configuration of Camtasia Relay and find administration information to help you keep Camtasia Relay running smoothly

**Camtasia Relay Server Security Administrator Guide** 

Learn about ways to help secure your Camtasia Relay server.

Camtasia Relay Release Notes

See a summary of the new features and updates. Learn about how those features affect current users.

# **TechSmith Learning Center**

The TechSmith Learning Center contains a wealth of free resources for each one of TechSmith's products, including Camtasia Relay. We encourage you to visit the site, choose the section that most interests you and then watch a video or read an article.

The Camtasia Relay Learning Center is available at:

**<http://www.techsmith.com/tutorial-camtasia-relay.html>**

# **Appendix B: Glossary**

## **A**

## **AVI**

Audio Video Interleave, (AVI), is a multimedia format introduced by Microsoft.

## **Attack Surface**

In a web environment, Attack Surface refers to those components that are available to unauthenticated users.

## **Authentication**

In a web environment, the method designed to allow a browser or other program to provide a user name and password as credentials when making a request.

## **B**

## **Blackboard**

In the context of this manual, Blackboard refers to the Blackboard Application Suite of elearning software products from Blackboard, Inc.

## **Building Blocks**

In the Blackboard Application Suite of software products, an extension to the standard suite that can be separately installed.

## **C**

## **Camrec**

A multimedia format developed by TechSmith Corporation.

### **Camtasia Relay**

A software product for lecture capture from TechSmith Corporation.

### **Camtasia Studio**

A video recording and editing software product from TechSmith Corporation.

## **CAPTCHA**

Acronym for "Completely Automated Public Turing test to tell Computers and Humans Apart". A type of "challenge-response" test in which a computer asks a user question to ensure that the response is not being generated by a computer.

## **Certificate Authority or Certification Authority**

A trusted third party entity such as VeriSign -- that issues digital certificates to be used as part of a security plan.

## **D**

## **DMZ**

Demilitarized Zone, also called Data Management Zone, is a part of a network that contains and exposes an organization's external services to a larger network, usually the Internet.

## **DTC**

The Microsoft Distributed Transaction Coordinator (DTC or MSDTC) service is a component of Microsoft Windows that coordinates transactions that span multiple resource managers, such as databases, message queues, and file systems.

## **Dynamic Port**

One from a set of predefined private port numbers to be used for communications between applications using the Internet's Transmission Control Protocol (TCP) or the User Datagram Protocol (UDP).

## **E**

## **Encode**

In the context of this document, the process of converting a media recording from one format into another.

## **F**

## **Firefox**

An open source browser available from Mozilla Corporation.

## **Firewall**

That part of a computer network designed to block unauthorized access while permitting authorized communications.

## **Flash**

A multimedia platform from Adobe Systems, Inc, Flash is often used to add animations and video to web pages and rich internet applications.

## **FTP**

File Transfer Protocol is a network protocol used to exchange files between computers or over the internet.

## **G**

## **Group ID or Media Group ID**

A 10-digit number used iTunes U to direct produced media to a specific instructor's class.

**I**

**IIS**

Internet Information Services from Microsoft, Corporation is a set of internet-based services used within Microsoft Windows and including FTP, FTPS, SMTP, NNTP and HTTP/HTTPS.

## **iPod**

A brand of portable media player designed and marketed by Apple Corporation.

#### **IPSec**

Internet Protocol Security is a suite protocols for securing communications on the Internet.

## **J**

## **Jing**

A software product from TechSmith Corporation for capturing screen and video images.

## **K**

## **Keynote**

In the context of this document, a software product for creating and producing presentations from Apple Corporation.

## **KMS**

Key Management Service from Microsoft Corporation is used to activate computers running Windows Vista, Windows 7, and Windows Server 2008.

## **L**

## **LDAP**

Lightweight Directory Access Protocol is an application protocol for querying and monitoring directory services running over TCP/IP.

## **LDAPS**

Lightweight Directory Access Protocol implemented over a Secure Sockets Layer (SSL).

### **Leopard**

The code name version 10.5 of the operating system Mac OS X from Apple Corporation.

## **M**

## **M4A**

An alternate file extension tag (to MP4) for MPEG-4 files.

## **M4V**

An alternate file extension tag (to MP4).

## **Media Group ID**

A 10-digit number used iTunes U to direct produced media to a specific instructor's class.

### **Morae**

www.techsmith.com - 128 - 128 - 128 - 128 - 128 - 128 - 128 - 128 - 128 - 128 - 128 - 128 - 128 - 128 - 128 - 128 - 128 - 128 - 128 - 128 - 128 - 128 - 128 - 128 - 128 - 128 - 128 - 128 - 128 - 128 - 128 - 128 - 128 - 128

Usability testing software from TechSmith Corporation.

### **MOV**

A multimedia format originally based on the QuickTime format from Apple Corporation.

## **MPEG**

Moving Picture Experts Group a group formed by the International Organization for Standardization (ISO) to set standards for audio and video compression and transmission.

## **MP3**

A patented digital audio encoding format.

### **MP4 or MPEG-4**

A multimedia container format originally based on the QuickTime format from Apple Corporation.

## **P**

## **PDF**

A file format created by Adobe Systems for document exchange.

## **Port 443**

The default port used by HTTPS (Hypertext Transfer Protocol Secure).

### **Port 80**

The default port used by HTTP (Hypertext Transfer Protocol).

### **Portable Recorder**

In the context of this document, one of the options for using the Record portion of the Camtasia Relay lecture capture software product. Instead of installing the Record software on a computer, it can be loaded on to a portable device, such as a thumb drive.

#### **PowerPoint**

Software for creating and producing presentations from Microsoft Corporation.

#### **Presenter Account**

In the context of this document, an account within the Screencast media-hosting site from TechSmith Corporation to be used by people recording presentations using the software product Camtasia Relay.

### **Production Preset**

Within the lecture capture software product Camtasia Relay, the ability to specify recording settings prior to making the recording.

### **Profile for Camtasia Relay**

Within the lecture capture software product Camtasia Relay, a profile is used to specify

publishing formats and destinations for presentations that are submitted for processing.

#### **Publish Destination**

Within the lecture capture software product Camtasia Relay, the destination that will hold the processed lecture including FTP servers, network drives (File system) iTunes U, and TechSmith's media-hosting site, Screencast.com.

## **R**

## **Real Media**

A multimedia container format created by RealNetworks.

## **S**

## **Safari**

A web browser that runs on computers from Apple Corporation.

#### **Screencast.com**

A media hosting site owned and operated by TechSmith Corporation.

### **ScreenDraw**

In software products from TechSmith Corporation, the feature that allows the user to use the cursor to make freehand drawings on an image.

### **SCW or Security Configuration Wizard**

A software component in Windows Server 2003 SP1 from Microsoft Corporation used to configure server security.

### **Self-Signed Certificate**

In computer security, an identity certificate that is signed by its own creator as being legitimate.

## **sFTP**

In computer security, Secure File Transfer Protocol (sFTP) refers to the practice of running normal FTP over secure shell connections.

#### **Shared Secret**

In cryptography, a piece of information known only to the two parties involved in a secure communication.

## **SmartFocus**

A tool within software products developed by TechSmith Corporation to intelligently zoom into specific areas of an image during screen capture.

## **SMTP**

Simple Mail Transfer Protocol is an Internet standard for electronic mail transmission across Internet Protocol networks.

### **Snagit**

www.techsmith.com **- 130** - 130 -

A screen capture program developed by TechSmith Corporation.

#### **Snow Leopard**

The code name for version 10.6 of the operating system Mac OS X from Apple Corporation.

#### **SPI or Stateful Packet Inspection**

A firewall that keeps track of the state of network connections traveling across it -- including as TCP streams and UDP communication.

## **SQL Server**

Microsoft SQL Server is a relational model database server produced by Microsoft.

#### **SSL or Secure Sockets Layer**

(Replaced by Transport Layer Security (TLS)) A cryptographic protocol that provides security for communications over networks such as the Internet.

#### **Stateful Packet Inspection**

A firewall that keeps track of the state of network connections traveling across it -- including as TCP streams and UDP communication.

## **T**

## **TCP**

Transmission Control Protocol is one of the core protocols of the Internet protocol suite.

### **TLS or Transport Layer Security**

A cryptographic protocol that provides security for communications over networks such as the Internet.

## **U**

### **UDP**

User Defined Protocol is part of the set of network protocols used to transmit information over the internet.

### **Uploader**

The part of Camtasia Relay that transfers a completed lecture from the recorder to the server.

### **W**

## **WAF**

A web application firewall (WAF) is an appliance, server plugin, or filter that applies a set of rules to an HTTP conversation.

## **WebDAV or Web-based Distributed Authoring and Versioning**

A set of extensions to the Hypertext Transfer Protocol (HTTP) that allows users to edit and

manage files collaboratively on remote World Wide Web servers.

## **Windows Media Video or WMV**

A proprietary compressed video format developed by Microsoft.

### **Windows Portable Media Device**

A class of portable media devices that integrate directly with Windows Media Player.

## **WMV or Windows Media Video**

A proprietary compressed video format developed by Microsoft.

## **X**

## **XML or Extensible Markup Language**

A set of rules for encoding documents electronically.

## **Y**

## **YouTube**

A video sharing website where users can upload and share videos.

# **TechSmith Tech Support**

In the event you have an issue that cannot be answered with the Camtasia Relay Help and documentation, please follow the steps below when working with TechSmith Tech Support.

## **Step 1: Knowledge Base Search**

Before contacting TechSmith for Technical Support, please make sure to search the Knowledge Base on the Support Center (**[http://support.techsmith.com](http://support.techsmith.com/)**). It is possible that the issue is a known issue and there is already an answer available.

Before running a search, select Camtasia Relay and the version number in the dropdown lists.

## **Step 2: Submit a Question**

If you are unable to find an answer to your issue, you can send a question to Tech Support.

- 1. On the Support Center page (**[http://support.techsmith.com](http://support.techsmith.com/)**), click **Ask a Question**.
- 2. Fill in the requested information, making sure to select your current Product Version, Operating System, and Problem Type.

For a question regarding a program error, please select **Other** under Problem Type.

3. If you are a first-time user, you are prompted to create a user account.

### **Tips for Submitting a Question**

**Notally Exercise 2** When opening a support ticket, please include as much information regarding the nature of the problem as possible.

- To speed up the debugging process, attach one or more of the following to the support ticket:
	- Screenshots
	- **Application logs**
	- **Other diagnostic information**
	- **Exent Viewer logs**

These are particularly useful. The steps in **[How](#page-39-0) [to](#page-39-0) [Export](#page-39-0) [Event](#page-39-0) [Viewer](#page-39-0) [Logs](#page-39-0)** explain how to export the logs for Camtasia Relay components.

#### **Step 3: Call Tech Support**

The Camtasia Relay Tech Support team is ready and waiting for your questions. Should you have problems that you cannot solve using the resources provided, please give us a call and we will be happy to assist.

The following information is available on the TechSmith website by clicking Company > Contact Us. Always refer to that location for latest, most accurate information.

**Phone**: +1.517.381.2300 (ext. 784)

**Toll Free in the U.S. & Canada**: 800.517.3001 (ext. 784)

#### <span id="page-141-0"></span>**Tech Support Website**: **[http://support.techsmith.com](http://support.techsmith.com/)**

### **Running SQL Statements**

During calls with TechSmith Technical Support or additional configuration of the system, it may be necessary to run Transact SQL (T SQL) statements against this database.

To do this, we recommend the following:

- 1. Install SQL Server Management Studio Express.
	- If you installed the Express Edition (default with the Camtasia Relay install), you can find this by visiting the following URL and searching for "SQL Server Management Studio Express Edition":

### **[http://www.microsoft.com](http://www.microsoft.com/)**

If you have a full version of SQL Server 2005 or 2008, you can install SQL Server Management Studio from your SQL Server installation disc.

> Camtasia Relay supports SQL Server Management Studio Express 2005 SP2 or 2008 SP1. Management Studio can be setup and attached for local or remote management (depending on network and machine settings) of the relay database.

2. Connect to the database either using SQL Server Authentication or Windows Authentication.

The authentication method largely depends on how the SQL Server was configured. Your Relay instance will have a login of "Relay" and a password that was supplied during the installation of Camtasia Relay.

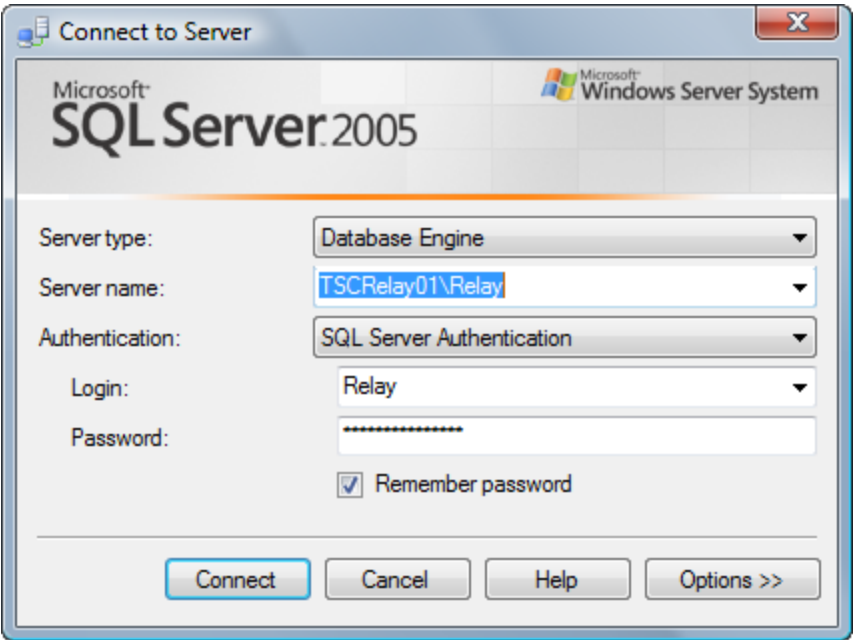

- 3. Click the "New Query" button to open a new query.
- 4. Make sure you select the correct Camtasia Relay database from the database dropdown list.

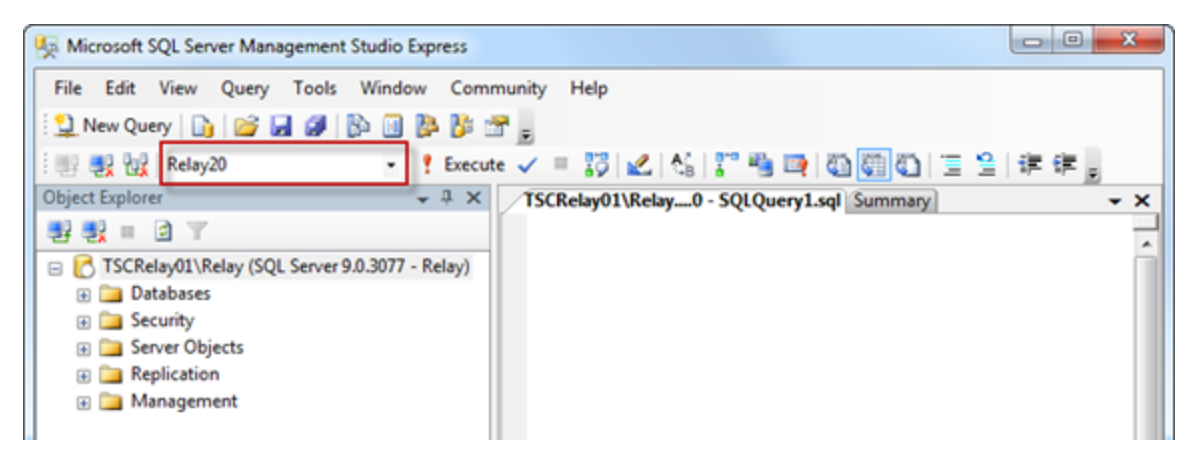

5. Type or paste the SQL statement into the window that then hit **Execute** or press the **F5** key.

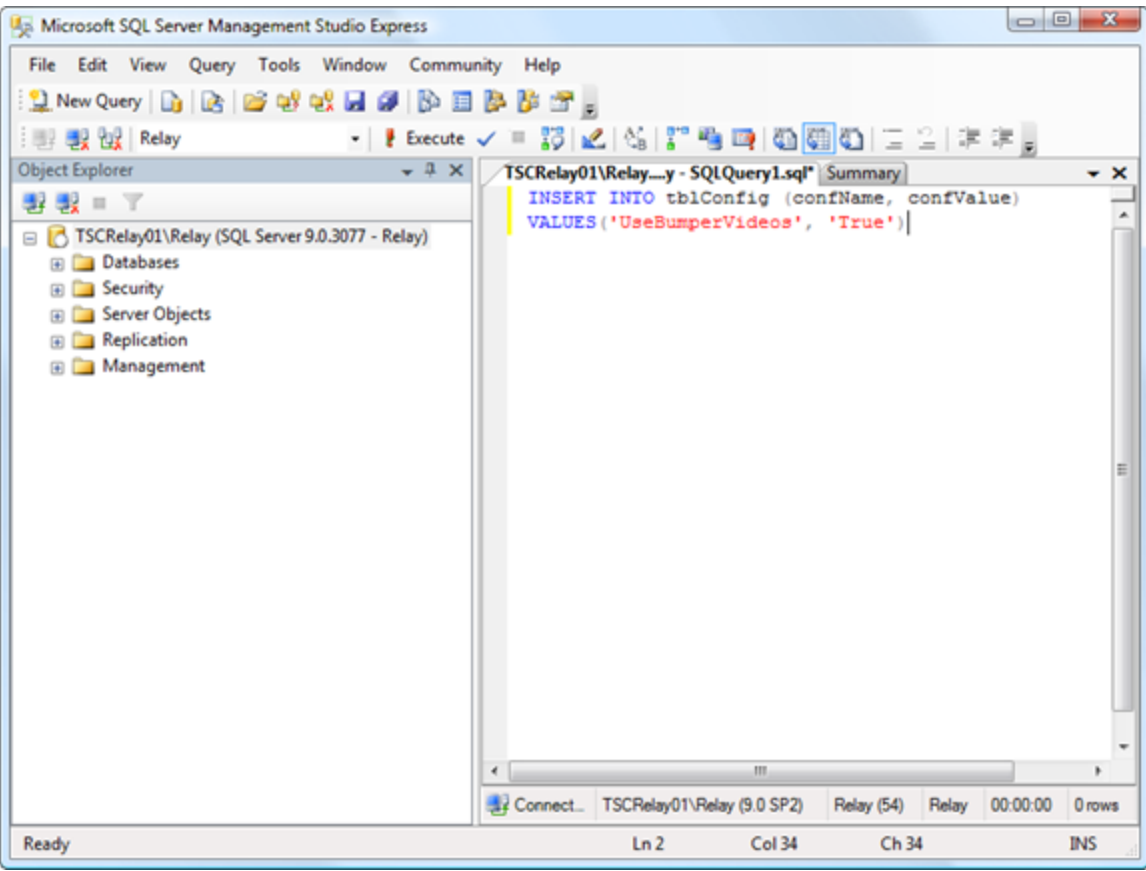